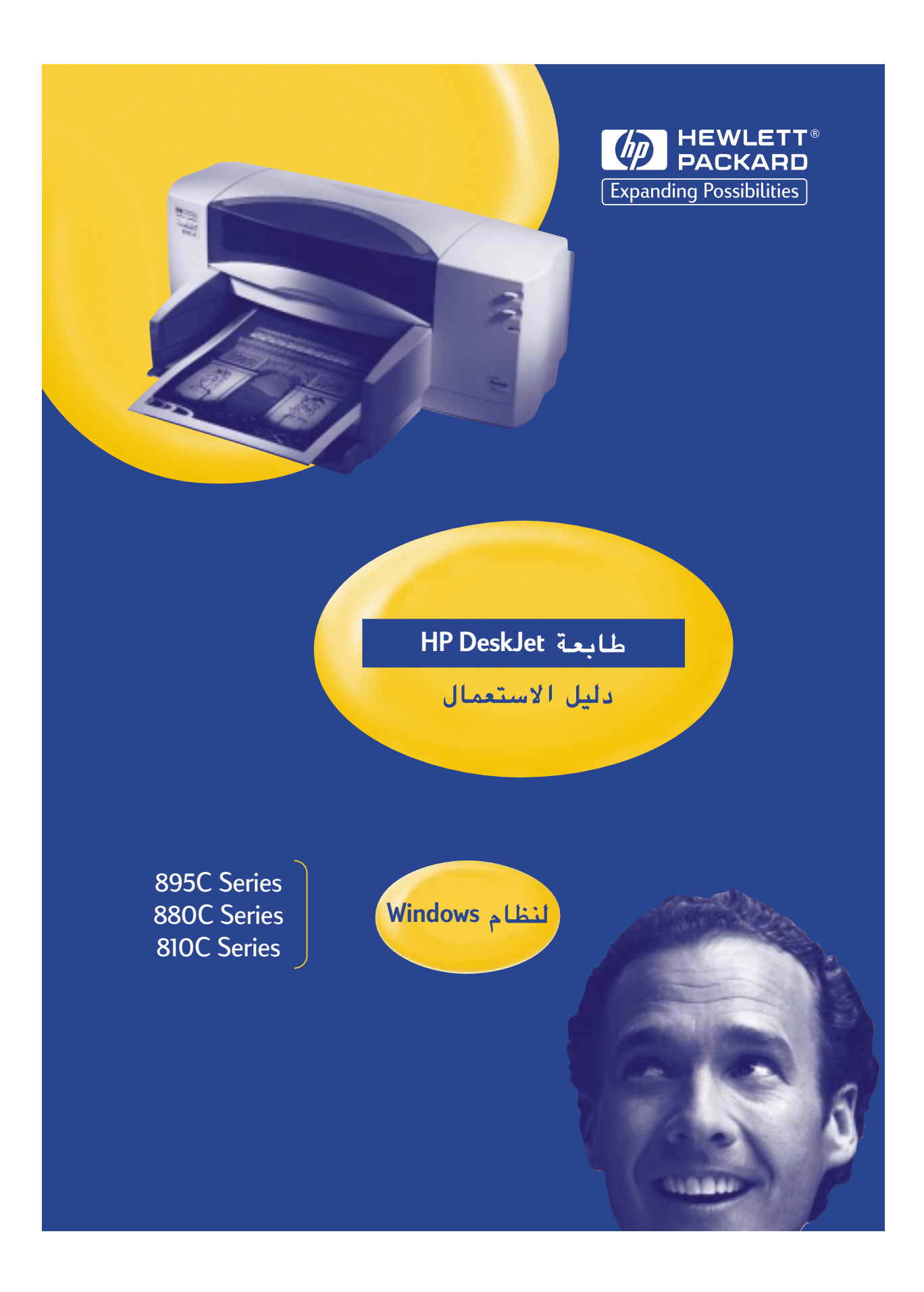

# دليل استعمال<br>طابعة HP DeskJet<br>لنظام Windows

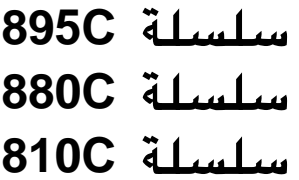

باللغة العربية

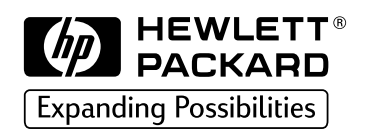

### سجل العلامات التجارية المذكورة في الدليل

Microsoft و MS-DOS و Windows هي علامات تجارية مسجلة لشركة Microsoft Corporation (براءة الاختراع في الولّايات المتحدة الأميركية رقم ٢٦.٥٥٩٤١ ورقم ٤٩٧٤١٥٩).

MMX و Pentium هما علامتان تجاريتان مسجلتان في الولايات المتحدة الأميركية لشركة Intel Corporation.

> TrueType هي علامة تجارية مسجلة في الولايات المتحدة الأميركية لشركة . Apple Computer, Inc.

#### إشعار

المعلومات الواردة في هذا الدليل قد تخضع للتغيير دون إشعار سابق.

شركة هيولت ياكارد لا تقدم أي نوع من الضمان بشأن هذه المواد، بما فيها أي تعهدات ضمنية عن كونها صالحة للسوق وعن كونها صالحة للإيفاء بغرض معيّن، وذلك على سبيل الذكر لا الحصر.

تتبرأ شركة هيولت ياكارد من المسؤولية عن الأخطاء التي قد ترد في هذا الدليل وعن الأضرار المتولدة عنها واللاحقة المتعلقة بتزويد هذه المواد وأدائها واستعمالها .

جميع الحقوق محفوظة. يحظر نسخ هذا الدليل أو الاقتباس منه أو ترجمته دون الموافقة المسبقة من شركة هيولت–پاكارد، باستثناء الحالات التي تلحظها قوانين حقوق النشر .

لا يجوز تصوير أي قسم من هذا الدليل بالنسخ الفوتوغرافي، كما لا يجوز نقله أو ترجمته إلى أية لغة أخرى دون موافقة خطية مسبقة من شركة هيولت پاكارد.

الطبعة الأولى، كانون الثاني (يناير) سنة ١٩٩٩.

© جميع الحقوق محفوظة لشركة هيولت ياكارد، ١٩٩٩.

# فهرس المحتويات

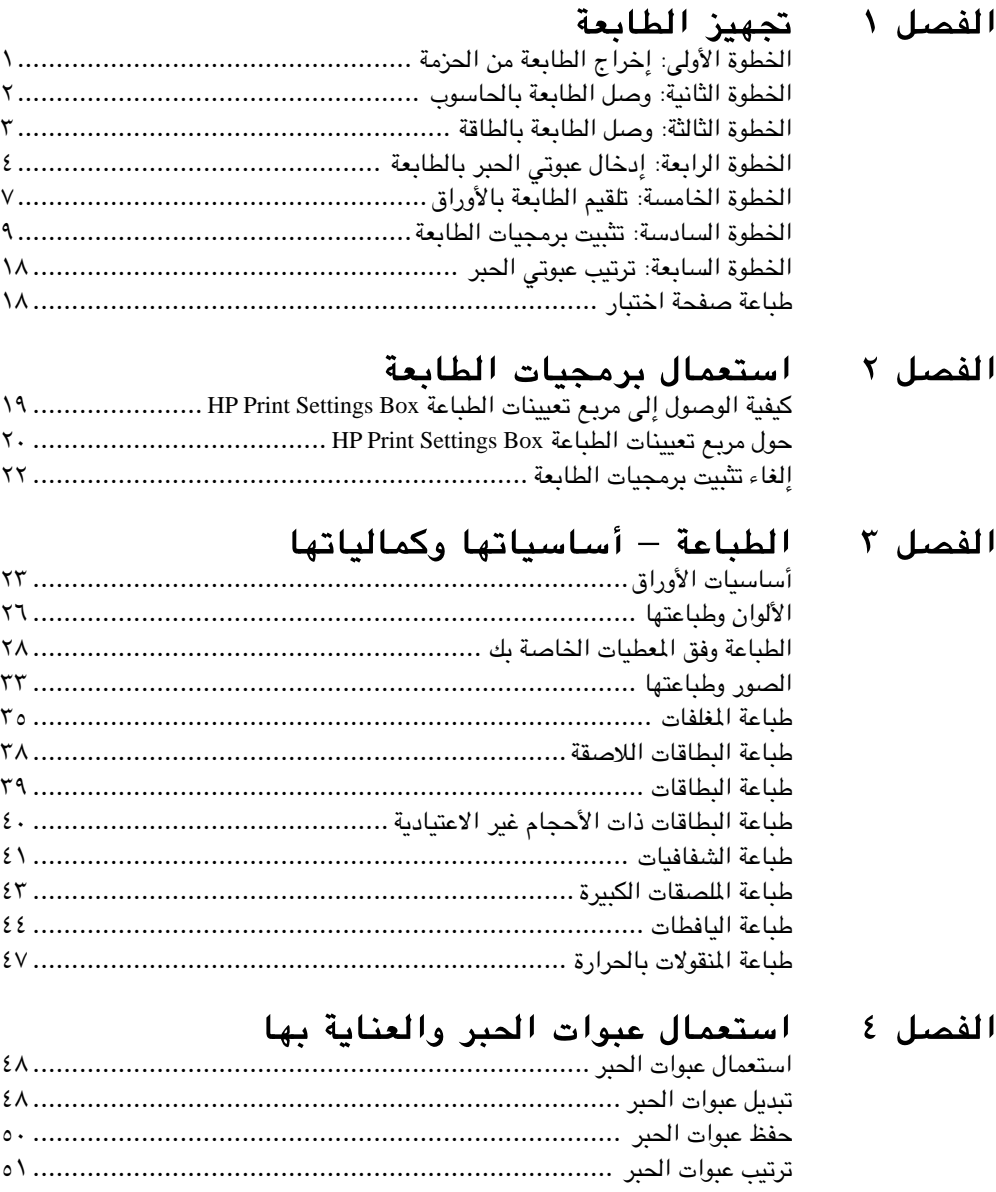

µ± ÆÆÆÆÆÆÆÆÆÆÆÆÆÆÆÆÆÆÆÆÆÆÆÆÆÆÆÆÆÆÆÆÆÆÆÆÆÆÆÆÆÆÆÆÆÆÆÆÆÆÆÆÆÆÆÆÆÆÆÆÆÆÆÆÆÆÆÆÆÆÆÆÆÆ d³(« «u³Ž nOEMð µµ [ÆÆÆÆÆÆÆÆÆÆÆÆÆÆÆÆÆÆÆÆÆÆÆÆÆÆÆÆÆÆÆÆÆÆÆÆÆÆÆÆÆÆÆÆÆd³\(« «u³Ž W¾³Fð …œUŽ≈ sŽ W&UM« —«d{\\_«](#page-61-0)

# فهرس المتويات

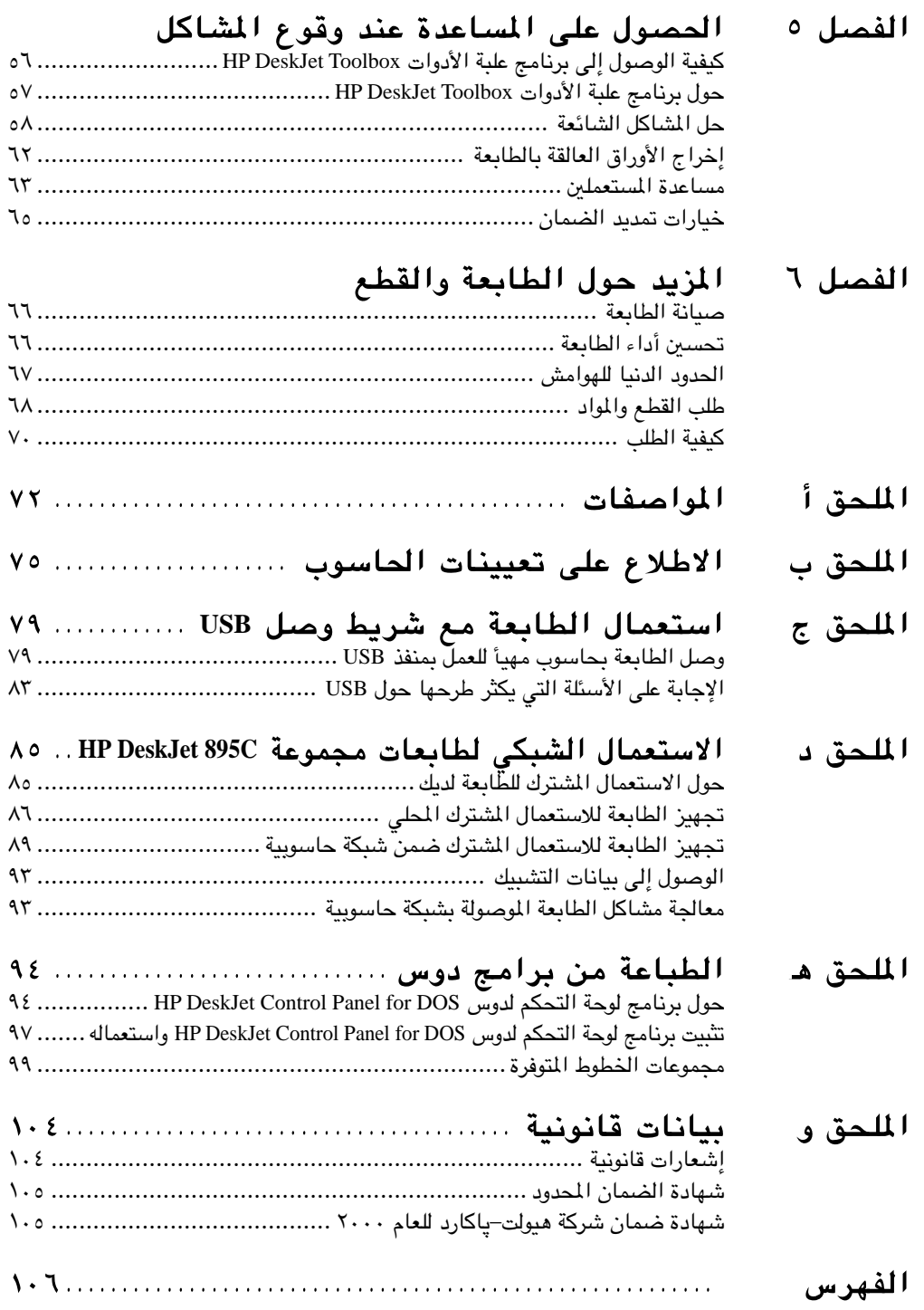

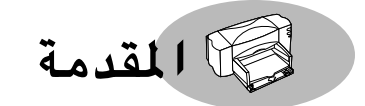

# أطيب التهاني لشرائك إحدى طابعات HP DeskJet من مجموعات 895C أو 880C أو 810C !

يجب أن تحتوي الحزمة على القطع التالية. إذا كانت أي قطعة منها غير موجودة، اتصل بوكيل شركة هيولت پاكارد أو بقسم مساعدة المستعملين لدى الشركة. (راجع «مساعدة المستعملين» في الصفحة ٦٣ للاطلاع على رقم الهاتف المناسب.)

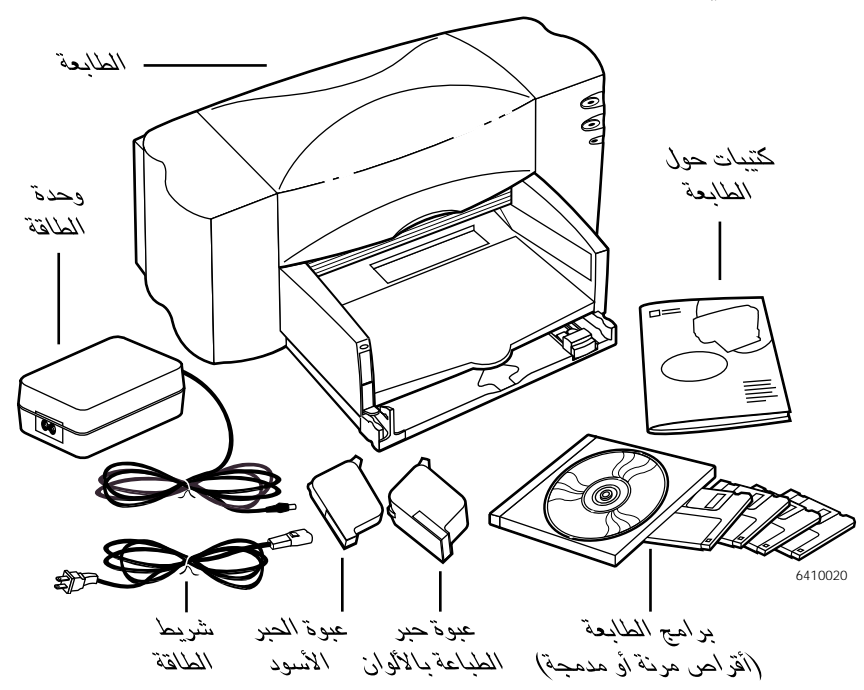

ملاحظة: تَحتاج إلى شراء شريط وصل للطابعة مثل شريط HP للمنفذ المتوازي والمتوافق مع IEEE-1284 (والقادر على الانصال النثائي الانجاه). راجع الصفحة ٦٨ للاطلاع على كيفية الطلب. أما لاستعمال المنفذ المتتالي العام (USB) ضمن الطابعة لديك، فيتوجب أن يكون النظام العامل على المحاسوب Windows 98 . راجع «استعمال الطابعة مع شريط وصل USB » على الصفحة ٧٩. وإذا كان الحاسوب لديك لا يتضمن محرك أقراص مدمجة (-CD ROM )، ولم تكن حزمة الطابعة تتضمن الأقراص المرنة، راجع الصفحة ٦٣ للاطلاع على كيفية الحصول على برمجيات الطابعة.

للحصول على المعلومات حول استعمال طابعات مجموعة HP DeskJet 895C للطباعة الشبكية، راجع الصفحة ٨٥ «الاستعمال الشبكي لطابعات مجموعة HP DeskJet 895C ..

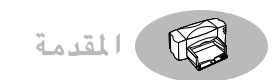

# السمات الخاصة لطابعة بخ الحبر من HP لديك

طابعة HP DeskJet مزودة بعدد من السمات الخاصة التي تساهم في تحسين جودة الطباعة، وتوفر لك قدرة تنافسية:

- اختبر جودة طباعة للنصوص تضاهى الطباعة باللايزر، وعلى بهاء طباعة للألوان توازى جودة الصور الشمسية، للحصول على مستندات أكثر تأثيراً وعروض أشد إقناعاً.
	- احصل على نتيجة واضحة طبيعية عند الطباعة على مختلف أنواع الأوراق، عبر استعمال الطابعة لديك مع تقنية الطباعة PhotoRet II.
	- أخرج ألواناً مناسبة تماماً مع كل طباعة بفضل تقنية ملاءمة الألوان ColorSmart II.
- وهذه الطابعة مهيأة للاستفادة من المسرب المتتالي العام Universal Serial Bus) USB).

كما وأن طابعات مجموعة HP DeskJet 895C قد صممت للعمل كطابعة شخصية، أو لخدمة مجموعات العمل الصغيرة عبر الاستعمال ضمن شبكة حاسوبية.

# للحصول على المزيد من المعلومات

نفندك «دليل الاستعمال» هذا عن كيفية تشغيل الطابعة لديك. للمزيد من المعلومات، يمكنك مراجعة المصادر التالية:

- يمكنك الحصول على آخر المستجدات حول المنتجات وطرق حل المشاكل، كما يمكنك الاستحصال على آخر التحديثات البرمجية من موقع الشركة على النسيج العالمي ضمن الانترنت وهو http://www.hp.com/support/home\_products أو .http://www.hp.com
- تتضمن برمجيات الطابعة نظام مساعدة مدمج هو علبة الأدوات HP DeskJet Toolbox. راجع «حول برنامج علبة الأدوات HP DeskJet Toolbox» على الصفحة ٥٧ للمزيد من المعلومات.
- كما تتضمن برمجيات الطابعة ملف إشعارات الإصدار (Release Notes). تجد هذا الملف في مجموعة البرامج المساعدة للطابعة HP DeskJet 8xxC Series utilities والتي يجري إنشاؤها ضمن إجراء تثبيت برمجيات الطابعة. ويتضمن هذا الملف معلومات حول المنتجات المتوافقة مع الطابعة.
- إذا كنت تطبع من دوس MS-DOS، راجع «الطباعة من برامج دوس» على الصفحة ٩٤.

# تجهيز الطابعة لديك

<span id="page-7-0"></span>ملاحظة : لاستعمال المنفذ المتتالي العام (USB) للاتصال ببين الطابعة والحاسوب، راجع <br>ووصل الطابعة بحاسوب مهياً للعمل بمنفذ USB » على الصفحة ^V.

# الخطوة الأولى: إخراج الطابعة من الحزمة

١- انزع مواد التوضيب والأشرطة اللاصقة التي تغلف الطابعة.

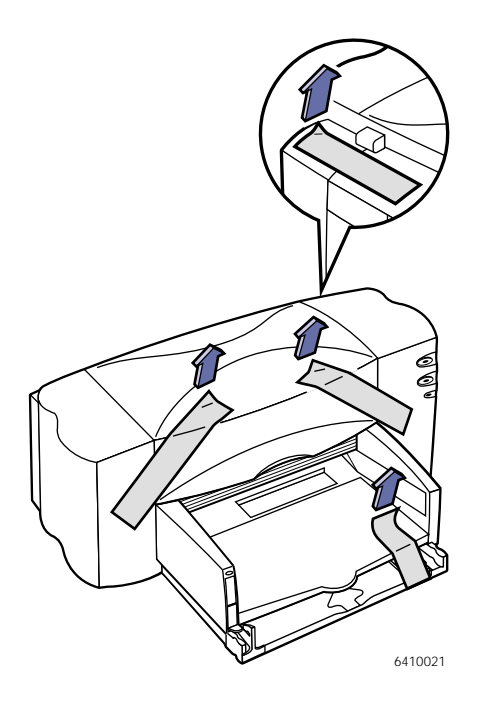

- ٢ افتح الغطاء الأعلى. أخرج قطعتي التوضيب الپلاستيكيتين من داخل الطابعة.
	- ٢ أغلق الغطاء الأعلى.

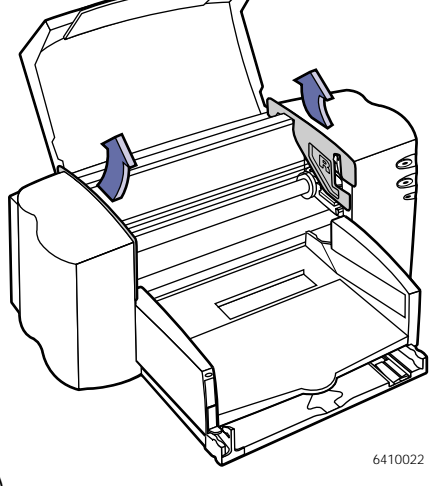

أحسب أتجهيز الطابعة لديك

# <span id="page-8-0"></span>الخطوة الثانية: وصل الطابعة بالحاسوب

يمكنك وصل الطابعة بالحاسوب لديك بواسطة أي من أشرطة الوصل التالية:

- شريط وصل ثنائي الاتجاه للمنفذ المتوازي. وهذه هي الطريقة المفضلة. (انظر هذه الصفحة.)
- شريط وصل للمسرب المتتالي العام USB (للحواسيب العاملة على أساس Windows 98 فقط). (راجع الصفحة ٧٩ «استعمال الطابعة مع شريط وصل USB».)
	- لطابعات مجموعة HP DeskJet 895C فقط: شريط شبكة حاسوبية IOBase-T عبر موزع الطباعة الخارجية JetDirect External Print Server. (راجع الصفحة ٨٥ «استعمال الطابعة ضمن شبكة حاسوبية».)

# وصل الطابعة عبر شريط المنفذ المتوازى

يتوجب عليك شراء شريط وصل قادر على الاتصالات الثنائية الاتجاه (ومتوافق مع مقياس IEEE-1284)، مثل شريط HP رقم القطعة C2950A.

- ١ تأكد من إطفاء كل من الطابعة والحاسوب.
- ٢ ارفع باب الولوج إلى مقبس شريط الوصل في الجهة الخلفية من الطابعة لفتحه.
- ٢ أدخل طرف شريط الوصل الذي لا يتضمن البرغيين في المقبس الخاص به بالطابعة، واضغط الملقطين ليندرجا في النتوئين الخاصين بهما بإحكام.

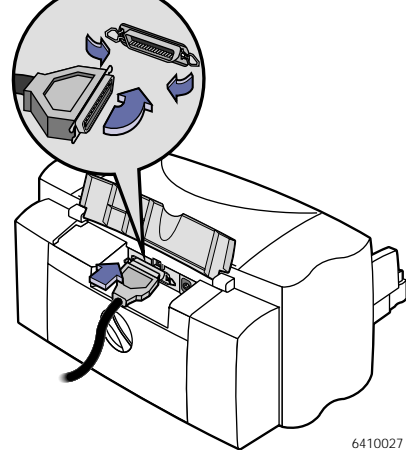

٤ أدخل الطرف الآخر لشريط الوصل فى الحاسوب، وأحكم شد البرغيين.

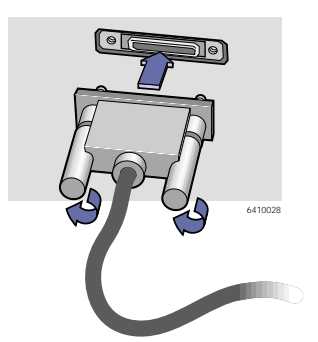

أحسب أتجهيز الطابعة لديك

# <span id="page-9-0"></span>الخطوة الثالثة: وصل الطابعة بالطاقة

- ١ تأكد من إطفاء كل من الطابعة والحاسوب.
- ٢ ارفع باب الولوج إلى مقبس شريط الوصل في الجهة الخلفية من الطابعة.

ملاحظة : إذا كنت تستعمل موزع الطباعة المخارجي HP JetDirect External Print Server مع إحدى طابعات مجموعة HP DeskJet 895C ، راجع «الاستعمال الشبكي لطابعات مجموعة HP DeskJet 895C » على الصفحة ٨٥. ٢ أدخل شريط وحدة الطاقة في المقبس الخاص به في الجهة الخلفية من الطابعة.

- ٤ أدخل الطرف المناسب من شريط الطاقة في وحدة الطاقة.
- ٥ أدخل الطرف الآخر من شريط الطاقة في مأخذ التيار الكهربائي.

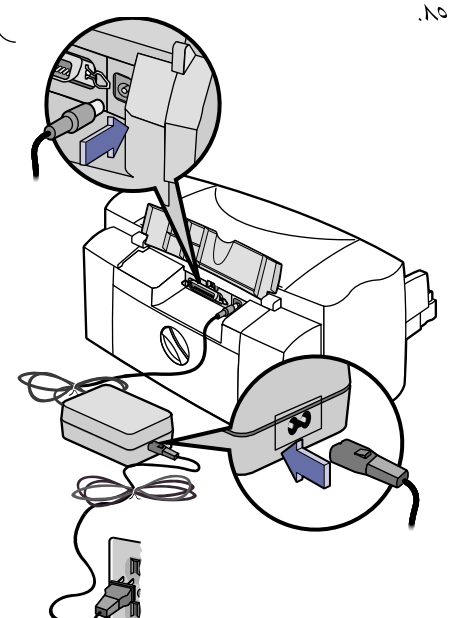

6410023

ملاحظة : اقتصر على استعمال زر التشغيل ل الواقع في واجهة الطابعة لإشعال الطابعة وإطفائها. فاستعمال رز مدمج بالحافظ من الفورات الكهربائية أو بلوحة مقابس لإشعال الطابعة وإطفائها، من شئنه أن يؤدي إلى الإضرار بالطابعة.

**السياسيان الطابعة لديك** 

# <span id="page-10-0"></span>الخطوة الرابعة: إدخال عبوتي الحبر بالطابعة

١- اضغط على زر التشغيل <sub>(</sub>ا<sub>)</sub> للمباشرة بتشغيل الطابعة.

يشتعل عندها ضوء التشغيل (ل، ويأخذ ضوء عبوة الحبر  $\boxed{\circ}$  بالوميض.

٢ افتح الغطاء الأعلى.

يتحرك عندها كرسيا العبوتين إلى منتصف الطابعة.

- **٣** أخرج كل من عبوتي الحبر من علىتها .
- ٤ انزع الشرائط الواقية عن عبوة الحبر الأسود وعبوة الحبر الملون بعناية.

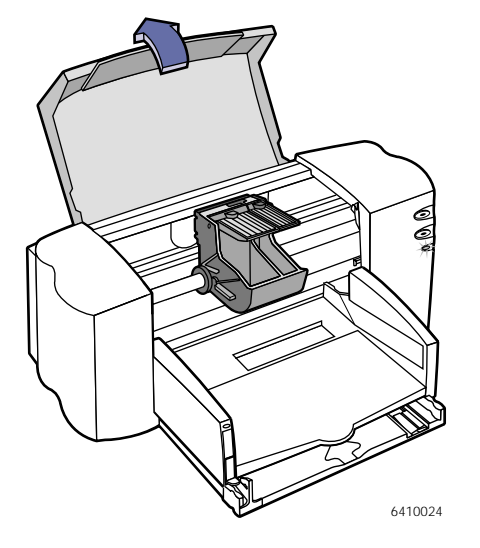

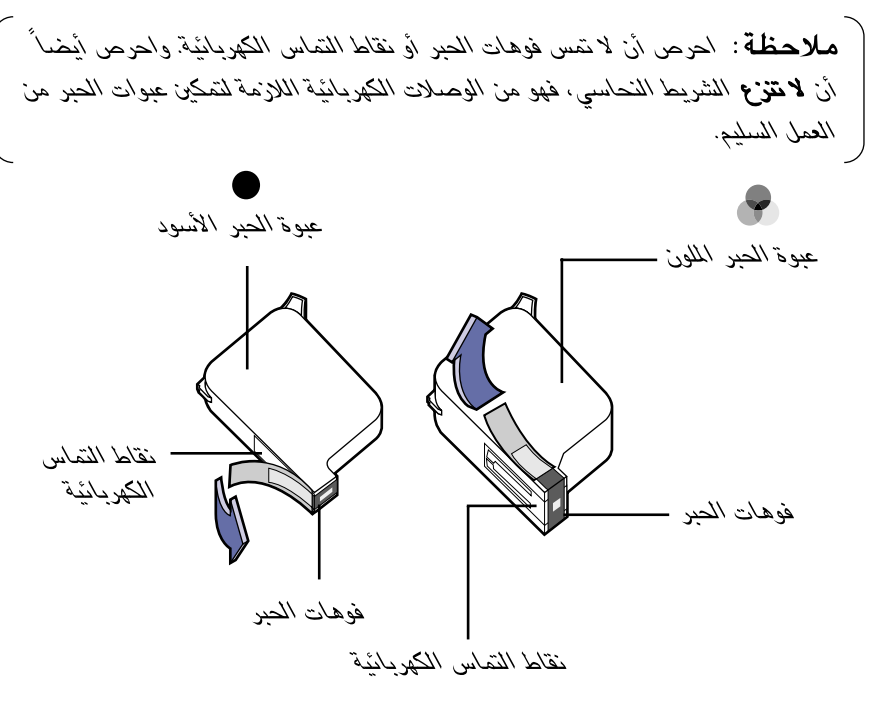

ا تجهيز الطابعة لديك

ه ارفع غطاء الكرسي داخل الطابعة على التوالي لكل عبوة، وادفعها بإحكام إلى داخل الكرسي، مع الحرص على أن الوصلات النحاسية الكهربائية هي باتجاه الناحية الخلفية من الطابعة، وأن العبوة في الوضع العامودي.

أدخل عبوة الحبر الأسود في الكرسي الأيمن، وعبوة الحبر الملون في الكرسي الأيسر. ولا بد من إدخال كلتا العبوتين كي تتمكن الطابعة من العمل.

٦ أغلق غطاء الكرسى.

سوف تسمع طقة عند دفع كل عبوة إلى الأسفل، وسوف تعترضك بعض المقاومة.

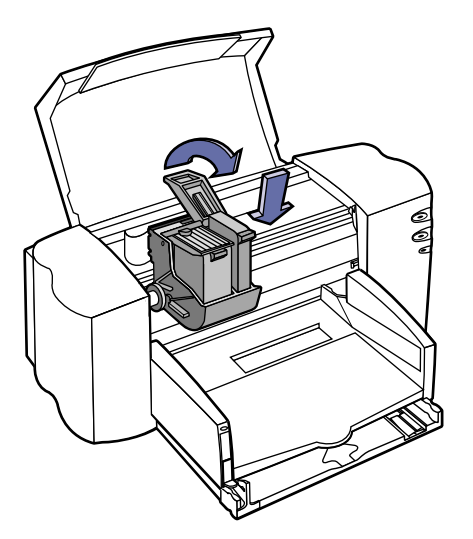

- ٧ أغلق الغطاء الأعلى.
- يستمر ضوء عبوة الحبر [6] بالوميض لثوان قليلة ثم ينطفئ. (تسمع عندها صوت تحرك العبوتين إلى موقعهما الأولى عند الطرف الأيمن للطابعة.)

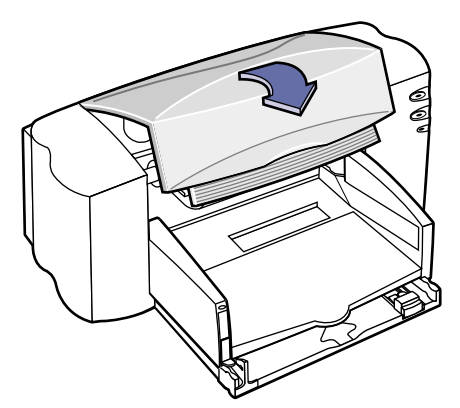

الم التجهيز الطابعة لديك الم

ملاحظة: إذا استمر ضوء عبوة الحبر [6] بالوميض، أو إذا امتنع الكرسي عن العودة إلى المجانب الأيمن من الطابعة، عليك بإخراج العبوتين وإعادة إدخالهما. عند اقتزاب نفاد الحبر من إحدى العبوتين، عليك باستبدالها. أما إذا لم يتوفر لديك عبوة حبر بديلة، فابقِ على عبوة الحبر الفارغة في كرسيها بالطابعة. ذلك أنْ الطَّباعة لَن تَجرّي إذا كان في الطابعة عبوة حبر واحدة. وننصحك بالاحتقاظ بعدد من عبوات الحبر البديلة بمتناول اليد. وعند شراء عبوات الحبر ، احرص على تفحص رقم القطعة لتتأكد من أنك تتثنتري عبوة الحبر المناسبة للطابعة لديك. وقد صممت عبوات الحبر التالية خصيصاً للطابعة لديَّك، لإصدار النتائج الواضحة النقية: طابعات 895Cse و 882C و 880C و 882C و 815C نتطلب: ● عبوة الحبر الأسود، سلسلة Black HP 51645 ، عبوة الحبر الملونّ، سلسلة Tri-Color HP C1823 طابعات 810C و 812C تتطلب: ● عبوة الحبر الأسود Black HP No. [15] (معادلة للعبوة C6615A)

• عبوة الحبر الملون Tri-Color HP No. [23] (معادلة للعبوة 21823)

) تجهيز الطابعة لديك

# الخطوة الخامسة: تلقيم الطابعة بالأوراق

<span id="page-13-0"></span>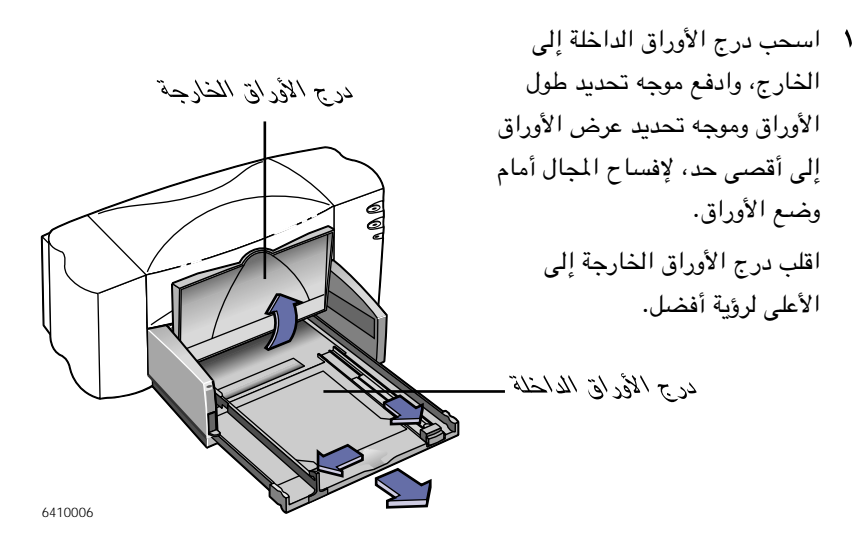

**ملاحظة**: رغم أنك سوف تحصل على طباعة رائعة عند استعمال الأوراق العادية، فإن الأوراق التي تنتجها شركة هيولت-باكارد قد صممت خصيصاً لتتلاءم مع الطابعة لديك ومع الحبر الذي تنتجه هذه الشركة. كما أن أنواع الأوراق المختلفة من انتاج هيولت–باكارد تتيح لك إمكانيات طباعة عديدة. نجد هذه الأوراق في معظم محلات بيع الأدوات الحاسوبية. ويمكنك مراجعة «أساسيات الأوراق» على الصفحة ٢٣ للمريد من التفاصيل.

- ٢ أخرج كدسة أوراق من حزمة الأوراق، واحرص أن تكون جميع الأوراق في الكدسة من نوع واحد وحجم واحد. اطرق الكدسة على مساحة مستوية للتأكد من انتظام الأوراق فيها .
	- ٣ ضع الأوراق في درج الأوراق الداخلة، واحرص أن يكون الوجه المخصص للطباعة إلى الأسفل. يمكنك إدخال كدسة يبلغ ارتفاعها ۱۰ ملم (۳/۸ بوصة).
	- ٤ ادفع الأوراق إلى عمق درج الأوراق الداخلة إلى أقصى حد.

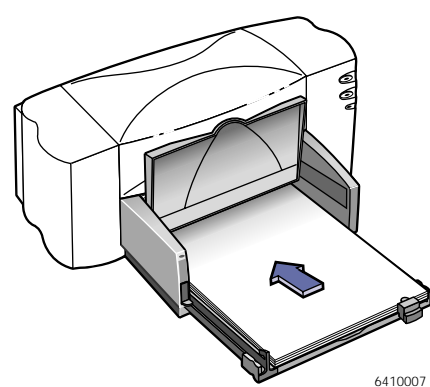

تجهيز الطابعة لديك

- ٥ ادفع موجهى تحديد قياس الأوراق مجدداً إلى أن يسند كل منهما طرف كدسة الأوراق بإحكام. أحرص أن تكون الأوراق في وضع الانبساط التام داخل الدرج، وأن تقع الكدسة بأكملها تحت نتوء موجه تحديد طول الأوراق.
	- ٦- ثم ادفع درج الأوراق الداخلة إلى أقصى الداخل.

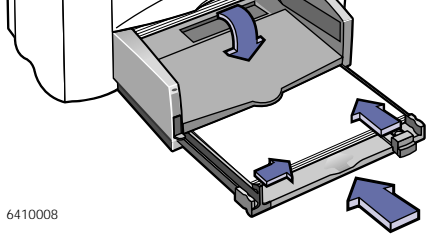

وإذا كان درج الأوراق الخارجة مرفوعاً، فعليك بإنزاله.

## وجه الطباعة إلى الأسفل

معظم الأوراق تصدر طباعة أفضل على وجه دون الآخر، ولا سيما إذا كانت ذات كسوة أو جرت معالجتها للاستعمالات الخاصة. وترد الإشارة إلى الوجه المخصص للطباعة عادة على حزمة الأوراق. فاحرص أن تضع الأوراق في درج الأوراق الداخلة مع وجهها المخصص للطباعة إلى الأسفل.

## للمزيد من المعلومات

راجع «طباعة البطاقات» على الصفحة ٣٩ للتعليمات حول إدخال البطاقات الصغيرة الحجم بالطابعة. وراجع «طباعة اليافطات» على الصفحة ٤٤ للاطلاع على كيفية الطباعة على أوراق اليافطات. وراجع «الطباعة على أوراق من أحجام مختلفة» على الصفحة ٢٨ للمزيد من المعلومات حول الطباعة على الأوراق من الأحجام المختلفة.

# الخطوة السادسة: تثبيت برمجيات الطابعة

<span id="page-15-0"></span>قبل أن تتمكن من استعمال طابعة HP DeskJet لديك، لا بد لك من تثبيت البرمجيات الخاصة بها على كل حاسوب سوف تجرى الطباعة منه. وتجد البرمجيات الخاصة بالطابعة على القرص المدمج المرفق بها . ويمكنك، إن شئت، الحصول على هذه البرمجيات على أقراص مرنة.

كما أن شركة هيولت–پاكارد تصدر بين الحين والآخر إصدارات تحديثية لبرمجيات الطابعة. راجع «برمجيات الطابعة» على الصفحة ٦٣ للحصول على المزيد من المعلومات حول الحصول على البرمجيات المحدثة.

- إذا كنت تريد الطباعة من حاسوب متصل بالطابعة بشكل مباشر راجع الصفحة ١٠ للمزيد من المعلومات حول تثبيت البرمجيات على حاسوب متصل بالطابعة لديك اتصالاً مباشراً عبر شريط وصل للمنفذ المتوازي.
- إذا كان الاتصال بين الطابعة والحاسوب عبر شريط وصل USB راجع الملحق ج «استعمال الطابعة مع شريط وصل USB» على الصفحة ٧٩، للحصول على المعلومات حول كيفية تثبيت البرمجيات على حاسوب مهيأ للعمل مع المسرب المتتالي العام USB.
- إذا كنت تريد الطباعة من نظام دوس راجع الملحق و «الطباعة من برامج دوس» على الصفحة ٩٤ للحصول على المعلومات حول تثبيت البرمجيات والطباعة ضمن نظام دوس.

#### لطابعات مجموعة HP DeskJet 895C فقط: إذا كانت الطابعة موصولة للاشتراك المحلى أو عبر شبكة حاسوبية

راجع الملحق د «الاستعمال الشبكي لطابعات مجموعة HP DeskJet 895C» على الصفحة ٨٥ للمزيد من المعلومات حول تثبيت البرمجيات على حاسوب تعتزم الطباعة منه ضمن شبكة حاسوبية على إحدى طابعات مجموعةة HP DeskJet 895C. **المسابقة السابعة لديك** 

# إذا كنت تريد الطباعة من حاسوب متصل بالطابعة بشكل مباشر

- ١ تأكد من أن الحاسوب قد تم إعداده بصورة تامة، وأنه حاضر للعمل، وأنه يفي بالمتطلبات الدنيا للنظام الواردة على الصفحة ٧٥ ضمن الملحق ب «الاطلاع على تعيينات الحاسوب».
- ٢ نفذ كافة الإجراءات التي سبق ورودها في هذا الدليل، فهذا يضمن إعداد الطابعة وتحضيرها للطباعة.
- ٣ تأكد من أن الطابعة موصولة بالحاسوب وأنه ليس بينها وبين الحاسوب أي جهاز طرفي آخر (مثل الماسحات الضوئية ووحدات النسخ الاحتياطي وعلب التحويل).
	- ٤ تأكد أن كل من الطابعة والحاسوب في وضع التشغيل.
- ٥ [نه العمل بجميع البرامج العاملة على الحاسوب لديك باستثناء برنامج التثبيت الخاص بطابعة HP DeskJet، بالإضافة إلى «المستكشف» Windows Explorer أو «إدارة البرامج» Program Manager.
- ٦ باشر بتنفيذ إجراء تثبيت برمجيات الطابعة على الحاسوب لديك. وعليك في سبيل ذلك تنفيذ الخطوات المناسبة لنظام التشغيل العامل على الحاسوب لديك، ولنوع محرك الأقراص ضمنه (إما محرك أقراص مدمجة، أو محرك أقراص مرنة).

فإذا كنت تجري التثبيت انطلاقاً من القرص المدمج، تابع «التثبيت من القرص المدمج» على الصفحة ١١.

وإذا كنت تجري التثبيت انطلاقاً من الأقراص المرنة، تابع «التثبيت من الأقراص المرنة» على الصفحة ١٣. الله التجهيز الطابعة لديك

#### التثبيت من القرص المدمج

م الاحظة: إذا ظهر مربع حوار العتاد الجديد «New Hardware Found » في أي وقت خلال )<br>| عملية النتثبيت، انقر على «X» في أعلى يمين المربع، أو انقر على رز الإلغاء Cancel.

- ا أدخل القرص المدمج (CD-ROM) في محرك الأقراص المدمجة.
- ً ـضمن Windows 95 أو Windows 98 أو Windows NT 4.0 ، نَقْدْ ما يلي: أ . ضمن شريط المهام taskbar، انقر على «بدء» Start، ثم على «تشغيل» Run. ب . اكتب رمز محرك الأقراص المدمجة في الحاسوب لديك (وهو عادة \:D أو \:E)، ثم اكتب setup.exe، ثم انقر على موافّق OK.
	- غىمن Windows 3.1x، نفّذ ما يلى: أ. ضمن «إدارة البرامج» Program Manager، انقر على «ملف» File، ثم على «تشغىل» Run.
- ب . اكتب رمز محرك الأقراص المدمجة في الحاسوب لديك (وهو عادة \:D أو \:E)، ثم اكتب setup.exe، ثم انقر على موافّق OK.

مملاحظة: إذا كنت لا تعلم ما هو الحرف الخاص بمحرك الأقراص المدمجة لديك، افتح<br>ريزنامج «المستكشف» أو «إدارة البرامج»، واطلع عليه بمحاذاة صورة رمز هذا المحرك.

- ٢ عند ظهور الشاشة الافتتاحية، انقر على Install the HP DeskJet 8xxC Series Printer Software (تثبيت برمجيات الطابعة على الحاسوب لديك)؛ يظهر رقم طراز الطابعة لديك، 895 أو 810 أو 812، على زر التثبيت.
	- ٣ عند ظهور مريع حوار اتفاقية الاستعمال الخاصة بشركة هيولت–ياكارد، انقر على Accept (قبول).
		- ٤ نفَّذ أحد أمرين:
- إذا كانت الطابعة متصلة بالحاسوب عبر شريط وصل للمنفذ المتوازي، وفي وضع التشغيل، يعمد برنامج التثبيت تلقائياً إلى تبين الطابعة والمنفذ الذي يتم الاتصال بينها وبين الحاسوب عبره. عليك إذن باتباع التعليمات على الشاشة، ثم الانتقال الى الخطوة ٥.

أحسب أتجهيز الطابعة لديك

- إذا كانت الطابعة مطفأة أو كان اتصالها بالحاسوب لم يتم عبر شريط وصل للمنفذ المتوازي، يطلب منك برنامج التثبيت تحديد المنفذ الذي سوف يتم الاتصال بين الطابعة والحاسوب عبره. عليك إذن باختيار أحد المنافذ بصيغة LPT يتبعها رقم المنفذ. ومعظم الحواسيب يناسبها LPT1. انقر بعد ذلك على Next (التالي) للانتقال إلى الخطوة ٥.
	- ٥ | اتبع التعليمات الواردة على الشاشة.

في حال طرأت مشكلة مـا، راجع «إذا تعرضت للمشاكل خلال التثبيت» على الصفحة ١٥.

٦ أعد تمهيد نظام Windows حين يوجهك برنامج التثبيت إلى ذلك.

( م**لاحظة** : لابد من إعادة ت*مهيد نظام Windows لكي تتمكن الطاب*عة من العمل بشكل سليم. )

- ٧- تابع تنفيذ التعليمات الواردة على الشاشة.
- ٨ عند ظهور مربع الحوار لاختبار الاتصال بين الطابعة والحاسوب، انقر على زر الاختبار .Test Printer Communication

ثم نفذ أحد أمرين:

- إذا كان الاختبار ناجحاً، انتقل مباشرة إلى الخطوة ٩.
- إذا كان الاختبار غير ناجح، انقر على زر حل المشاكل Troubleshoot، وحاول أن تجد الحل. وإذا تعذر ذلك عليك، انقر على موافق OK. وللمزيد من المعلومات حول الاتصالات بين الطابعة والحاسوب، راجع «اختبار الاتصال والاتصالات الثنائية الاتجاه» على الصفحة ١٦.
- ٩ لطابعات مجموعة HP DeskJet 895C فقط: اعمد، إن شئت، إلى تثبيت البرامج الاختيارية التي يحتويها القرص المدمج.

مملاحظة : يجرى تعيين طابعة HP DeskJet 8xxC series تلقائيًا كطابعة افتر اضية لنظام . Windows . امّا إذا نتّين أنّ هذا التّعيين لم ينتم، فعليك بنتحقيقه عبر تنفيذ الإجراء ً تعيين `<br>كياجة HP DeskJet كمالبعة افترّ اضيّة، الوارد على الصفحـة لاا.

١٠ انتقل إلى «الخطوة السابعة: ترتيب عبوتي الحبر» على الصفحة ١٨.

**اللغا تجهيز الطابعة لديك** 

#### التثبيت من الأقراص المرنة

` ملاحظة : إذا غلمر مربع حوار العتاد الجديد «New Hardware Found» فى أى وقت خلالَ عملية التتّبيت، انقر على «X» في أعلى يمين المربع، أو انقر على زر الإلغاء Cancel. ا أدخل القرص الأول (Disk 1) في محرك الأقراص المرنة.

٢ ضعن Windows 95 أو Windows أو Windows NT 4.0 أو Windows NT 4.0 : من شريط المهام taskbar، انقر على «بدء» Start، ثم على «تشغيل» Run.

ضمن Windows 3.1x: من «إدارة البرامج» Program Manager، انقر على «ملف» File، ثم على «تشغىل» Run.

.<br>مملاحظة : إذا كنت لا تعلم ما هو الحرف الخاص بمحرك الأقراص المرنة لديك، افتح<br>برنامج «المستكشف» أو «إدارة البرامج»، واطلع عليه بمحاذاة صورة رمز هذا المحرك.

- ٣ اكتب رمز محرك الأقراص المرنة في الحاسوب لديك (وهو عادة \:A أو \:B)، ثم اكتب setup.exe، ثم انقر على موافق OK.
	- كا عند ظهور الشاشة الافتتاحية، انقر على Install the HP DeskJet 8xxC Series Printer Software (تثبيت برمجيات الطابعة على الحاسوب لديك).
	- ٥ عند ظهور مربع حوار اتفاقية الاستعمال الخاصة بشركة هيولت–ياكارد، انقر على Accept (قبول).
		- ٦ نفّذ أحد أمرين:

<u> 1920</u>

- إذا كانت الطابعة متصلة بالحاسوب عبر شريط وصل للمنفذ المتوازي، وفي وضع التشغيل، يعمد برنامج التثبيت تلقائياً إلى تبين الطابعة والمنفذ الذي يتم الاتصال بينها وبين الحاسوب عبره. عليك إذن باتباع التعليمات على الشاشة، ثم الانتقال إلى الخطوة ٧.
- إذا كانت الطابعة مطفأة أو كان اتصالها بالحاسوب لم يتم عبر شريط وصل للمنفذ المتوازي، يطلب منك برنامج التثبيت تحديد المنفذ الذي سوف يتم الاتصال بين الطابعة والحاسوب عبره. عليك إذن باختيار أحد المنافذ بصيغة LPT يتبعها رقم المنفذ. ومعظم الحواسيب يناسبها LPT1. انقر بعد ذلك على Next (التالي) للانتقال إلى الخطوة ٧.
	- ٧- اتبع التعليمات الواردة على الشاشة.

في حال طرأت مشكلة ما، راجع «في حال حدوث المشاكل خلال التثبيت» على الصفحة ١٥.

أنسب أتجهيز الطابعة لديك

٨ أعد تمهيد نظام Windows حين يوجهك برنامج التثبيت إلى ذلك.

( ملاحظة: لابد من إعادة تمهيد نظام Windows لكي تتمكن الطابعة من العمل بشكل سليم. )

- ٩- تابع تنفيذ التعليمات الواردة على الشاشة.
- ١٠ عند ظهور مربع الحوار لاختبار الاتصال بين الطابعة والحاسوب، انقر على زر الاختبار **.Test Printer Communication**

ثم نفذ أحد أمرين:

- إذا كان الاختبار ناجحاً، انتقل مباشرة إلى الخطوة ١١.
- إذا كان الاختبار غير ناجح، انقر على زر حل المشاكل Troubleshoot، وحاول أن تجد الحل. وإذا تعذر ذلك عليك، انقر على موافق OK. وللمزيد من المعلومات حول الاتصالات بين الطابعة والحاسوب، راجع «اختبار الاتصال والاتصالات الثنائية الاتجاه» على الصفحة ١٦.

**ملاحظة** : يجري تعيين طابعة HP DeskJet 8xxC series تلقائيًا كطابعة افتر اضية لنظام<br>Windows . أما إذا تبين أن هذا التعيين لم يتم، فعليك بتحقيقه عبر تنفيذ الإجراء «تعيين<br>طابعة HP DeskJet كطابعة افتراضية» الوارد على الصفحة V

١١ انتقل إلى «الخطوة السابعة: ترتيب عبوتي الحبر» على الصفحة ١٨.

المستحدين الطابعة لديك

# إذا تعرضت للمشاكل خلال التثبيت

- تأكد من أن الطابعة في وضع التشغيل وأن جميع الوصلات محكمة.
- إذا كنت تستعمل شريط الوصل للمنفذ المتوازي، تأكد من أن شريط الوصل الخاص بالطابعة ليس مرتبطاً بما عداها من الأجهزة الطرفية (مثل الماسحات الضوئية ووحدات النسخ الاحتياطي وعلب التحويل وغيرها).
	- إنه كافة البرامج، وأطفئ الحاسوب والطابعة. ثم أعد تشغيل الطابعة، وبعدها أعد تشغيل الحاسوب.
- إنه العمل بأي برنامج واقٍ من الطفيليات الحاسوبية (الڤيروسات) يعمل في الحاسوب لديك. انقر بزر الماوس الأيمن على هذا البرنامج ضمن شريط المهام، ثم انقر على «تعطيل» Disable، أو انقر على «X» في أعلى يمين إطار هذا البرنامج.
- نفذ إجراء «إلغاء التثبيت» لبرمجيات الطابعة، وفقاً للتعليمات الواردة على الصفحة ٢٢، ثم أعد محاولة عملية التثبيت مجدداً.
	- إذا ظهر إشعار يفيد أن الاتصال الثنائي الاتجاه لا يعمل، انقر على «موافق» OK، وتابع ما تبقى من عملية التثبيت.
- إذا استمرت المشاكل خلال عملية التثبيت، اتصل بأحد وكلاء شركة هيولت–ياكارد HP المعتمدين، أو اتصل بقسم مساعدة المستعملين في الشركة. وللحصول على أقرب أرقام الهاتف إليك، راجع «طلب القطع والمواد» على الصفحة ٦٨.

الأسب ) تجهيز الطابعة ل*د*يك

# المزيد من المعلومات حول تثبيت برمجيات الطابعة

#### إنهاء البرامج الأخرى

قبل المباشرة بالتثبيت، إنه العمل بأي برنامج واق من الطفيليات الحاسوبية وبجميع البرامج العاملة على الحاسوب لديك باستثناء برنامج التثبيت الخاص بطابعة HP DeskJet، بالإضافة إلى «المستكشف» Windows Explorer أو «إدارة البرامج» Program Manager.

#### فسمن Windows 95 أو Windows 98 أو Windows NT 4.0 .

- \ انقر بزر الماوس الأيمن على مربع البرنامج ضمن شريط المهام.
	- ٢ انقر على «إغلاق» Close.
	- ٣ أعد تنفيذ هذه الخطوة لكل برنامج شغّال.

#### : Windows 3.1x

- \ اضغط ضغطاً متواصلاً على مفتاح ALT، ثم اضغط على مفتاح الحقول TAB للوصول إلى برنامج شغّال.
	- ٢ عند الوصول إلى برنامج شغّال، توقف عن ضغط كلا المفتاحين.
		- ٣ انقر على «ملف» File ثم انقر على «إنهاء» Exit.
		- ٤ أعد تنفيذ هذه الخطوات (من ١ إلى ٣) لكل برنامج شغّال.

#### اختبار الاتصال والاتصالات الثنائية الاتجاه

يجري برنامج الطابعة اختباراً للاتصالات بين الطابعة والحاسوب لديك، فيعلمك عمّا إذا كانت الاتصالات بينهما ثنائية الاتجاه. فالاتصالات الثنائية الاتجاه تسمح بتبادل المعلومات بين الطابعة والحاسوب. وإذا لم تتوفر لديك الاتصالات الثنائية الاتجاه، فإن الطابعة لن تتمكن من إرسال الرسائل إلى الحاسوب، إلا أنه يبقى بإمكانك الطباعة. ولا ينطبق اختبار الاتصال على تشكيلة العتاد لديك إذا كنت تستعمل شريط وصل للمسرب المتتالي العام USB بين الطابعة والحاسوب. وإذا باشرت بتطبيق اختبار الاتصال ضمن هذه التشكيلة، فإنك سوف تتلقى إشعاراً بأن الاختبار قد فشل، وهذه نتيجة طبيعية

لا تنبيَّ عن مشكلة في الاتصال مع شريط الوصل للمسرب المتتالي العام.

المستخلفين الطابعة لديك

#### تعيين طابعة HP DeskJet كطابعة افتراضية

: Windows 95 أو Windows 98 أو Windows NT 4.0 أو

- ١ ضمن شريط المهام، انقر على «بدء» Start، ثم على «التعيينات» Settings، ثم على «الطائعة» Printers.
- ٢ انقر بزر الماوس الأيمن على رمز HP DeskJet 8xxC Series Printer ثم اختر التعيين كطابعة افتراضية Set As Default.

: Windows 3.1x

- ا ضمن «إدارة البرامج» Program Manager، افتح مجموعة Main.
- ٢ انقر على مرتين على «لوحة التحكم» Control Panel لفتحها، ثم على «الطابعة» .Printers
- ٣ اختر HP DeskJet 8xxC Series Printer من قائمة الطابعات Installed Printers ثم اختر التعيين كطابعة افتراضية Set As Default Printer.
	- £ انقر على على «إغلاق» Close لمغادرة «لوحة التحكم» Control Panel.
		- الاطلاع على إشعارات الإصدار Release Notes

: Windows 95 أو Windows 98 أو Windows NT 4.0 .

- ١ ضمن شريط المهام، انقر على «بدء» Start، ثم على «البرامج» Programs، ثم على مجموعة HP DeskJet 8xxC Series، ثم على ملف إشعارات الإصدار .HP DeskJet 8xxC Series Release Notes
	- ٢ انقر على شريط السحب لقراءة كامل نص هذا الملف.

: Windows 3.1x

- ١ ضمن «إدارة البرامج» Program Manager، افتح مجموعة أدوات الطابعة .HP DeskJet 8xxC Series utilities
	- ٢ انقر على مرتين على ملف إشعارات الإصدار Release Notes لفتحه.
		- ٣- انقر على شريط السحب لقراءة كامل نص هذا الملف.

**المسابقة السابعة لديك** 

# الخطوة السابعة: ترتيب عبوتي الحبر

<span id="page-24-0"></span>اصبحت على استعداد للخطوة الأخيرة لإعداد الطابعة لديك، وهي ترتيب عبوتي الحبر لضمان الحصول على أعلى جودة طباعة. احرص على إعادة ترتيب العبوتين كلما أقدمت على تثبت عبوة حبر جديدة.

١- تأكد من أن درج الأوراق الداخلة يتضمن عدداً من الأوراق العادية.

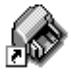

٢ تأكد من أن موجهي تحديد قياس الأوراق يسندان الكدسة بلطف في درج الأوراق الداخلة. ٣ انقر مرتين على رمز برنامج علبة الأدوات HP DeskJet Toolbox على شاشة الحاسوب.

ملاحظة : ضمن Windows 3.1x ، يمكنك الوصول إلى رمز برنامج علبة الأدوات للطابعة HP DeskJet Toolbox عند المباشرة بتشغيل الحاسوب، أو بالنقر عليه مردّين ضمن مجموعة HP DeskJet 8xxC Series utilities في «إدارة المبراهج» Program Manager. وإذا أغلقت علبة الأدوات، فإنها سوف تعود إلى الظهور عند المباشرة بالطباعة.

> ٤ انقر على علامة التبويب لخدمات الطابعة Printer Services ثم على ترتيب العبوتين Align the print cartridges. واتبع التعليمات الواردة على الشاشة.

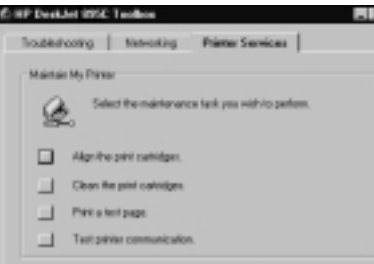

# طباعة صفحة اختبار

لقد انتهيت من إعداد الطابعة لديك. وبما أن برنامج علبة الأدوات HP DeskJet Toolbox حاضر أمامك، بوسعك إجراء طباعة صفحة اختبار:

● ضمن علامة التبويب لخدمات الطابعة Printer Services انقر على طباعة صفحة اختيار Print a test page.

استعرض النتيجة ! أصبحت الآن مستعداً لطباعة المستندات الخاصة بك. تابع قراءة هذا الدليل للحصول على التعليمات والإرشادات وبعض الاقتراحات الشيقة.

# استعمال برمجيات الطابعة

<span id="page-25-0"></span>على الرغم أنه للطابعة زرين على واجهتها، فإنك في واقع الأمر تتحكم بها عن بعد، من خلال البرنامج التطبيقي ومن خلال البرمجيات الخاصة بها والمثبتة على الحاسوب لديك.

# كيفية الوصول إلى مربع تعيينات الطباعة **HP Print Settings Box**

يمكنك من خلال هذا المربع اختيار جملة من التعيينات بما في ذلك نوع الأوراق وحجمها، واتجاه الطباعة، وجودة الطباعة. أما كيفية الوصول إلى هذا المربع فتختلف باختلاف البرنامج التطبيقي ونظام التشغيل لديك. اتبع هذه الخطوات، ولا شك أنك سوف تنجح بالوصول إليه.

# ضمن البرنامج التطبيقى لديك، حاول بهذا الشكل:

- 1 انقر على «ملف» File شم على «طباعة» Print.
- ٢ ثم انقر على زر «خصائص» Properties. (في حال لم يظهر هذا الزر، انقر على زر «تجهيز» Setup أو «خيارات» Options، وصولاً إلى زر «خصائص» Properties).

أو بهذا الشكل:

- ١ في حال لم يظهر بند «طباعة» Print ضمن قائمة «ملف» File، انقر على زر «تجهيز الطابعة» Printer Setup أو «تجهيز الطباعة» Print Setup.
	- ٢ ثم انقر على زر بأي من هذين العنوانين: «تجهيز» Setup أو «خيارات» Options.

فهكذا تكون قد وصلت!

لا مستعمال برمجيات الطابعة **السلام** 

# <span id="page-26-0"></span>حول مربع تعيينات الطباعة HP Print Settings Box

مملاحظة : تختلف السمات والعبارات الواردة ضمن علامات النبويب في مربع تعيينات<br>| الطباعة HP Print Settings Box باختلاف طراز الطابعة لديك.

انقر على علامة تبويب ثم حدد التعيينات التي ترغب بها.

#### علامة التبويب للتجهيز Setup

#### اختر التعيينات الملائمة

عيّن حجم الأوراق ونوع الأوراق المناسبين للطباعة المنشودة. انقر على الورقة المفردة Cut-Sheet للطباعة على الأوراق المفردة، وعلى تعيين اليافطة Banner للطباعة على الأوراق المتصلة.

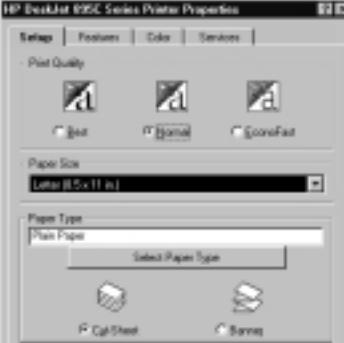

أظهر مستنداتك بأحسن صورة

- انقر على الطباعة بأعلى جودة Best، للحصول على أفضل طباعة وأبهى ألوان. فعند اختيار هذا التعيين، تلقي الطابعة المزيد من الحبر على الورقة، مما قد يؤدى إلى استغراق الطباعة وقتاً أطول نسبياً. وهذا التعيين هو التعيين المفضل للطباعة على أوراق طباعة الصور .
- انقر على الطباعة العادية Normal للطباعة في معظم الحالات. فاستهلاك الحبر ضمن هذا التعيين معتدل، والنتائج ممتازة في قدر قليل من الوقت. وهذا التعيين هو المفضل لطباعة الصور على أوراق طباعة بخ الحبر العادية، وللطباعة على الشفافيات، وللطباعة بالألوان للأغراض المختلفة.
- · انقر على الطباعة الاقتصادية السريعة EconoFast لإصدار المسودات بسرعة، وبأقل قدر من الحبر. وهذا التعيين هو المفضل لطباعة الصفحات الاختبارية والنسخ المخصصة للتصحيح. وكما أن استهلاك الحبر مع هذا التعيين هو أقل منه مع تعيين الطباعة العادية Normal أو الطباعة بأعلى جودة Best، فإن الطباعة الصادرة ليست بالجودة نفسها.

استعمال برمجيات الطابعة

# علامة التبويب للسمات Features

**وفر المال واحفظ الأشجار**. اطبع على وجهى الورقة.| أ**صدر أحجاما ً كبيرة**. اطبع الملصقات. (ملاحظة: طباعة الملصقات غير متوفرة لطابعات مجموعة HP DeskJet 81xC . حافظ على الأوراق. اطبع عدة صفحات على الورقة الواحدة. (ملاحظة: سمة طباعة عدة صفحات على الورقة الواحدة Pages Per Sheet غير متوفرة لطابعات مجموعة HP DeskJet 81xC.) اطبع صورة عريضة. استعمل الاتجاه الأفقى .Landscape الطباعة اعكس الصورة. استعمل الطباعة المكوسة Flip Horizontal، ولا سيما لطباعة المنقولات بالحرارة. اطبع أكثر من نسخة. أدخل العدد المطلوب.

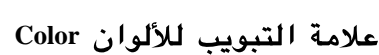

وفر الوقت والحبر الملون. انقر لاختيار Print in Grayscale لطباعة مسودات المستندات الملونة بالرمادي المتدرج.

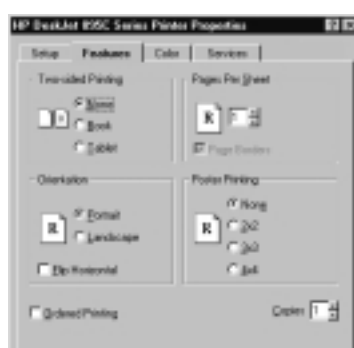

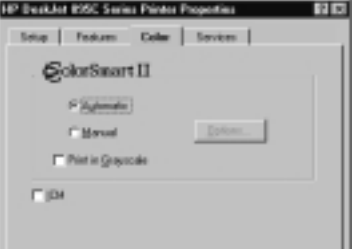

## علامة التبويب للخدمات Services

احرص على تنفيذ الصبانة الدورية. اعمد إلى ترتيب عبوتي الحبر عبر اختيار الزر المناسب Align the print cartridges وإلى تنظيفهما عبر .Clean the print cartridges

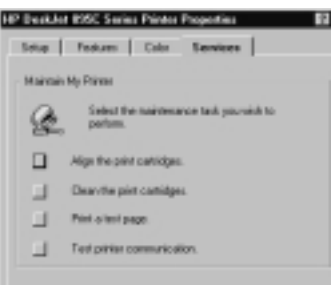

انقر على «موافق» OK لحفظ التعيينات التي حددتها.

لا استعمال برمجيات الطابعة

# إلغاء تثبت يرمجيات الطابعة

<span id="page-28-0"></span>إذا أردت إلغاء تثبيت برمجيات طابعة HP DeskJet لسبب ما، فعليك باتباع الخطوات الواردة أدناه بما يتوافق مع نظام التشغيل العامل لديك. وإذا طرأ ما لم يكن في الحسبان خلال عملية التثبيت، فإن الطريقة الأسلم هي تشغيل الأداة البرمجية الخاصة بإلغاء التثبيت مباشرة من القرص المدمج أو الأقراص المرنة، بدلاً من الاعتماد على النسخة التي تم وضعها على القرص الصلب لديك.

#### Windows 95 أو Windows 98 أو Windows NT 4.0 أ

عليك بتنفيذ أحد هذه الإجراءات:

- أدخل قرص المحركات البرمجية الخاص بالطابعة (وهو القرص المرن الأول أو القرص المدمج) في محرك الأقراص المناسب في الحاسوب لديك، وباشر بتشغيل Setup.exe، ثم اختر خيار إلغاء التثبيت Remove HP DeskJet 8xxC Series Software.
	- أى
- ضمن قائمة «بدء» Start، انقر على «البرامج» Programs، ثم على HP DeskJet 8xxC  $\bullet$ Series، ثم على HP DeskJet 8xxC Series Uninstall.
	- أى
	- ضمن قائمة «بدء» Start، انقر على «التعيينات» Settings، ثم على «لوحة التحكم» Control Panel، ثم على «إضافة/إزالة البرامج» Add/Remove Programs، واختر خيار إزالة برامج الطابعة (HP DeskJet 8xxC Series (Remove only.

#### Windows 3.1x ضمن

عليك بتنفيذ أحد هذين الإجرائين:

- أدخل قرص المحركات البرمجية الخاص بالطابعة (وهو القرص المرن الأول أو القرص المدمج) في محرك الأقراص المناسب في الحاسوب لديك، وباشر بتشغيل Setup.exe، واختر إلغاء التثبيت Remove HP DeskJet 8xxC Series Software.
	- أى
- في مدير البرامج Program Manager، توجه إلى مجموعة HP DeskJet Series، وانقر  $\bullet$ على رمز برنامج إلغاء التثبيت Uninstall.

# <span id="page-29-0"></span>الطباعة - أساسياتها وكمالياتها

# أساسيات الأوراق

# اختيار الأوراق

معظم الأوراق العادية المستعملة في آلات الاستنساخ، والبطاقات البريدية وبطاقات الفهرسة، والشفافيات، والمغلفات، والبطاقات اللاصقة، صالحة للاستعمال في هذه الطابعة، ولا سيما منها التي تتضمن الإشارة إلى صلاحيتها للاستعمال في طابعات بخ الحبر (Inkjet). وللحصول على أفضل النتائج، استعمل أحد أصناف الأوراق التي تنتجها هيولت–پاكارد، ذلك أنها صممت خصيصاً لتتلاءم مع الحبر والطابعات التي تنتجها هيولت–ياكارد.

### ما علىك الانتتاه الده

- النتيجة المطلوبة. على الأوراق التي تستعملها أن تكون ملائمة لطبيعة المهمة المطلوبة منها . عليك مثلاً باستعمال أوراق الصنف الأول من انتاج شركة هيولت–ياكارد HP Premium Inkjet Paper لطباعة المستندات الهامة، وشفافيات الصنف الأول السريعة الجفاف HP Premium Inkjet Rapid-Dry Transparencies لتحضير العروض ذات الأهمية.
- الصجم. بوسعك استعمال الأوراق من أي حجم يندرج ضمن حدود تحرك كل من موجه تحديد طول الأوراق وموجه تحديد عرض الأوراق في الطابعة.
- الوزن. بوسعك الاختيار من مجموعة واسعة من أوزان الأوراق، كما يرد في «المواصفات» على الصفحة ٧٢. وعليك باستعمال الأوراق العادية من وزن ٧٥ إلى ٩٠ غرام بالمتر المربع (٢٠-٢٤ ليبرا) للأغراض الاعتيادية.
- النصاعة. بعض الأوراق أنصع من غيرها، وأقدر على إخراج الألوان الحادة البراقة. استعمل أوراق HP Premium Photo Paper للمستندات التي تتضمن الصور الشمسية. واستعمل أوراق HP Bright White Inkjet Paper أو أوراق HP Premium Inkjet Paper للمستندات التي تتضمن غير ذلك من الرسوم.
- الملاسة. ملاسة الأوراق تؤثِّر على مدى حدة الطباعة عليها. والأوراق اللماعة والمكسوة تصلح للرسوم والمخططات (أي حين تريد أن تظهر الخطوط بألوان حادة ذات جودة مرتفعة).
	- الكمود . المقصود بكمود الورقة مقدار مقاومتها للإشفاف عند الطباعة على أحد وجهيها واستعراض وجهها الآخر. استعمل الأوراق المرتفعة الكمود (أو السميكة) للطباعة على الوجهين. وأفضل الأوراق للطباعة على الوجهين هي أوراق HP Photo Paper أو أوراق HP Premium Inkjet Heavyweight Paper.

## الطباعة – أساسباتها وكمالياتها

#### استعمل المورق الملائم

لقد تم تصميم طابعات HP DeskJet لتعمل بالصورة المطلوبة مع معظم أنواع الأوراق المكتبية العادية، ومع الأوراق العالية الجودة التي تبلغ نسبتها القطنية ٢٥ ٪. وبما أن الطابعة لديك تعمل على أساس بخ الحبر، فإن الأوراق التي تتقبل الحبر بشكل أفضل هي التي سوف تصدر أحسن النتائج. ومن المناسب اختبار تشكيلة واسعة من أنواع الأوراق قبل شراء كميات كبيرة منها.

استعمل أوراق HP لألوان أبهى ونص أوضح. فيما يلي بعض الخيارات:

## أوراق طباعة بخ الحبر

- الأوراق الناصعة البياض HP Bright White Inkjet Paper تخرج حدة عالية في الألوان ونصوص فائقة الوضوح، وتمكنك من الطباعة على الجانبين دون إشفاف.
	- الأوراق العالية الجودة HP Premium Inkjet Paper. كسوتها غير اللماعة تلتقط بهاء الألوان وتحافظ على وضوح الصور، لمستندات ومعروضات لافتة.
- الأوراق العالية الجودة السميكة HP Premium Inkjet Heavyweight Paper. هذه الأوراق السميكة المكسوة على الجانبين كسوة غير لماعة، تصلح لطباعة ذات حدة عالية وألوان طبيعية على الجانبين. وهي تصدر طباعة عالية الدقة للصور على مساحة ثابتة طويلة الأمد، بجودة تقارب جودة الصور الشمسية. فهي مثالية لأغلفة التقارير والعروض الخاصة والمشورات التقديمية والتقاويم.

## أوراق طباعة الصور

• أوراق الصور العالية الجودة HP Premium Photo Paper، لصور رائعة ولجودة تماثل جودة الصور التقليدية.

#### أوراق الأغراض الخاصة

- أوراق اليافطات HP Banner Paper تسمح لك بإخراج اليافطات على أوراق متصلة متواصلة.
- أوراق بطاقات التهنئة HP Greeting Card Paper و HP Glossy Greeting Card Paper غير المكسوة والمكسوة، تمكنك من طباعة بطاقات التهنئة الخاصة بك.
- الشفافيات العالية الجودة HP Premium Inkjet Transparency Film. لأفضل جودة عند طباعة الشفافيات، فقد صممت خصيصاً لطابعات HP DeskJet.
- الشفافيات العالية الجودة السريعة الجفاف -HP Premium Inkjet Rapid Dry Transparencies. تمت صياغتها خصيصاً لألوان بهية وعروض شيقة. وهي سهلة الاستعمال وسريعة الجفاف، وتمكنك من إخراج صور ذات حدة عالية.

# الطباعة – أساسياتها وكمالياتها

• المنقولات بالحرارة HP Iron-on T-Shirt Transfers. يمكنك عبرها ابتكار زينة الملابس، عبر تصميمها حاسوبياً وطباعتها بواسطة طابعة HP DeskJet، سواء كانت الملابس قمصان التيشرت أو كنزات السويتشرت أو كان الغرض أقمشة الحرف اليدوية.

أوراق HP متوفرة في معظم قرطاسيات الحواسيب أو عبر الاتصال المباشر بشركة هيولت– ياكارد HP. راجع «طلب القطع والمواد» على الصفحة ٦٨.

# الأوراق التي قد لاتصلح

- الأوراق المنسوجة أو القماشية الطابع قد لا تنتج طباعة متساوية، إذ قد يلحقها بعض النش.
- الأوراق الفائقة الملاسة أو اللمعان أو الكسوة والتي لم تنتَج خصيصاً لطابعات البخ قد تعلق بالطابعة، وقد تمتنع عن تقبل الحبر.
- الأوراق المتعددة الأجزاء (كالاستمارات المزدوجة أو المتعددة النسخ) قد تتجعد أو تعلق بالطابعة، كما أنها قد تتلطخ بالحبر. بالإضافة إلى أن الطباعة لن تتعدى النسخة الأولى منها.
- الأوراق الرديئة الحال، نتيجة للتمزق أو الغبار أوالتجعد أو الالتفاف أو انكسار الزوايا، أو الأوراق غير القابلة للانبساط، فجميعها قد تعلق بالطابعة.
- المغلفات ذات الأطراف السميكة أو غير المنتظمة أو الملتفة، والمغلفات التي اعترى قسم منها التجعد أو التمزق أو التلف، والمغلفات اللماعة أو المنقوشة، والمغلفات ذات الفتحات وإلنوإفذ .

الطباعة - أساسياتها وكمالياتها

# الألوان وطباعتها

<span id="page-32-0"></span>للطباعة بالألوان، تأكد من أن المستند لديك يتضمن الصور أو النصوص الملونة، وأنك اخترت الطباعة بالألوان ضمن البرنامج التطبيقي لديك. وهذا يتم عادة عبر مربع الحوار الخاص بالطباعة للبرنامج التطبيقي. أما برمجيات الطابعة، فإنها معدة افتراضياً للطباعة بالألوان.

#### إيقاف العمل بالطباعة بالألوان

بوسعك طباعة المسودات للمستندات الملونة بالرمادى المتدرج إذا كنت ترغب باستنساخها آلياً بالأبيض والأسود، أو إذا شئت أن توفر الحبر والوقت:

- ا انقر على علامة التبويب للألوان Color ضمن مربع الحوار لتعيينات الطباعة.
- ٢ ثم انقر على Print in Grayscale للطباعة بالرمادي المتدرج. (راجع الصفحة ١٩ للاطلاع على «كيفية الوصول إلى مربع تعيينات الطباعة HP Print Settings Box».) طباعة المستندات الملونة سوف تستمر بالرمادي المتدرج إلى أن يعاد تبديل هذا التعسن.

وإذا أردت الحصول على طباعة بالأبيض والأسود لمستنداتك بجودة متميزة، فعليك باختيار الطباعة العادية Normal أو الطباعة بأعلى جودة Best (من خلال علامة التبويب للتجهيز Setup ضمن مربع الحوار لتعيينات الطباعة) مع اختيار الرمادي المتدرج.

#### خبيط الألوان

باستطاعة هذه الطابعة ضبط التحكم بالألوان تلقائياً، تماماً كآلات التصوير المتطورة، وذلك عبر تقنية كولورسمارت ColorSmart II ۲ من شركة هيولت–ياكارد، مما ينتج طباعة بالألوان فائقة الجودة. ومع ذلك، يمكنك التحكم بالتعيينات يدوياً للحصول على النتيجة التي ترغب بها:

- 1 انقر على علامة التبويب للألوان Color ضمن مربع الحوار لتعيينات الطباعة.
	- ٢ ثم انقر على Manual للتحكم اليدوى.
	- ٣- ثم انقر على Options لاستعراض الخيارات.
		- ٤ بدّل تعينات الكثافة Intensity.

للحصول على المزيد من المعلومات بشئن هذه التعيينات، انقر على زر التعليمات Help ضمن علامة التبويب للألوان Color في مربع الحوار لتعيينات الطابعة. الطباعة – أساسياتها وكمالياتها  $\mathbf{r}$ 

#### ماذا إذا اختلفت الألوان المطبوعة عن الألوان الظاهرة على الشاشة؟

اختلاف الطريقة التي تركب بها الألوان على الشاشة (عبر مزيج الأضواء) وبالطابعة (عبر مزيج الحبور) قد يؤدي بالفعل إلى اختلاف بسيط في الألوان بينهما.

ماذا إذا لم تكن الألوان بالبهاء المرتقب منها؟

قد تكون الطباعة قد أجريت على الوجه غير المناسب من الورقة. في حال لم يؤد قلب الأوراق إلى تحسين الألوان، بدّل جودة الطباعة إلى الأعلى Best (ضمن علامة التبويب للتجهيز Setup في مربع الحوار لتعيينات الطابعة) وفي حال كنت تستعمل أوراقاً من نوع خاص، احرص على تبديل تعيين نوع الأوراق Paper Type (ضمن علامة التبويب للتجهيز Setup في مربع الحوار لتعيينات الطابعة) ليتناسب معها. لا من الطباعة - أساسياتها وكمالياتها الم

# الطباعة وفق المعطيات الخاصة بك

# الطباعة على أوراق من أحجام مختلفة

<span id="page-34-0"></span>في معظم الأحيان، عند الطباعة على الأوراق العادية والبطاقات وصفحات البطاقات اللاصقة والمغلفات، عليك بتحديد أحد تعيينات الأحجام المقياسية في خانة حجم الأوراق Paper Size ضمن علامة التبويب للتجهيز Setup في مربع تعيينات الطباعة HP Print Settings Box . إلا أن الطابعة لا تقتصر على هذه الأحجام المذكورة. عليك وحسب التأكد من أن حجم الأوراق يقع ضمن القياسات التالية (كي تتمكن الطابعة من التقاطها):

- العرض: من ٧٧ إلى ٢١٥ ملم (٣ إلى ٨,٥ بوصات)
	- الطول: ٧٧ إلى ٢٥٦ ملم (٣ إلى ١٤ بوصات)

ثم اتبع الخطوات التالية:

- ١ في مربع الحوار لتعيينات الطابعة، انقر على علامة التبويب للتجهيز Setup، ثم اختر Custom (حجم خاص) من قائمة أحجام الأوراق Paper Size. (راجع الصفحة ١٩ للاطلاع على «كيفية الوصول إلى مربع تعيينات الطباعة HP Print Settings Box».)
	- ٢- أدخل قياس الأوراق الخاصة في مربع الحوار Custom Paper Size ثم انقر على «موافق» OK.
- ٣ أنخل الأوراق في الطابعة واطبع كالمعتاد مع الأوراق ذات الأحجام المقياسية. (راجع «الخطوة الخامسة: تلقيم الطابعة بالأوراق» على الصفحة ٧.)

عند استعمال أحجام الأوراق الصغيرة، احرص على دفع الموجه الصغير إلى أن يسند الكدسة كما هو مفصّل في «طباعة البطاقات» على الصفحة ٣٩.

بعد الطباعة

بدِّل حجم الأوراق Paper Size في علامة التبويب للتجهيز Setup مجدداً إلى الحجم الذي تعتزم استعماله فيما بعد. الطباعة - أساسياتها وكمالياتها

# الطباعة على وجهى الورقة

ُ **ملاحظة** : لاينصح باستعمال هذه السمة عند الطباعة ضمن شبكة حاسوبية مع إحدى<br>طابعات مجموعة HP DeskJet 895C ، أو عند الطباعة عبر شريط وصل للمسرب المتتالي<br>المسلمة  $USB$ ,  $USB$ 

١- أدخل الأوراق في درج الأوراق الداخلة (وهو الدرج الأسفل).

تأكد من أن درج الأوراق الخارجة (الدرج الأعلى) خالٍ من الأوراق.

- ٢ ضمن مربع الحوار لتعيينات الطباعة، انقر على علامة التبويب للسمات Features. (راجع الصفحة ١٩ للاطلاع على «كيفية الوصول إلى مربع تعيينات الطباعة HP Print (.«Settings Box
- ٣ ثم اختر إما كتاب Book أو لوحة Tablet. استعمل تعيين Tablet إذا أردت ضم الصفحات لاحقاً من طرفها الأعلى. واستعمل تعيين Book إذا أردت ضم الصفحات لاحقاً من اليمين أو اليسار.
	- ٤ اطبع المستند. تعمل الطابعة تلقائياً على طباعة الصفحات المفردة، ثم يظهر إشعار على شاشة الحاسوب يفيدك عن كيفية إعادة تلقيم الطابعة بالأوراق.
- ٥- أعد وضع الصفحات المطبوعة في درج الأوراق الداخلة (درج الطابعة الأسفل). يظهر الرسمان التاليان كيفية إعادة وضع الأوراق في الطابعة لكل من خيارى الكتاب Book واللوحة Tablet .

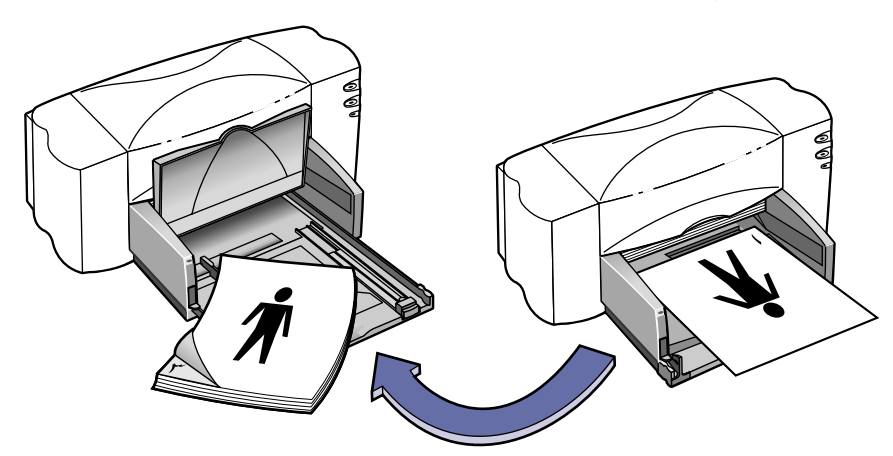

خيار الكتاب Book
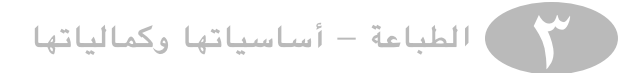

خيار اللوحة Tablet

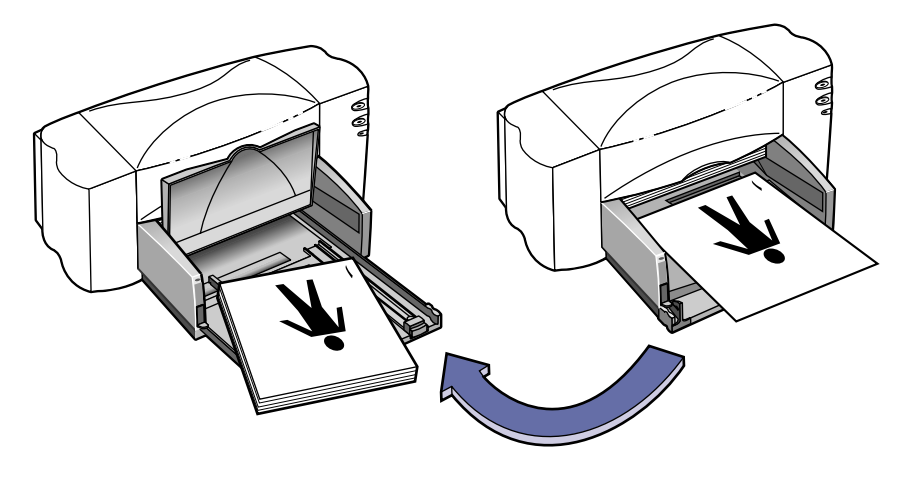

٦ عندما تصبح الأوراق جاهزة في درج الأوراق الداخلة، أنزل درج الأوراق الخارجة مجدداً، ثم انقر على Continue في مربع الحوار للمتابعة. تعمل الطابعة على طباعة الصفحات ذات الأرقام المزدوجة على الجانب الخلفي من الأوراق التي طبعت عليها الصفحات ذات الأرقام المفردة.

#### بعد الطباعة

أعد تبديل خيار الطباعة من الطباعة على الوجهين Two-Sided Printing ضمن علامة التبويب للسمات Features إلى الوضـع الافتراضـي None.

ماذا إذا طبعت الصفحتان على وجه واحد من الورقة؟

لقد أعدت وضع الأوراق في الطابعة والوجه المطبوع منها إلى الأسفل. أعد طباعة المستند، واحرص على اتباع التعليمات الواردة على الشاشة.

ماذا إذا كانت الصفحة ملطخة بالحبر؟

لم يتسن للحبر أن يجف بالشكل التام. عليك إذن الانتظار وهلة أطول قبل طباعة الوجه الثاني. يمكنك اختصار المدة المطلوبة لجفاف الحبر عبر تخفيض جودة الطباعة. اختر مثلاً الطباعة الاقتصادية EconoFast بدلاً من الطباعة العالية الجودة Best ضمن علامة التبويب للتجهيز Setup في مربع الحوار لتعيينات الطباعة.

#### الطباعة المعكوسة

عند طباعة المستند طباعة معكوسة يتبدل الاتجاه الأفقى للنصوص والصور بالمقارنة مع حالها على شاشة الحاسوب.

عليك بالطباعة المعكوسة عند تحضير المنقولات بالحرارة. إذ عند النقل الحرارى من ورق النقل إلى القماش بواسطة المكواة، تعود النصوص والرسوم إلى وضعها الأول. وهذا على قدر خاص من الأهمية إذا كان ما تطبعه يتضمن النصوص.

> وقد تستعمل الطباعة المعكوسة للشفافيات. إذ قد تحتاج إلى تدوين الملاحظات عليها خلال تقديمك للعرض، ولكن ذلك قد يؤدي إلى الإضرار بها. أما إذا طبعتها بصورة معكوسة، فإنك سوف تتمكن من عرضها

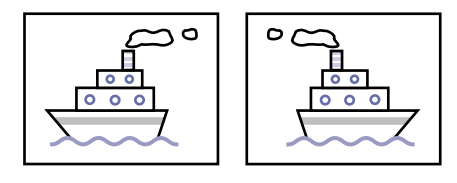

ومن تدوين الملاحظات على وجهها الخلفي. فيسهل إذن محو هذه الملاحظات دون خدشها.

- ١- أدخل الأوراق في درج الأوراق الداخلة. إذا كنت تطبع على الشفافيات، راجع «طباعة الشفافيات» على الصفحة ٤١. وإذا كنت تطبع على المنقولات بالحرارة، راجع «طباعة المنقولات بالحرارة» على الصفحة ٤٧.
- ٢ انقر على علامة التبويب للسمات Features ضمن مربع تعيينات الطباعة، ثم انقر على Flip Horizontal للعكس الأفقى. (راجع الصفحة ١٩ للاطلاع على «كيفية الوصول إلى مربع تعيينات الطباعة HP Print Settings Box).
	- ٣ اطبع المستند.

النصوص والرسوم في هذا المستند معكوسة. للاطلاع على الشكل النهائي، عليك بمشاهدة المستند في المرآة.

- بعد الطباعة
- ١ انقر مجدداً على Flip Horizontal لإبطال العكس الأفقي، وذلك ضمن علامة التبويب للسمات Features في مربع الحوار لتعيينات الطباعة.
- ٢- أذا كنت قد استعملت الشفافيات أو المنقولات بالحرارة، أخرج ما تبقى منها من درج الأوراق وضـع الأوراق التي تعتزم استعمالها لاحقاً فيه.

) الطباعة - أساسياتها وكمالياتها

### كيفية طباعة عدة صفحات على الورقة الواحدة

( ملاحظة: هذه السمة غير متوفرة لطابعات مجموعات 810C و 812C و 815C.

طابعة HP DeskJet هذه مزودة بسمة خاصة تسمح بطباعة عدة صفحات على ورقة واحدة. فذلك يتم عبر تصغير حجم كل صفحة وترتيب الصفحات في صفوف وأعمدة على الورقة.

- ١- أدخل الأوراق العادية من قياس A4 أو U.S. Letter في درج الأوراق الداخلة.
- ٢ انقر على علامة التبويب للسمات Features ضمن مربع تعيينات الطباعة (راجع الصفحة ١٩ للاطلاع على «كيفية الوصول إلى مربع تعيينات الطباعة HP Print (.«Settings Box
- ٣ اختر عدد الصفحات الذى تريد طباعته على الورقة الواحدة في الخانة المخصصة لهذا **Pages Per Sheet** .
	- ٤ اطبع المستند.

بعد الطباعة

أعد عدد الصفحات إلى واحد في خانة Pages Per Sheet، وذلك ضمن علامة التبويب للسمات Features في مربع الحوار لتعيينات الطباعة.

# الصور وطباعتها

استعمال الصور الخاصة بك حاسوبياً ليس أمراً صعباً كما يتوهم البعض. إذ بوسعك نقل الصور من يديك إلى شاشة الحاسوب بإحدى طريقتين: أما المسح الضوئي، أو التظهير الرقمي للأفلام.

### المسح الضوئي

أسهل السبل للاستعمال الحاسوبي للصور التي سبق تظهيرها هو مسحها ضوئياً، لتحويلها إلى صيغة يمكن للحاسوب معالجتها.

- ١- استعمل إحدى هاتين الوسيلتين لمسح الصور ضوئياً:
- إذا كان لديك ماسح ضوئي (Scanner)، اتبع التعليمات المرفقة به لاستعماله.
- كما يمكنك أخذ الصور إلى مختبر تظهير حيث قد تتوفر خدمات المسح الضوئي.
	- ٢ احفظ الملفات الحاسوبية على قرص مرن أو قرص مدمج.
	- ٣ أنخل هذا القرص في محرك الأقراص الخاص به ضمن الحاسوب لديك.
	- ٤ باشر العمل بالبرنامج التطبيقي لديك واتبع التعليمات لاستيراد الصور.

#### المتظهير الرقمي للأفلام

يمكنك هذا التظهير من الحصول على جميع الصور التي يتآلف منها الفيلم بشكل ملفات حاسوبية على قرص مرن أو مدمج، وذلك بالإضافة إلى الصور المطبوعة.

- ١- أقصد محال بيع اَلات التصوير أو مختبرات التظهير واطلب تظهير الفيلم لديك تظهيراً رقمياً (أي إخراج ملفات حاسوبية من الصور على أقراص مرنة أو مدمجة).
- ٢ بعد الحصول على القرص، أدخله في محرك الأقراص الخاص به ضمن الحاسوب لديك.
	- ٣- باشر العمل بالبرنامج التطبيقي لديك واتبع التعليمات لاستيراد الصور.

#### طباعة الصور

لا تختلف طباعة الصور عن طباعة سائر الرسوم والأشكال الملونة، إلا في اختيار الأوراق وتعيين جودة الطباعة.

اختيار أفضل أوراق طباعة الصور

للحصول على أفضل النتائج عند طباعة الصور، عليك باستعمال أحد أنواع أوراق الصور التي تنتجها شركة هيولت–پاكارد:

- أوراق الصور العالية الجودة HP Premium Photo Paper، استعمل هذه الأوراق للحصول على صور رائعة ولجودة تماثل جودة الصور التقليدية.
- أوراق الصور HP Photo Paper، استعمل هذه الأوراق عند الطباعة على وجهى الورقة. وهذه الأوراق لمَّاعة على أحد جانبيها وغير لمَّاعة على الجانب الآخر. واحرص عند استعمالها على اختيار تعيين HP Premium InkJet Paper ضمن خانة نوع الأوراق (Paper Type).

#### كحفية طباعة المصور

- ١ انقر على علامة التبويب للتجهيز Setup ضمن مربع الحوار لتعيينات الطباعة. (راجع الصفحة ١٩ للاطلاع على كيفية الوصول إلى هذا المربع.)
	- ٢ وانقر على زر اختيار نوع الأوراق Select Paper Type ثم انقر على أوراق الصور Photo Papers، واختر النوع المناسب (إما HP Photo Paper أو HP Premium Photo Paper أو Other Photo Paper لغير ذلك من أنواع أوراق الصور.)
		- ٣ تأكد من أن تعيين جودة الطباعة هو أعلى جودة Best.
- ٤ لقَّم الطابعة بالأوراق من أحد أنواع أوراق الصور المناسبة من شركة هيولت–پاكارد، واحرص أن يكون الوجه اللمّاع إلى الأسفل.
	- ٥ اطمع المستند.

للحصول على أفضل النتائج، أخرج الورقة فور طباعتها، وافسح المجال أمامها كي تجف، على أن يكون وجهها اللمَّا ع إلى الأعلى. (تختلف مهل الجفاف باختلاف الرطوبة.)

#### بعد الطباعة

- ١ أعد تبديل نوع الأوراق إلى الأوراق الاعتيادية Plain Paper أو غيرها كما يناسبك ضمن علامة التبويب للتجهيز Setup.
- ٢ أخرج أوراق طباعة الصور من درج الأوراق الداخلة وضع فيه من الأوراق ما تعتزم الطباعة عليه فيما يعد.

# طباعة المغلفات

تمكنك هذه الطابعة من طباعة المغلفات عبر إحدى وسيلتين:

● إذا كنت ترغب بطباعة مغلف واحد، يمكنك استعمال الفتحة الخاصة بالمغلف الواحد دون إخراج الأوراق من درج الأوراق الداخلة، مما يسمح لك بطباعة المغلف والرسالة على التوالي.

● أما إذا كنت ترغب بطباعة عدد من المغلفات، فعليك باستعمال درج الأوراق الداخلة. تجنب استعمال المغلفات اللماعة أو المنقوشة، أو ذات الفتحات والنوافذ. (استعمل البطاقات اللاصقة الشفافة لهذه المغلفات بدلاً من الطباعة عليها مباشرة.) وتجنب أيضاً المغلفات ذات الأطراف السميكة أو غير المنتظمة أو الملتفة، والمغلفات التي اعترى قسم منها التجعد أو التمزق أو التلف، إذ أنها قد تعلق بالطابعة.

#### اتبع تعليمات البرنامج التطبيقى لديك

إذا كان البرنامج التطبيقي الذي تستعمله يتضمن سمة طباعة المغلفات، عليك باتباع التعليمات المصاحبة له لتجهيز المغلفات ووضعها في الطابعة بدلاً من الإجراء المفصل هنا.

#### كيفية طباعة مغلف واحد

\ انقر على علامة التبويب للتجهيز Setup ضمن مربع الحوار لتعيينات الطباعة، ثم اختر أحد أحجام المغلفات ضمن خانة حجم الأوراق Paper Size . (راجع الصفحة ١٩ للاطلاع على «كيفية الوصول إلى مربع تعيينات الطباعة HP Print (.«Settings Box

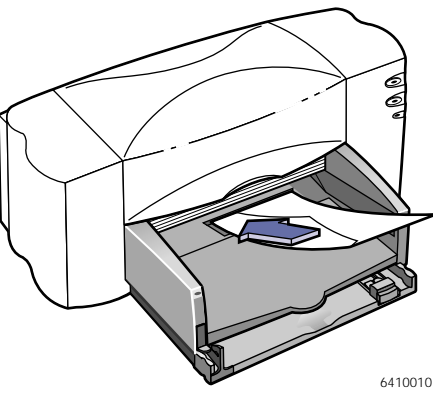

- ٢ أنخل المغلف في الفتحة المخصصة للمغلف الواحد، كما هو مبين أدناه، إلى أن يبلغ أقصى الفتحة.
	- ٣ اطبع المغلف.

#### بعد الطباعة

أعد تبديل حجم الأوراق Paper Size إلى ما تعتزم استعماله فيما بعد ضمن علامة التبويب للتجهيز Setup في مربع تعيينات الطباعة.

# كيفية طباعة كدسة من المغلفات

١- انقر على علامة التبويب للتجهيز Setup ضمن مربع الحوار لتعيينات الطباعة، ثم اختر أحد أحجام المغلفات ضمن خانة حجم الأوراق Paper Size. (راجع الصفحة ١٩ للاطلاع على «كيفية الوصول إلى مربع تعيينات الطباعة HP Print Settings Box».)

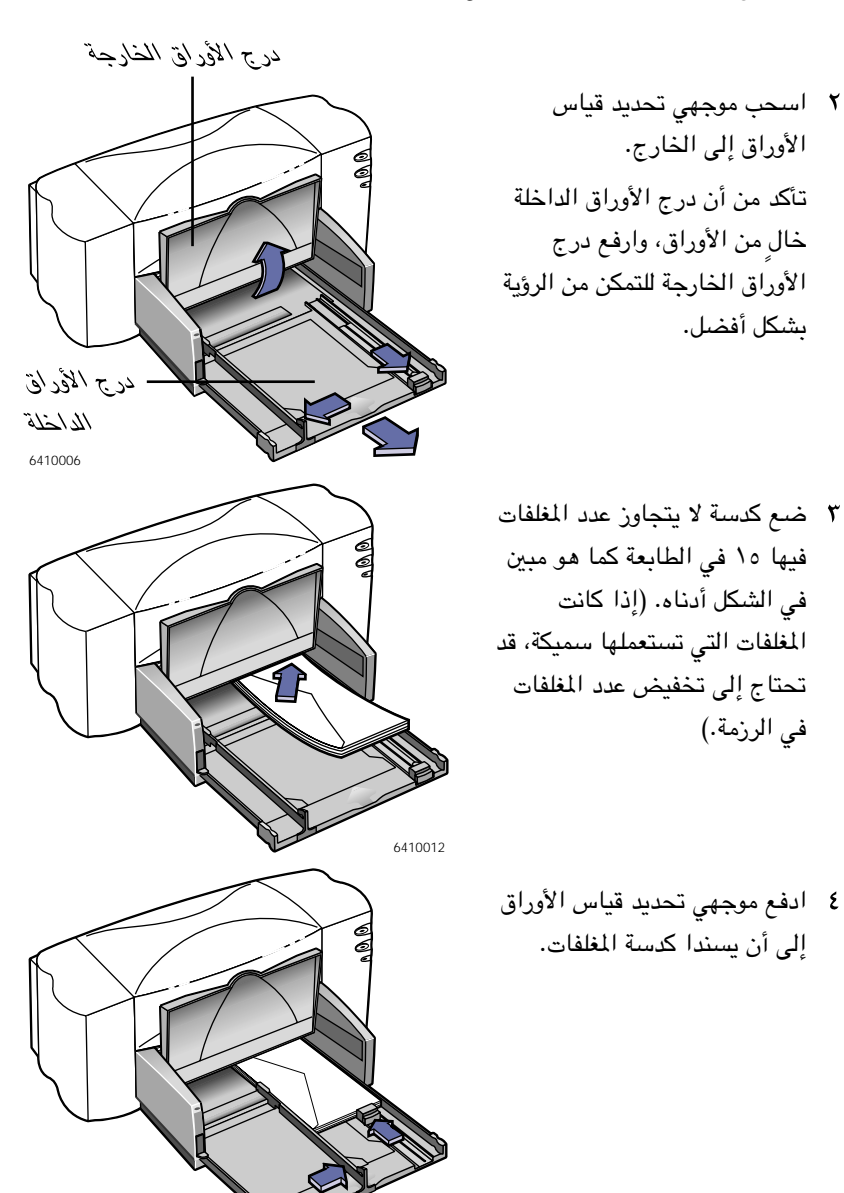

6410013

#### حول المغلفات الصغيرة

إذا كنت تستعمل المغلفات ذات الأحجام الصغيرة، مثل A2 أو C6، يتوجب عليك دفع المنزلق الصغير إلى أن يسند جانب كدسة المغلفات.

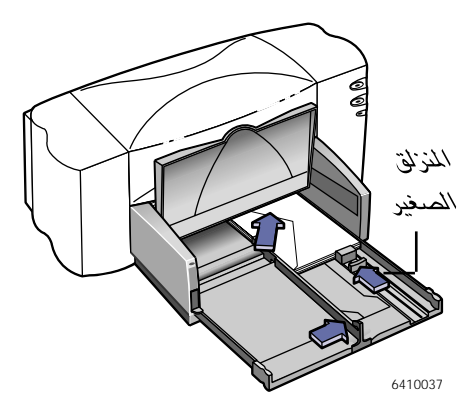

- ٥ ادفع درج الأوراق الداخلة إلى الداخل وأنزل درج الأوراق الخارجة إلى وضعه الأول.
	- ٢ اطبع المغلفات.
		- بعد الطباعة
- ا بدِّل تعيين حجم الأوراق Paper Size في علامة التبويب للتجهيز Setup ضمن مربع الحوار لتعيينات الطابعة ليتناسب مع ما تعتزم استعماله فيما بعد.
- ٢ أخرج ما تبقى من المغلفات من درج الأوراق الداخلة وضع فيه من الأوراق ما تعتزم الطباعة عليه فيما بعد.
	- ماذا إذا تخلفت الطابعة عن التقاط المغلف؟

إذا كنت تطبع مغلفاً واحداً عبر فتحة المغلف الواحد، قد لا تكون دفعت المغلف بالقدر المطلوب إلى داخل الطابعة. أما إذا كنت تطبع كدسة من المغلفات، فقد تكون أكثرت من عدد المغلفات في الكدسة. أعد الطباعة بعدد أقل.

# طباعة البطاقات اللاصقة

تمكنك طابعة HP DeskJet من طباعة صفحات البطاقات اللاصقة. عليك باستعمال صفحات البطاقات اللاصقة من حجم Letter الأميركي أو A4 فقط. واحرص دوماً على استعمال البطاقات التي صممت خصيصاً لطابعات بخ الحبر، وإلا فقد تنفصل اللاصقات عن الصفحات خلال الطباعة أو قد لا يجف الحبر.

صفحات البطاقات اللاصقة التي تعرضت للطي أو الالتفاف أو التجعد أو التي سبق استعمال البعض منها قد تعلق بالطابعة. والبطاقات القديمة أو التي تعرضت للحرارة الشديدة قد لا تلصق، لتضرر الصمغ.

١ انقر على علامة التبويب للتجهيز Setup ضمن مربع الحوار لتعيينات الطباعة، ثم اختر الأوراق العادية Plain Paper ضمن خانة نوع الأوراق، واختر الطباعة العادية Normal للجودة. (راجع الصفحة ١٩ للاطلاع على «كيفية الوصول إلى مربع تعيينات HP Print Settings الطباعة

 $(.$ «Box

٢ أخرج جميع الأوراق من درج الأوراق الداخلة وضع ما لا يتجاوز العشرين من صفحات البطاقات اللاصقة فيه. ارفع درج الأوراق الخارجة لتتمكن من رؤية أفضل

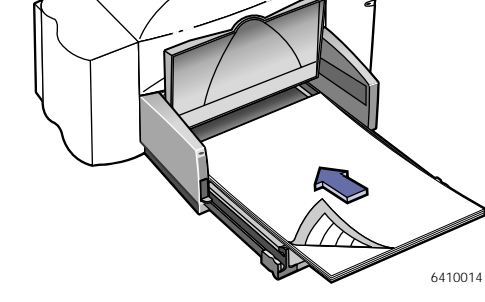

- ۳ ادفع موجهی تحدید قیاس الأوراق إلى أن يسندا كدسة صفحات البطاقات اللاصقة.
- ٤ ادفع درج الأوراق الداخلة إلى الداخل وأنزل درج الأوراق الخارجة.
	- ٥ اطبع صفحات البطاقات اللاصقة.

#### بعد الطباعة

- يمكنك الإبقاء على التعيينات التي اخترتها إذا كنت ترغب بالطباعة على الأوراق العادية فيما يلي.
	- أخرج ما تبقى من صفحات البطاقات اللاصقة من درج الأوراق وضع الأوراق التي تعتزم استعمالها لاحقاً فيه.

# طباعة البطاقات

استعمل الطابعة لديك للطباعة على بطاقات الفهرسة، ووصفات الطبخ وبطاقات المعايدة، وبطاقات التعريف، وعلى البطاقات من جميع الأحجام الواردة في قائمة أحجام الأوراق Paper Size ضمن علامة التبويب للتجهيز Setup الظاهرة في الشكل أدناه. (يمكنك أيضاً الطباعة على البطاقات من الأحجام الأخرى كما هو مفصل على الصفحة ٢٨).

- \ انقر على علامة التبويب للتجهيز Setup ضمن مربع الحوار لتعيينات الطباعة، ثم اختر أحد أحجام البطاقات ضمن خانة أحجام الأوراق Paper Size. (راجع الصفحة ١٩ للاطلاع على كيفية الوصول إلى مربع الحوار لتعيينات الطباعة).
- ٢ إذا كنت تطبع بطاقات التهنئة، انقر على زر اختيار نوع الأوراق Select Paper Type، ثم اختر الأوراق الخاصة Specialty Papers، وعيّن الاختيار المناسب (وهو إما HP Glossy Greeting Card Paper أو HP Glossy Greeting Card Paper لأوراق بطاقات التهنئة العادية واللمّاعة على التوالي).
	- ٣ اسحب درج الأوراق الداخلة إلى الخارج، واسحب موجهي تحديد قياس الأوراق إلى الخارج، وارفع درج الأوراق الخارجة إلى الأعلى.
- ٤ ضع كدسة لا تتجاوز الثلاثين بطاقة (٦ ملم أو ربع بوصة) في الدرج. أحرص أن يتوافق اتجاه البطاقات مع الاتجاه الذى اخترته ضمن البرنامج التطبيقى الذي تستعمله.
	- ٥ ادفع موجهى تحديد قياس الأوراق إلى أن يسندا كدسة البطاقات بإحكام.

ادفع موجه تحديد عرض الأوراق إلى اليمين إلى أن يسند كدسة البطاقات بإحكام مقابل الطرف الأيمن لدرج الأوراق الداخلة. أما إذا كانت البطاقات صغيرة بشكل لا يمكنها معه أن تسند مقابل الجانب

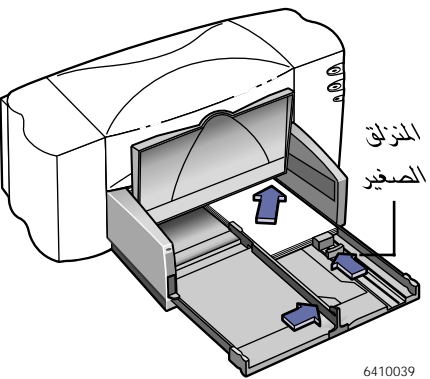

الأيمن من الدرج، فادفع المنزلق الصغير إلى أن يلتقي بإحكام بطرف الكدسة.

- ٦- ادفع درج الأوراق الداخلة إلى الداخل وأنزل درج الأوراق الخارجة.
	- ٧ اطبع البطاقات.

الطباعة - أساسياتها وكمالياتها

#### بعد الطباعة

- \ بدِّل تعيين حجم الأوراق Paper Size في علامة التبويب للتجهيز Setup ضمن مربع الحوار لتعيينات الطابعة ليتناسب مع ما تعتزم استعماله فيما بعد.
- ٢ أخرج ما تبقى من البطاقات من درج الأوراق الداخلة وضع فيه من الأوراق ما تعتزم الطباعة عليه فيما بعد.

#### ماذا إذا طُبِعت البطاقات باتجاه خاطئ؟

تأكد من أن اتجاه الطباعة هو الاتجاه الأفقى Landscape، ضمن البرنامج التطبيقي لديك. (تجد التفاصيل حول كيفية اختيار هذا التعيين في دليل الاستعمال لهذا البرنامج.)

# طباعة البطاقات ذات الأحجام غير الاعتيادية

إذا كان حجم البطاقات التي تعتزم طباعتها ليس مدرجا في خانة حجم الأوراق Paper Size في علامة التبويب للتجهيز Setup ضمن مربع الحوار لتعيينات الطابعة، عليك اتباع الخطوات المفصلة في «الطباعة على أوراق من أحجام مختلفة» على الصفحة ٢٨ للطباعة.

# طباعة الشفافيات

للحصول على أفضل النتائج في العرض، احرص على استعمال شفافيات HP Premium Inkjet Rapid-Dry Transparencies فكسوتها قد صممت خصيصاً لتلقى أصناف الحبر التي تنتجها شركة هيولت–ياكارد، وذلك للحصول على أوضح نصوص ورسوم في أقصر أوقات تجفيف. وهذه الشفافيات لن تعلق بالطابعة لديك. للحصول عليها، اقصد القرطاسيات الكبرى.

١ انقر على علامة التبويب للتجهيز Setup ضمن مربع الحوار لتعيينات الطباعة، ثم اختر الشفافيات Transparency Films في خانة اختيار نوع الأوراق Select Paper Type، ثم اختر النوع المناسب (إما HP Premium Inkjet Transparency Film أو HP Other Transparency Films  $j$  Premium Inkjet Rapid-Dry Transparencies لغير هذين النوعين من الشفافيات.) تأكد من اختيار تعيين الجودة العالية Best للطباعة. (راجع الصفحة ١٩ للاطلاع على «كيفية الوصول إلى مربع تعيينات الطباعة HP Print (.«Settings Box

طباعة الشفافيات تستغرق بعض الوقت ذلك أن الطابعة تخصص المزيد من الوقت لتجفيف الحبر بين الشفافية والأخرى. اضغط على زر استئناف التشغيل [1] على الطائعة لمتابعة الطباعة.

ليس من الضروري استعمال تعيين الجودة العالية Best للطباعة، غير أنه يعطي أفضل النتائج. يمكنك استعمال تعيين الطباعة العادية Normal والحصول على نتائج ممتازة.

- ٢- إذا كنت تعتزم تدوين الملاحظات على الشفافيات بعد طباعتها، انقر على علامة التبويب للسمات Features، ثم اختر العكس الأفقى Flip Horizontal.
	- ٣ ارفع درج الأوراق الخارجة إلى الأعلى لرؤية أفضل لدرج الأوراق الداخلة.
		- ٤ ضع الشفافيات في الطابعة مع الحرص بأن الوجه الخشن منها إلى الأسفل وطرفها اللاصق إلى الداخل (بوسعك نزع الطرف اللاصق بعد الانتهاء من الطباعة.)
		- ٥ ادفع موجهى تحديد قياس الأوراق تماماً كما فى حال الأوراق العادية. ادفع درج الأوراق الداخلة إلى الداخل وأنزل درج الأوراق الخارجة.

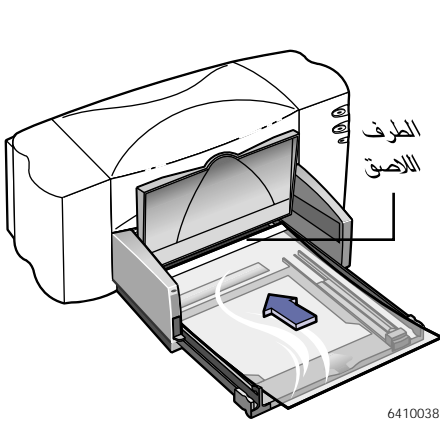

٢ اطبع الشفافية.

٧ تحلُّ بالصبر عند الطباعة على الشفافيات من نوع HP Premium Inkjet Transparency Film أو نوع HP Premium Inkjet Rapid-Dry Transparencies، مع اختيار تعيين الطباعة العالية الجودة Best.

طباعة الشفافيات تستغرق بعض الوقت ذلك أن الطابعة تستعمل كمية أكبر من الحبر، وتلقى الألوان ببطء نسبي، كما أنها تخصص المزيد من الوقت لتجفيف الحبر بين الشفافية والأخرى.

#### بعد الطباعة

- ١- بدِّل نوع الأوراق Paper Type في علامة التبويب للتجهيز Setup ضمن مربع الحوار لتعيينات الطابعة مجدداً إلى الأوراق العادية Plain Paper أو أي نوع آخر تعتزم استعماله فيما بعد.
	- ٢ أنقر لإيقاف العمل بالعكس الأفقى Flip Horizontal في علامة التبويب للسمات Features ضمن مربع الحوار لتعيينات الطابعة.
- ٣ أخرج ما تبقى من الشفافيات من درج الأوراق الداخلة وضع مكانها الأوراق التي تعتزم الطباعة عليها فيما بعد.

ماذا إذا كان الحبر لا يجف أو ظهرت الشقوق في المساحات الملونة بلون واحدى

- قد تكون طبعت على الجانب غير الملائم من الشفافية. احرص على وضـع الوجه الخشن منها إلى الأسفل في الطابعة.
	- قد تكون استعملت شفافية غير صالحة لطابعات بخ الحبر.

#### ماذا إذا كانت الجودة غير مرضية؟

ربما لم يكن اختيار نوع الأوراق أو جودة الطباعة ملائماً. اتبع الخطوات المفصلة في الإجراء أعلاه وحاول الطباعة مجدداً.

الطباعة - أساسياتها وكمالياتها

# طباعة الملصقات الكبيرة

( ملاحظة: هذه السمة غير متوفرة لطابعات مجموعات 810C <sub>و</sub> 812C <sub>و</sub> 815C.

- ١ ضع الأوراق العادية من نوع A4 أو U.S. Letter في درج الأوراق الداخلة.
- ٢ انقر على علامة التبويب للسمات Features ضمن مربع الحوار لتعيينات الطباعة (راجع الصفحة ١٩ للاطلاع على «كيفية الوصول إلى مربع تعيينات الطباعة HP Print (.«Settings Box
	- ٣ ضمن خانة طباعة الملصقات الكبيرة Poster Printing، انقر على عدد الأوراق التي ترغب باستعمالها لطباعة الملصق، والخيارات المتوفرة لك هي 2x2، 3x3، 4x4 (٢×٢،  $.$ (٤×٤, ٣×٣
		- ٤ اطبع المستند.

يجرى عندها تكبير النصوص والرسوم وطباعتها على العدد المختار من الأوراق.

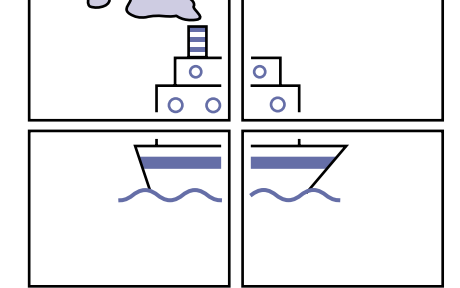

- ٥ بعد الانتهاء من طباعة المستند وجفاف الحبر، يبقى عليك قص الأطراف البيضاء لكل ورقة وإلصاق الأوراق ببعضها البعض لتشكيل الملصق الكبر .
	- بعد الطباعة
- ١ أنقر None لإيقاف العمل بطباعة الملصقات في خانة Poster Printing في علامة التبويب للسمات Features ضمن مربع الحوار لتعيينات الطابعة.
- ٢ إذا كنت قد استعملت الأوراق السميكة، أخرج ما تبقى منها من درج الأوراق الداخلة وضع مكانها الأوراق التي تعتزم الطباعة عليها فيما بعد.

# طباعة البافطات

نشجعك على استعمال أوراق اليافطات هيولت–ياكارد HP Banner Paper للحصول على أفضل النتائج. فمع هذه الأوراق تصدر الطباعة بأفضل الألوان بهاءاً وأكثر أسود دكانة. واستعمالها سهل، فلا تحتاج إلى نزع الجانبين المخرمين! اطلبها في القرطاسيات الكبرى. أما إذا قررت استعمال أوراق الحواسيب أو الأوراق المثنية بشكل Z لطباعة اليافطات، فاحرص أن يكون وزنها ٧٥ غراماً بالمتر المربع (٢٠ ليبرا). واحرص دوماً على بسط الأوراق لفصلها عن بعضها البعض قبل الشروع بالطباعة.

#### اتبع تعليمات البرنامج التطبيقى لديك:

قد يتطلب البرنامج التطبيقي الذي تستعمله عدداً من التعيينات الخاصة ليتمكن من طباعة اليافطات بشكل سليم على هذه الطابعة. الرجاء مراجعة ملف ملاحظات الإصدار HP DeskJet 8xxC Series Printer Release Notes (وقد جرى تثبيته على الحاسوب لديك ضمن برمجيات الطابعة) للحصول على المعلومات بشأن البرنامج التطبيقي العامل لديك.

انقر على علامة التبويب للتجهيز Setup ضمن مربع الحوار لتعيينات الطباعة، واختر  $\rightarrow$ اليافطات Banner، واختر A4 أو Letter في خانة حجم الأوراق Paper Size (راجع الصفحة ١٩ «كيفية الوصول إلى مربع تعيينات الطباعة HP Print Settings Box».)

**ملاحظة** : عليك اختيار تعيين اليافطات ضمن علامة التبويب للتجهير في مربع الحوار لتعيينات الطابعة، كما عليك دفع مقبض اليافطات إلى الأعلى، عند الطباعة على أوراق الميافطات.

- ٢ أنقر على زر اختيار نوع الأوراق Select Paper Type، ثم اختر الأوراق الخاصة Specialty Papers وبعد ذلك اختر .HP Banner Paper
	- ٢ ارفع مقبض اليافطات إلى الأعلى. يشتعل عندئذ ضوء اليافطات ويرتفع درج الأوراق الخارجة قليلاً ليسمح للطابعة بالتقاط أوراق النافطات.
		- ٤ أخرج جميع الأوراق من درج الأوراق الداخلة.

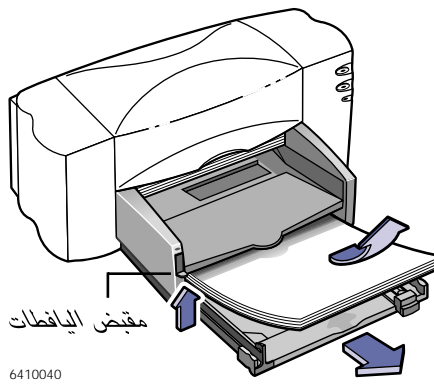

- ٥ حضرٌ أوراق اليافطة للطباعة:
- أ . انتزع عدداً يزيد بواحد عن العدد المطلوب من الأوراق لطباعة اليافطة من رزمة أوراق اليافطات. (يجب ألا يقل عدد الأوراق في الكدسة عن خمسة.) ب . انزع الجانبين المخرمين، في حال كان لهذه الأوراق جانبين من هذا النوع.
- ج . ابسط الكدسة، أي باعد بين أوراقها قليلاً، كي لا تلتصق الأوراق ببعضها البعض داخل الطابعة.

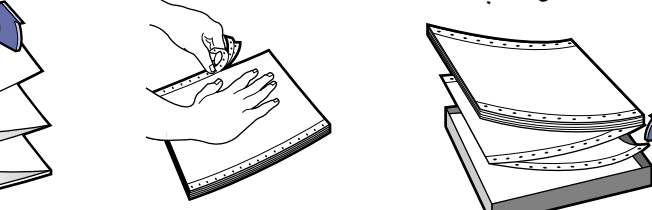

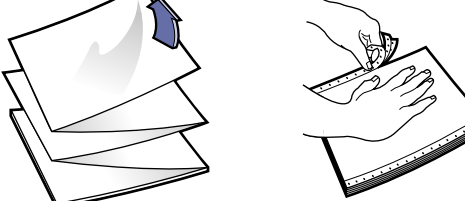

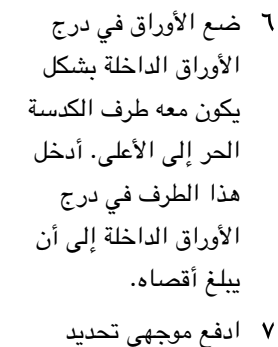

قياس الأوراق إلى أن يسندا كدسة الأوراق

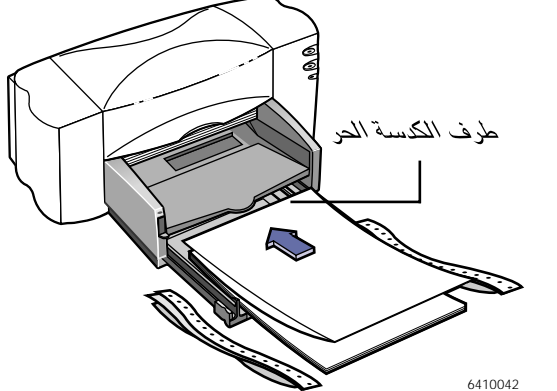

- ٨- ادفع درج الأوراق الداخلة إلى داخل الطابعة.
	- ٩ اطبع اليافطة.

بلطف.

سوف تلاحظ أن الطابعة والورقة تأخذان ببعض الخطوات التمهيدية قبل الماشرة بالطباعة، فلا تقلق. كما أن طباعة اليافطات تستغرق بعض الوقت، فقد تمضى بضع دقائق قبل أن ترى النتيجة.

١٠ بعد الفراغ من طباعة اليافطة، في حال وميض ضوء استئناف التشغيل [1]، اضغط على زر استئناف التشغيل [] مرات عدة إلى أن تخرج كافة أوراق طباعة اليافطات من الطابعة.

الطباعة – أساسباتها وكمالياتها

#### بعد الطباعة

- ١- انقر على الأوراق المفردة Cut-Sheet ضمن علامة التبويب للتجهيز Setup في مربع الحوار لتعيينات الطابعة.
	- ٢ بدّل تعيين نوع الأوراق Paper Type ليتناسب مع ما تعتزم استعماله فيما بعد.
		- ٢ ادفع مقبض اليافطات إلى الأسفل إلى أن ينطفئ ضوء اليافطات.
			- ٤ ضع بعض الأوراق في درج الأوراق الداخلة.

ماذا إذا كانت اليافطة تتضمن فجوات في الطباعة أو ثنيات غير متوقعة؟

- قد تكون الطابعة تلتقط أكثر من ورقة في آن واحد. أخرج الأوراق وابسط الكدسة ثم أعد طيّها . وتأكد كذلك من أن الهامشين الأعلى والأسفل قدرهما صفر ضمن برنامج طباعة اليافطات، ثم أعد الطباعة.
- قد يتطلب البرنامج التطبيقي لديك أن تجري طباعة اليافطات على أوراق متصلة بدلاً من الأوراق المنفردة. راجع دليل الاستعمال الخاص بهذا البرنامج.

ماذا إذا علقت أوراق طباعة اليافطات في الطابعة؟

- ربما لم تختر Banner في علامة التبويب Setup ضمن مربع الحوار لتعيينات الطابعة.
	- حاول وضع أكثر من خمس ورقات، إنما أقل من عشرين في درج الأوراق الداخلة.
		- تأكد من أنك قد رفعت مقبض اليافطات (على الطابعة).
- راجع ملف ملاحظات الإصدار HP DeskJet 8xxC Series Printer Release Notes (وقد جرى تثبيته على الحاسوب لديك ضمن برمجيات الطابعة) للحصول على المعلومات بشأن التعيينات الخاصة بالبرنامج التطبيقي العامل لديك.
	- تأكد من أنك قد أخرجت جميع الأوراق قبل إدخال أوراق اليافطات.
- راجع إجراء «إخراج الأوراق العالقة بالطابعة» في الصفحة ٦٢ للاطلاع على كيفية فك اشتباك الأوراق بالطابعة.
	- ماذا إذا صدر إشعار يفيد أن الأوراق قد نفدت، فيما هي لم تنفد؟ ربما لم تدفع موجه تحديد طول الأوراق إلى أقصى حد. تأكد من أنه يسند الأوراق بإحكام، ثم عاود محاولة الطباعة.
	- ماذا إذا أصبحت طباعة النصوص غير واضحة بعد طباعة يافطة؟ في حال صدرت الطباعة رديئة بشكل ملحوظ بعد طباعة يافطة، قد تكون قد أهملت إعادة الطابعة إلى وضع الطباعة العادية.

# طباعة المنقولات بالحرارة

لمَ الاقتصار على الورق لطباعة الصور والرسوم؟ بوسعك استعمال أوراق المنقولات بالحرارة لنقل الصور والرسوم من الملف الحاسوبي إلى القماش. ولهذا النقل فإنك تحتاج إلى ما يلي:

- قطعة القماش التي تود نقل الصور والرسوم إليها، سواءاً كانت تيشرت أو غير ذلك.
	- المستند الحاسوبي الذي يتضمن الرسوم أو النصوص التي ترغب بنقلها.
- أوراق المنقولات بالحرارة، والتي يسعك شراؤها من القرطاسيات أو محلات التجهيزات الحاسوبية. وأوراق المنقولات بالحرارة من شركة هيولت–ياكارد HP Iron-On T-Shirt Transfers قد صممت لتعمل مع الطابعات وأصناف الحبر التي تنتجها شركة هيولت– پاكارد، لتعطيك نتيجة فائقة الجودة لرسوم حريرية الطابع تضاهي ما ينتجه المحترفون.

#### وإليك الطريقة لإنجاز هذا النقل

- ١ ضمن الحاسوب لديك، افتح المستند الذي يتضمن الرسوم أو النصوص التي ترغب بنقلها إلى قطعة القماش.
- ٢ انقر على علامة التبويب للتجهيز Setup ضمن مريع الحوار. لتعيينات الطباعة، واختر خانة نوع الأوراق Select Paper Type ثم اختر الأوراق الخاصة Specialty Papers ثم المنقولات بالحرارة HP Iron-On T-Shirt Transfers.
	- ٣ \_ إذا أردت أن تطابق الطباعة المستند الظاهر على الشاشة، اعكس المستند أفقياً عبر النقر على Flip Horizontal ضمن علامة التبويب للسمات Features.
		- ٤ أدخل أوراق المنقولات بالحرارة في الطابعة، ووجهها الشفاف إلى الأسفل.
			- ٥ اطبع المنقول بالحرارة.
		- ٢ اتبع التعليمات المرفقة بأوراق المنقولات بالحرارة للاطلاع على كيفية نقل المطبوع إلى القماش.

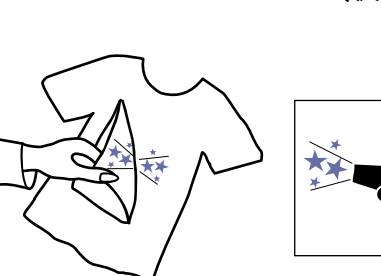

#### بعد الطباعة

- ١ انقر على العكس الأفقى Flip Horizontal ضمن علامة التبويب للسمات Features في مربع حوار تعيينات الطابعة لإبطال العمل به.
	- ٢ بدِّل نوع الأوراق Paper Type ليتناسب مع ما تعتزم الطباعة عليه لاحقاً.
- ٣ أخرج أوراق المنقولات من درج الأوراق وضـع الأوراق التي تعتزم استعمالها لاحقاً فيه.

# استعمال عبوات الحبر والعناية بها

# استعمال عبوات الحبر

كل عبوة حبر من انتاج شركة هيولت–ياكارد هي وحدة متكاملة حاضرة للاستعمال. والطابعة تحتاج إلى عبوتين للعمل، إحداهما للحبر الأسود والأخرى للحبر الملون. وقد صممت شركة هيولت–ياكارد طابعاتها وعبوات الحبر التى تنتجها للعمل معاً للحصول على طباعة ذات جودة فائقة وعلى وضوح تام، ونقاء دائم.

وتدرك شركة هيولت–ياكارد أن بعض المستعملين يريدون الحصول على الاعتمادية والجودة من عبوات الحبر، ولكنهم يودون كذلك الاقتصاد في كلفة العبوات. وغيرهم من المستعملين لا يحتاجون إلى الكثير من الحبر لاقتصارهم على قدر قليل من الطباعة. فشركة هيولت–ياكارد تقدم مجموعة من خيارات عبوات الحبر، ومنها المنخفضة السعر والمحدودة في كمية الحبر، لتناسب هؤلاء المستعملين الذين يرغبون بالاقتصاد أو باستهلاك أقل للحبر، مع الحفاظ على الجودة العالية. ولتلبية حاجة المستعملين الذين يحتاجون إلى استهلاك مرتفع للحبر، فإن شركة هيولت–ياكارد ما زالت تنتج العبوات الكبيرة التي تقدم الجودة المرتفعة بسعر منخفض للصفحة المطبوعة الواحدة. يتوفر إذن حجمان مناسبان لعبوات الحبر، يمكنك اختيار أي منهما بما يلائم حاجاتك للطباعة وميزانيتك لها.

**ملاحظة** : عند شراء عبوات الحبر لاستبدال تلك التي نفد الحبر منها، احرص على تقحص رقم القطعة للحصول على العبوة المناسبة للطابعة لديك: طابعات 895Cse و 895Cse و 882C و 882C و 815C تتطلب: ● عبوة الحير الأسود، سلسلة Black HP 51645 • عبوة الحبر الملون، سلسلة Tri-Color HP C1823 طابعات 810C و 812C متطلب: ● عبوة الحبر الأسود Black HP No. [15] (معادلة للعبوة C6615A) م عبوة الحبر الملون [23] Tri-Color HP No. [23] (معادلة للعبوة 1823)

تبديل عبوات الحبر

**مـلاحـظـة** : اسـتبدل أية من عبوتي الحبر الأسود والملون فور نـفاد الحبر منها. أما إذا لم يكن لديك عبوة بديلة، فانترك العبوة الفارغة في كرسيها إلى أن نتمكن من استندالها، إن لا يسع الطابعة أن تعمل بعبوة حبر واحدة في وضع التركيب.

) استعمال عبوات الحبر والعناية بها

- ١ تأكد من أن الطابعة في وضع التشغيل، ثم ارفع الغطاء الأعلى. بعد لحظات، يتحرك كرسيا العبوتين تلقائياً إلى منتصف الطابعة، ويأخذ ضوء عبوة الحبر [6] بالوميض.
	- ٢- ادفع مقبض الأمان من أعلى العبوة التي تريد استبدالها.
		- ٢ ارفع العبوة وأخرجها من الكرسي.
		- ٤ تخلّص من عبوة الحبر المستعملة.
		- ٥ | أخرج العبوة البديلة من حزمتها.
		- ٦- انزع الشرائط الواقية عن العبوة الحديدة بعناية.

**مـلاحـظـة**: احرص ألا نتمس فوهـات بـخ الحبر أو نقاط النمـاس الكهربـائية. ذلك أن لمسها قد يوندي إلى انسداد الفوهات أو نزدي الحبر أو الإضرار بـالوصـلات الكهربـائيـة. وتتبـه إلى عدم<br>نزع المثنرانـًط النحاسيـة، فمهي وصـلات كهربـائيـة لابـد منـها كي تـعمل العبوة بـشكل سليم.<br>.

- ٧ ضع العبوة الجديدة في الكرسي الذي أخرجت العبوة المستعملة منه، وادفعها بإحكام إلى أقصى داخله.
	- ٨ أغلق غطاء الكرسي. وسوف تواجهك بعض المقوامة خلال ذلك. وعندما يتم الإغلاق، تسمع طقة.
		- ٩ أغلق الغطاء الأعلى.

تسمع عندها صوت تحرك العبوتين إلى موقعهما الأولى عند الطرف الأيمن للطابعة.

- ١٠ إذا استمر ضوء عبوة الحبر [6] بالوميض بعد تركيب عبوة الحبر الجديدة، تفحص أرقام القطع للتأكد من أن العبوة الصحيحة هي التي تم تركيبها . طابعات 895Cxi و 882C و 882C و 882C و 815C يتطلب:
	- عبوة الحبر الأسود، سلسلة Black HP 51645
	- عبوة الحبر الملونّ، سلسلة Tri-Color HP C1823 طابعات 810C و 812C متطلب:
	- عبوة الحبر الأسود Black HP No. [15] (معادلة للعبوة C6615A)
	- عبوة الحبر الملونّ Tri-Color HP No. [23] (معادلة للعبوة 1823)

احفظ عبوات الحبر الجديدة والمستعملة بعيداً عن متناول الأطفال. تحذير أستعمال عبوات الحبر والعناية بها

# حفظ عبوات الحبر

للحصول على جودة ممتازة عند الطباعة، يتوجب الاعتناء بعبوات الحبر كما يلي:

- احفظ جميع العبوات في حزماتها المغلفة، ضمن حرارة معتدلة (١٥,٦ إلى ٢٦,٦ درجة مئوية) إلى أن تدعو الحاجة إلى استعمالها.
	- احفظ عبوتي الحبر الموضوعتين بالطابعة دوماً في الكرسيين المخصصين لهما، وذلك لمقاومة الجفاف والانسداد.
	- لا تنزع شريط الطاقة الخاص بالطابعة من مأخذ التيار قبل انتهاء الطباعة وعودة كرسيي عبوتي الحبر إلى مكانهما الأولى في الجانب الأيمن من الطابعة، وذلك لتجنب جفاف الحبر.
- اعمد دائما إلى إيقاف تشغيل الطابعة وإفساح المجال أمام كرسيي عبوتي الحبر للعودة إلى مكانهما الأولي في الجانب الأيمن من الطابعة لضمان تغليف رأسي العبوتين قبل نزع شريط الطاقة الخاص بالطابعة من مأخذ التيار أو من أية وصلة كهربائية آمنة.
	- لا يمكن للطابعة أن تعمل بشكل سليم بعبوة حبر واحدة. فإذا نفد الحبر من إحدى العبوتين، عليك بإبقائها داخل الطابعة إلى أن تتمكن من استبدالها.

# ا استعمال عبوات الحبر والعناية بها

# ترتيب عبوتى الحبر

يتوجب عليك ترتيب عبوتي الحبر الأسود والملون كلما استبدلت إحداهما أو أعدت إدخالها. إذ أن ذلك يضمن أن العبوتين منتظمتين الواحدة بالنسبة إلى الأخرى، حين استعمالهما معاً لطباعة النص نفسه أو الرسوم نفسها.

- ١ تأكد من أن الطابعة في وضع التشغيل، وأن ضوء التشغيل را) مشتعل.
- ٢ تأكد من أن درج الأوراق الداخلة يتضمن عدداً من الأوراق. انقر مرتين على رمز برنامج علبة الأدوات HP DeskJet Toolbox على شاشة الحاسوب. (راجع الصفحة ٧ه للاطلاع على «كيفية الوصول إلى برنامج علبة الأدوات HP DeskJet Toolbox».)
	- ٣ انقر على علامة التبويب لخدمات الطابعة Printer Services ثم على ترتيب العبوتين Align the print cartridges. ثم اتبع التعليمات الواردة على الشاشة.

# تنظيف عبوتى الحبر

من شأن تنظيف عبوتي الحبر أن يحسن جودة الطباعة.

إذا كانت الصفحة المطبوعة لديك تفتقد بعض النقاط أو الأسطر، عليك بتنفيذ الإجراء الأول أدناه. أما إذا كانت الصفحة المطبوعة ملطخة بالحبر، فعليك بتنفيذ الإجراء الثاني.

# الإجراء الأول: تصحيح غياب بعض الأسطر أو النقاط

عليك بتنظيف عبوتي الحبر إذا لاحظت أن بعض الأسطر أو النقاط قد<br>غابت عن النصوص والرسوم المطبوعة، كما يظهره هذا الرسم. ويمكن تنظيف العبوتين انطلاقاً من علبة الأدوات HP DeskJet Toolbox.

| م**لاحظة** : لا تنفذ إجراء التنظيف هذا ما لم يكن له ضرورة، ذلك أنه يهدر الحبر ويستهلك |<br>| من مخدومية عبوة الحبر .

### ا استعمال عبوات الجين والعناية بها

#### لتنظيف العبوتين انطلاقاً من علبة الأدوات HP DeskJet Toolbox:

- ١ انقر مرتين على رمز برنامج علبة الأدوات HP DeskJet Toolbox على الشاشة.
	- ٢ انقر على علامة التبويب لخدمات الطابعة Printer Services.
- ٢ انقر على Clean the Print Cartridges واتبع التعليمات الواردة على الشاشة لتنظيف العبوتين.

إذا تحسنت جودة الطباعة نوعاً ما بعد تنفيذ هذا الإجراء مرة واحدة، ولكنها لم تبلغ المستوى المطلوب، عليك بتنفيذ الإجراء عينه مرة أخرى، ابتداءاً بالخطوة الأولى، أو عبر النقر على زر تكرير التنظيف Clean Again في آخر مربعات الحوار لإجراء التنظيف. فذلك لا يتسبب بأي ضرر، ولا يستهلك إلا قدراً قليلاً من الحبر والوقت.

أما إذا لم تؤدِّ هذه الخطوات إلى تحسين جودة الطباعة، فقد يكون الحبر قد أوشك أن ينفد من عبوتي الحبر لديك. راجع المستند الذي يرافق عبوة الحبر الأسود للاطلاع على كيفية استعمال مؤشر مستوى الحبر لتبين ما إذا كان الحبر يوشك أن ينفد. واستبدل عبوة الحبر عند الحاجة. وفي بعض الأحيان، تتسبب ألياف الغبار بتلطخ الحبر قبل جفافه. فإذا لم تصل الطباعة إلى الجودة المطلوبة، عليك بتنفيذ الإجراء الثاني.

### الإجراء الثاني: التخلص من تلطخ الحبر

t sn ame jstujn diam noft juestl t labore qusft  $\forall$ d kitft ghockno

إذا كان استعمال طابعات HP DeskJet في محيط يكثر فيه الغبار، قد يحدث بين الحين والآخر تلطخ حبر خلال الطباعة، وذلك نتيجة تراكم المخلفات داخل الطابعة. وقد تتألف هذا المخلفات من الغبار والشعر والألياف النسيجية المختلفة. من السهل إذن تجنب تلطخ الحبر أو التخلص منه عبر تنظيف عنصرين من مكوّنات الطابعة: عبوتي الحبر، والكرسيين الحاضنين لهما.

مواد تحتاج إليها للشروع بتنظيف الطابعة

قبل المباشرة بعملية التنظيف، تأكد من توفر المواد التالية:

- منثَّة قطنية، أو أي قطعة قماشية أو قطنية لا تخلف أليافاً.
- مياه مقطَّرة، أو مصفَّاة، أو معبأة. أما المياه العادية فقد تحتوي على رواسب من شأنها الإضرار بعبوات الحبر.
	- أوراق مسودة أو مناشف ورقية لوضع العبوات عليها خلال تنفيذ الإجراء.

احرص على ألا تعرض يديك أو ملابسك للحبر .

 $\circ \, \curlyvee$ 

**TELLIS** 

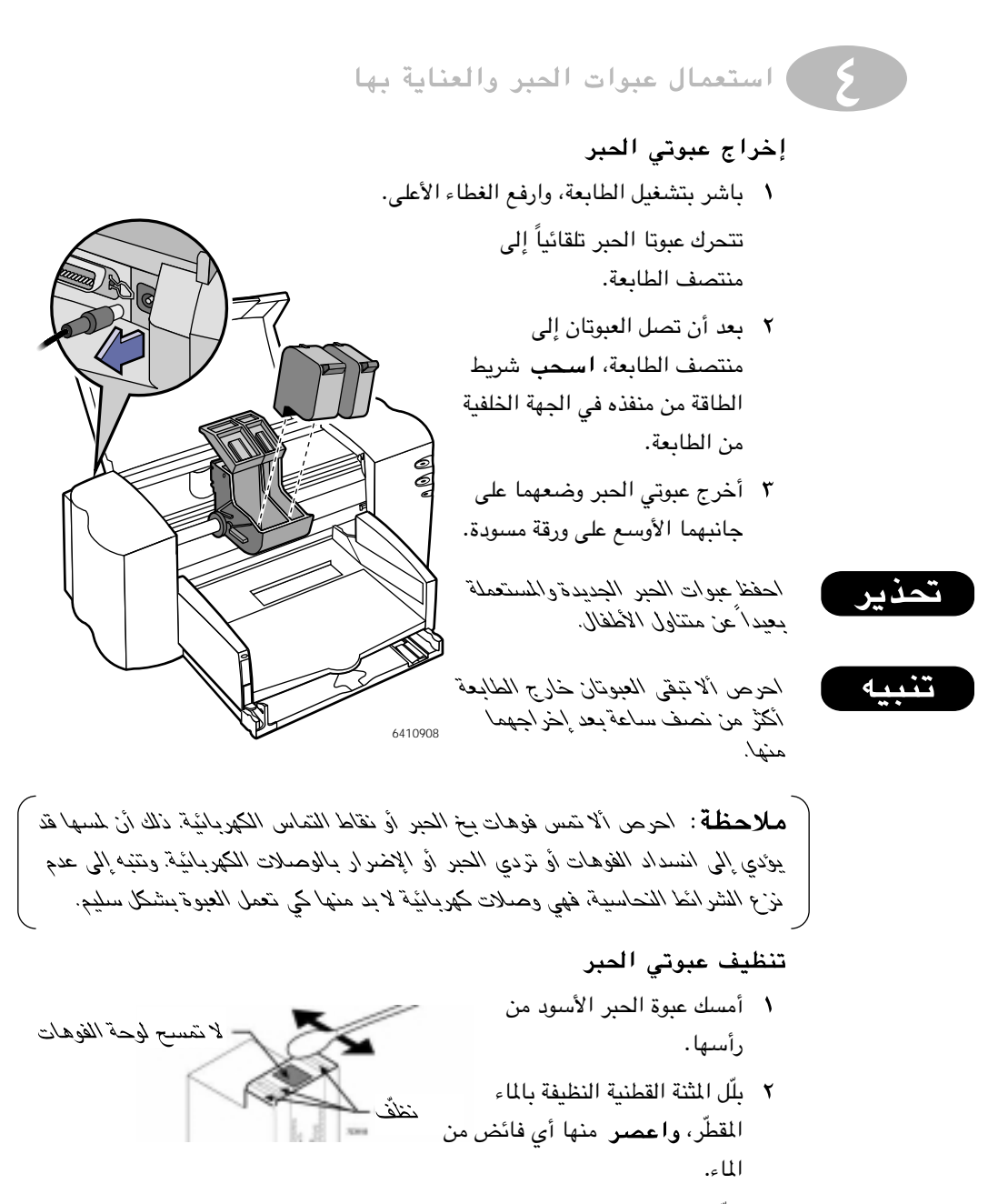

٣- نظّف وجه العبوة وجانبيها . احرص أن لا تمسح لوحة الفوهات.

#### استعمال عبوات الحبر والعناية بها

- ٤ تفحص عبوة الحبر بدقة إزاء الضوء للتآكد من خلو وجهها وجانبيها من الألياف. فإذا كانت ثمة ألياف، كرر الخطوتين ٢ و٣.
	- ٥ كرر الخطوات ١ إلى ٤ مع عبوة الحبر الأخرى مستعملاً مثنة قطنية جديدة لتجنب انتقال الألياف من عبوة إلى أخرى.

g

#### تنظیف کرسیی عبوتی الحبر

- ↑ اتخذ وضعاً يمكنك معه رؤية الطابعة عن كثب.
- ٢ حدد موقع الكرسيين الحاضنين لعبوتي الحبر.
- ٢ استعمل مثنات قطنية نظيفة وامسح الجهة الداخلية من كل جانب من جوانب الكرسيين، حيث قد تتجمع الألياف وتلتقي بالأوراق. وثابر على 6410907 تكرار المسح إلى أن لا يظهر أي حبر على المثنات.

#### إعادة إدخال عبوتى الحبر

- ١- أعد إدخال عبوتي الحبر وأغلق غطاء الطابعة الأعلى.
- ٢ أعد إدخال شريط الطاقة في منفذه في الجهة الخلفية من الطابعة.
- ٣ توجِّه إلى علامة التبويب لخدمات الطابعة Printer Services ضمن برنامج علبة الأدوات HP DeskJet Toolbox، وانقر طباعة صفحة الاختبار الذاتي Print a self-test page.
	- ٤ تفحص الصفحة المطبوعة للتأكد من خلوها من التلطخ.

**ملاحظة** : يهدف هذا الإجراء إلى إزالة كافة الألياف التي قد تتسبب بنلطخ الحبر على الصفحات المطبوعة إلا أن بعض هذه الألياف قد نتبقي. فإذا استمرت الطباعة بإخراج صفحات ملطخة، أعد نتفيذ الإجراء إلى أن تخرج الصفحات خالية من أي نلطخ. ويمكنك الاطلاع على هذا الإجراءوعلى تعليمات أخرى، وذلك على النسبيج العالمي على العنوان http://www.hp.com/support/home\_products : المتالي

ا استعمال عبوات الحبر والعناية بها

# الأضرار الناتجة عن إعادة تعبئة عبوات الحبر

للحصول على أفضل نتيجة وأوضح طباعة من الطابعة لديك، ننصحك باستعمال القطع والإمدادات الأصلية من شركة هيولت–پاكارد لطابعات بخ الحبر من انتاج الشركة. ونلفت انتباهك إلى أن الأضرار الناجمة عن تعديل أو إعادة تعبئة لعبوات الحبر التي تنتجها شركة هيولت–پاكارد خارجة تحديداً عن الضمان الذي تقدمه هذه الشركة لطابعاتها.

فإعادة تعبئة عبوة الحبر يدفع المكونات الإلكترونية والآلية فيها إلى ما يتجاوز مدى صلاحيتها الاعتيادى، مما قد يؤدى إلى حدوث مشاكل مختلفة، بما فيها المشاكل التالية:

#### طباعة رديئة

- أصناف الحبر التي ليست من انتاج شركة هيولت–ياكارد قد تتضمن مكونات تتسبب بسد فوهات بخ الحبر، مما يؤدي إلى تلطخ الطباعة أو إلى غشاوة فيها.
- أصناف الحبر التي ليست من انتاج شركة هيولت–ياكارد قد تتضمن مكونات تتسبب بتآكل المكونات الكهربائية في العبوة، مما يؤدي إلى طباعة رديئة.

#### الأضرار المتملة

- في حال تسرب الحبر من العبوة التي أعيدت تعبئتها، قد يؤدي الفائض إلى إضرار محطة الخدمة التي تغطي العبوة داخل الطابعة خارج أوقات الطباعة. وبما أن هذه المحطة تضمن سلامة العبوة، فإن الحصيلة قد تكون تردى جودة الطباعة.
- في حال تسرب الحبر من العبوة التي أعيدت تعبئتها إلى المكونات الكهربائية للطابعة، فإن أضراراً جسيمة قد تقع، مما يؤدي إلى تعطيل العمل وكلفة تصليح.

الأضرار الناجمة عن أي تعديل أو إعادة تعبئة لعبوات الحبر التي تنتجها شركة هيولت– ياكارد خارجة تحديداً عن الضمان الذي نقدمه هذه الشركة لطابعاتها.

**مـلاحظة**: عند شراء عبوات الحبر لاستبدال تلك التي نفد الحبر منها، احرص على تفحص رقع القطعة للحصول على العبوة المناسبة للطابعة لديك: طابعات 895Cxi و 880C و 880C و 882C و 815C نتطلب: ● عبوة الحبر الأسود، سلسلة Black HP 51645 • عبوة الحبر الملونّ، سلسلة Tri-Color HP C1823 طابعات 810C و 812C متطلب: ● عبوة الحبر الأسود Black HP No. [15] (معادلة للعبوة C6615A) • عبوة الحبر الملونّ Tri-Color HP No. [23] (معادلة للعبوة 1823)

تنبيه

# المصبول على المساعدة عند وقوع المشاكل  $\bigcirc$ كيفية الوصول إلى برنامج علبة الأدوات **HP DeskJet Toolbox**

يمكنك من خلال برنامج علبة الأدوات HP DeskJet Toolbox الاطلاع على كيفية الطباعة وكيفية حل المشاكل التى قد تحدث. كما يمكنك عبره ترتيب عبوتي الحبر وتنظيفهما. وفيما يلى طرق الوصول إليه ضمن مختلف أنظمة التشغيل.

#### Windows 95 أو Windows 98 أو Windows NT 4.0 أو

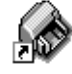

- انقر مرتين على رمز اختصار برنامج علبة الأدوات HP DeskJet Toolbox. تجد هذا الرمز على سطح المكتب.
- في حال حذفت رمز اختصار برنامج علبة الأدوات HP DeskJet Toolbox، انقر على «بدء» Start ثم على «برامج» Programs ثم على HP DeskJet Utilities ثم على HP .DeskJet 8xxC Toolbox
- انقر على زر برنامج علبة الأدوات HP DeskJet Toolbox. تجد هذا الرمز على شريط المهام أسفل الشاشة عند الطباعة أو في حال كان هذا البرنامج شغالاً.

#### Windows  $3.1x$

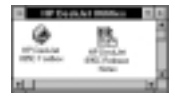

- في حال أغلقت برنامج علبة الأدوات HP DeskJet Toolbox، سوف يظهر مجدداً عند الطباعة. كما بوسعك أن تنقر مرتين عليه في مجموعة الأدوات HP DeskJet 8xxC Series utilities ضمن إدارة البرامج.
- انقر مرتين على رمز برنامج علبة الأدوات HP DeskJet Toolbox. تجد هذا الرمز على سطح المكتب عند بدء التشغيل.

# حول برنامج علبة الأدوات HP DeskJet Toolbox

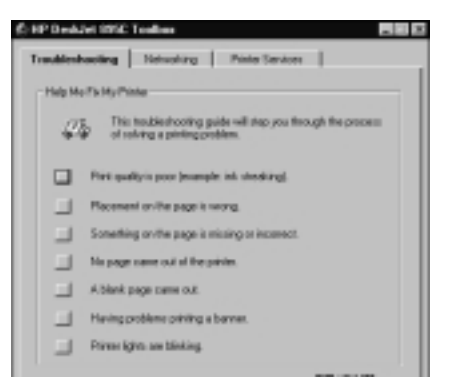

حل المشاكل Troubleshooting انقر على الوصف الذي يشابه الشكلة التي اعترضتك مع الطابعة، ثم أجب على الأسئلة المطروحة الشاشة تلو الشاشة، للتوصل إلى طرق حل أكثر المشاكل التى يكثر حدوثها.

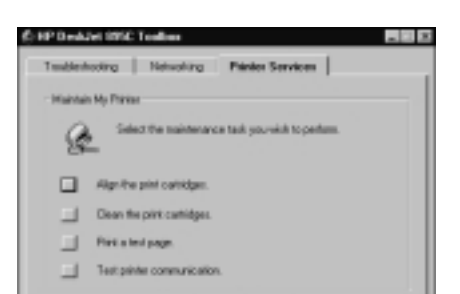

حدمات الطابعة Printer Services انقر على الزر الملائم للمحافظة على سلامة عمل الطابعة لديك.

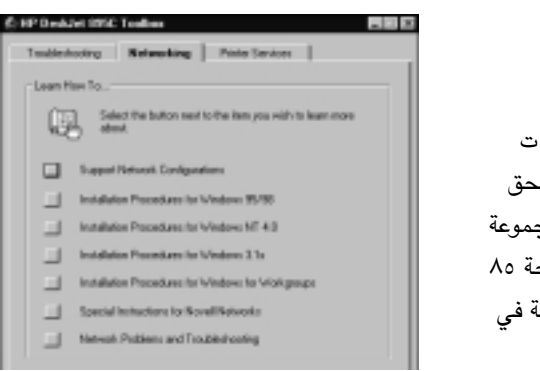

للطابعات من مجموعة HP DeskJet 895C التشييك Networking انقر للاطلاع على المزيد من سمات التشبيك للطابعة لديك. وراجع ملحق «الاستعمال الشبكى لطابعات مجموعة HP DeskJet 895C، على الصفحة ٨٥ للمزيد من المعلومات حول الطباعة في الشىكات.

#### ا الحصبول على المساعدة عند وقوع المشاكل

# حل المشاكل الشائعة

أسرع الوسائل لإيجاد حل للمشاكل عند وقوعها هو اللجوء إلى سمة حل المشاكل البرمجية المدمجة: برنامج علبة الأدوات HP DeskJet Toolbox. إذ تكفي بعض النقرات من زر الماوس للوصول إلى عرض مفصل للمشكلة التي طرأت والحلول المتوفرة لها. كما أن برنامج علبة الأدوات يمكنك من ترتيب عبوتي الحبر وتنظيفهما.

# الأوراق لا تخرج من الطابعة

عليك بالتحلى بالصبر. المستندات المعقدة، الصور الملونة مثلاً، تستغرق بعض الوقت للطباعة. تفحص ضوء التشغيل (ا)، فإذا كان يومض فذلك دليل على أن الطابعة تعالج البيانات.

الطاقة. تأكد أن الطابعة في وضع التشغيل (يجب أن يكون ضوء التشغيل را) مشتعلاً) وأن جميع الوصلات محكمة.

الغطاء. تأكد أن الغطاء الأعلى مغلق.

ا لأوراق. تأكد من أنك وضعت الأوراق في درج الأوراق الداخلة بشكل سليم.

عبوات الحبر. تأكد أن كل من كرسيي عبوتي الحبر يتضمن عبوة صالحة مركبة بالشكل السليم.

الأوراق العالقة. تأكد من أنه ليس ثمة أوراق عالقة بالطابعة. راجع الصفحة ٦٢ للمزيد من التفاصيل.

الاتصالات. إذا صدر إشعار حول عدم Printer Not Responding تجاوب الطابعة على الشاشة، قد يكون شريط الوصل غير صالح (ننصح باستعمال شريط المواجهة

المتوازي المتوافق مع IEEE 1284 من هيولت–پاكارد HP.)

عليك إذن باختبار الاتصال بين الطابعة والحاسوب: انقر على علامة التبويب لخدمات الطابعة Printer Services ضمن برنامج علبة الأدوات HP DeskJet Toolbox، ثم على Test the printer communications للشروع بالختبار. فإذا فشل هذا الاختبار، أعد وصل الطابعة بالحاسوب بواسطة شريط ثنائى الاتجاه للمنفذ المتوازى، ثم كرر الاختبار.

# تشغيل برامج الطابعة أو البرامج المانية غير ممكن من القرص المدمج.

تفحص محرك الأقراص المدجة. تأكد من سلامة عمله عبر تشغيل قرص مدمج آخر. فإذا تبين أن العلة في القرص المدمج لبرمجيات الطابعة، اتصل بقسم مساعدة المستعملين لدى الشركة كما هو مفصل على الصفحة ٢٤.

عند ظهور إشعار بمشكلة (There is a problem)، نفذ الخطوات المدرجة على العلبة وانقر على إعادة المحاولة Retry. إذا تکرر ظهور الإشعار، انقر على التجاوز Skip، فقد تتمكن من الطباعة إلا أن بعض

 $\circ\,\wedge$ 

#### المصبول على المساعدة عند وقوع المشاكل

رسائل الطابعة لن تظهر على شاشة الحاسوب. وإذا كان الاتصال بين الطابعة والحاسوب عبر شريط للمنفذ المتوازى، تآكد من أن هذا الشريط ثنائي الاتجاه وأنه متوافق مع IEEE 1284. وتأكد كذلك أنك اخترت منفذ من طراز LPT حين نفذت تثبيت برمجيات الطابعة.

الطابعة أخرجت صفحة بيضاء الشريط. تأكد من أنك نزعت قطع الشريط الواقى عن عبوتى الحبر. الطابعة الافتراضية. تأكد من أنك قد اخترت طابعة HP DeskJet كطابعة افتراضية. لتفحص الطابعة الافتراضية المختارة، انقر على بيانات الطابعة Printer Information في علامة التبويب لحل المشاكل Troubleshooting ضمن برنامج علبة الأدوات HP DeskJet Toolbox، ثم انقر على فقرة صدور صفحة بيضاء A blank page came out. ثم انقر على احتمال الاختيار الخاطئ للطابعة Wrong printer selected، للحصول على التفاصيل حول اختيار الطابعة الافتراضية، واتبع التعليمات الواردة على الشاشة.

**الحبر** . ربما الحبر قد نفد . استبدل عبوتی الحبر وفق تعليمات الصفحة ٤٨.

**الفاكس. فى** حال تلقيت فاكساً إلكترونياً على الحاسوب لديك ثم أصدرت الطابعة صفحة بيضاء عند طباعته، احفظ الفاكس بصيغة مستند صوري (مثل TIF)، وأدخله في مستند منسق كلمات، واطبعه منه. كما يمكنك مراجعة المساعدة في علبة الأدوات HP DeskJet Toolbox للتوصل إلى حل.

### النصوص أو الرسوم في موضع خاطئ

اتجاه الطباعة. إذا كان وضع الطباعة على الصفحة خاطئ، تأكد أنك اخترت الاتجاه الصحيح (عامودي Portrait أو أفقى Landscape) ضمن علامة التبويب للسمات Features في مربع تعيينات الطباعة.

ترتيب العبوتين. في حال لم ينتظم الأسود والألوان على الصفحة، قد تحتاج إلى ترتيب عبوتى الحبر. انقر على خدمات الطابعة Printer Services ضمن برنامج الأدوات HP DeskJet Toolbox ثم انقر Align the print cartridges

تحميل الأوراق. إذا كانت الطباعة منحنية أو مائلة، حاول إعادة وضع الأوراق في الطابعة، وتأكد أن بابها الخلفي محكم الإغلاق، كما هو مفصل في الصفحة ٦٣. تعيينات الهوامش. إذا كان النص يتجاوز أطراف الصفحة:

- تأكد أن تعيين الهوامش سليم ضمن البرنامج التطبيقي لديك.
	- تأكد أن عناصر المستند تتلاءم والمساحة القابلة للطباعة.
- تأكد من اختيار حجم الأوراق المناسب عبر علامة التبويب للتجهيز Setup ضمن مربع تعيينات الطابعة.
- تأكد من عدم اختيار طباعة الملصقات الكبيرة Poster Printing في علامة التبويب للسمات Features ضمن مربع تعيينات الطباعة.

#### ا المصبول على المساعدة عند وقوع المشاكل

#### الطباعة رديئة

 $\bullet$ 

بعد طباعة اليافطات. تأكد من أن مقبض اليافطات مدفوع إلى الأسفل إلا فى حال طباعة اليافطات.

الأوراق. إذا كانت الطباعة أو الألوان باهنة أو متداخلة، تأكد من أن الأوراق التي تستعملها قد صممت لطابعات بخ الحبر، وأنك قد أدخلت الأوراق ووجهها المخصص للطباعة إلى الأسفل. وتأكد أيضاً أن تعيين نوع الأوراق صحيح في علامة التبويب للتجهيز Setup ضمن مربع تعيينات الطباعة.

العبر . يمكنك التحكم بمقادير الحبر على الصفحة عبر تبديل جودة الطباعة (عبر التجهيز Setup في مربع تعيينات الطباعة).

- إذا كانت الطباعة أو الألوان باهتة، عليك باختيار طباعة الجودة العالية Best أو العادية Normal، بدلاً من الاقتصادية السريعة EconoFast.
- إذا كانت الألوان متداخلة أو يعتريها النش أو التلطخ، عليك باختيار الطباعة العادية Normal أو الاقتصادية السريعة EconoFast، بدلاً من طباعة الجودة العالية Best.
- ربما الحبر قد نفد. عليك باستبدال عبوتي الحبر (راجع الصفحة ٤٩).

#### العبوات، في حال تسبب الحبر بالتلطخ:

- قد تحتاج إلى تنظيف عبوتي الحبر. انقر على علامة التبويب لخدمات الطابعة Printer Services ضمن علبة الأدوات HP DeskJet Toolbox، ثم انقر زر التنظيف Clean the print .cartridges
- قد تحتاج إلى استبدال عبوتى الحبر (راجع الصفحة ٤٨).
- اتصالات USB. لأفضل النتائج، تجنب استعمال أجهزة أخرى متصلة عبر USB خلال الطباعة.

**ترتيب العبوتين**. إذا كان الحبر الأسود والحبر الملون لا يتفقان في المواقع على الصفحة، قد تحتاج إلى إعادة ترتيب العبوتين. انقر على علامة التبويب لخدمات الطابعة Printer Services ضمن علية الأدوات HP DeskJet Toolbox، ثم انقر زر الترتيب Align the print cartridges.

#### ا الحصبول على المساعدة عند وقوع المشاكل

# بعض ما على الصفحة ناقص<br>أو خاطئ

تعيينات الهوامش. إذا كانت الطباعة مبتورة عند الأطراف، تأكد مما يلي ضمن البرنامج التطبيقي:

- تعيينات الهوامش مناسبة.
- تعيينات الهوامش ضمن الحدود الدنيا (راجع الصفحة ٦٧).
- عناصر المستند ذات قياس مناسب.

الألوان. إذا كانت ناقصة أو مفقودة:

- قد تحتاج إلى تنظيف عبوتي الحبر. انقر على علامة التبويب لخدمات الطابعة Printer Services ضمن علبة الأدوات HP DeskJet Toolbox، ثم انقر زر التنظيف Clean the print .cartridges
	- قد تحتاج إلى استبدال عبوة الحبر الملون وفق تعليمات الصفحة ٤٨.
- تأكد من أنك لم تختر الطباعة Print in Grayscale بالرمادى المتدرج في علامة التبويب للتجهيز Setup ضمن مربع تعيينات الطباعة.

الاتصالات. تأكد من أن جميع أشرطة الوصل موصولة بإحكام. وإذا كنت تستعمل المنفذ المتوازى، تأكد أن شريط الوصل لديك ثنائى الاتجاه. ولاختبار شريط الوصل هذا، انقر على علامة Printer Services التبويب لخدمات الطابعة ضمن برنامج الأدوات HP DeskJet Toolbox، شم علي Test the printer .communications

#### طباعة اليافطات لا تتم كما يجب

تعيينات الطباعة. في حال عدم اختيار تعيين الطباعة المناسب، يصدر إشعار بخطأ عدم توافق الأوراق. الغ أمر الطباعة، وتأكد من اختيار اليافطات Banner في التجهيز Setup ضمن مربع تعيينات الطابعة، ثم أعد إصدار أمر الطباعة.

مقبض اليافطات. في حال علقت الأوراق بالطابعة، تأكد من أن مقبض اليافطات مرفوع إلى الأعلى، وأن أوراق طباعة اليافطة قد أدخلت إلى أقصى درج الأوراق الداخلة.

تحميل الأوراق. إذا دخلت الطابعة أكثر من ورقة في آن واحد، حاول بسط الأوراق وطيها مجدداً لفسح المجال لبعض الهواء بينها .

الأوراق. إذا تعرضت الأوراق للتجعد خلال مرورها عبر الطابعة، قد لا تكون هذه الأوراق صالحة لطباعة اليافطات. نحثك على استعمال أوراق اليافطات من انتاج Aup Banner Paper .

فجوات الهوامش. إذا لاحظت فجوات في الطباعة عند أطراف الأوراق، قد يكون السبب مشكلة ما في البرنامج التطبيقي الذي تستعمله. راجع نظام المساعدة البرمجي المدمج ضمن علبة الأدوات HP DeskJet Toolbox للمزيد من التفاصيل.

 $\mathcal{N}$ 

الحصول على المساعدة عند وقوع المشاكل  $\Omega$ 

# إخراج الأوراق العالقة بالطابعة

إذا علقت الأوراق بالطابعة:

- ١- أخرج الأوراق من درج الأوراق الداخلة أو درج الأوراق الخارجة.
- ٢ اضغط على زر استئناف التشغيل [] في واجهة الطابعة لإخراج الأوراق العالقة.
- ٣ في حال تم إخراج هذه الأوراق، أعد طباعة المستند. أما إذا لم يؤدّ الضغط على زر استئناف التشغيل [] إلى إخراجها، ولا يسعك نزعها من واجهة الطابعة، فعليك بتنفيذ الخطوات المدرجة أدناه.

إذا علقت الأوراق بالجانب الخلفى من الطائعة:

- ١- إذا تعذر عليك الوصول إلى الأوراق العالقة، حرّك مقبض باب الولوج في الجانب الخلفى من الطابعة ربع دورة باتجاه معاكس لدورة الساعة، ثم انزع الباب.
- ٢- أخرج الأوراق العالقة من الطابعة ثم أعد باب الولوج إلى مكانه، واحكم إغلاقه عبر تحريك مقبضه ربع دورة باتجاه دورة الساعة.
	- ٢ اضغط على زر استئناف التشغيل لٍ أفي واجهة الطابعة.
		- ٤ أعد طباعة المستند.

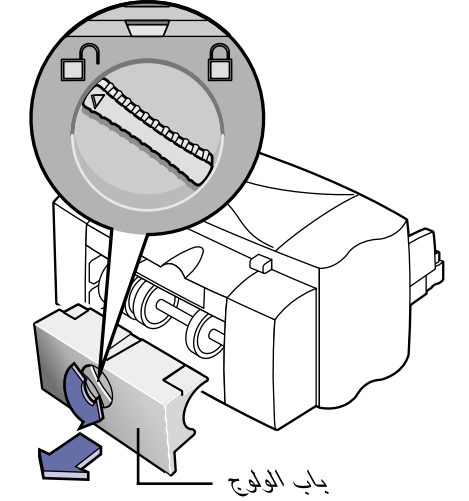

في حال لم تتمكن من رؤية الورقة العالقة، تمعن في البحث، إذ قد تكون إحدى البطاقات اللاصقة قد اشتبكت بالطابعة خلال طباعة صفحات البطاقات اللاصقة. ا الحصول على المساعدة عند وقوع المشاكل

### مساعدة المستعملين

إذا كان لديك سؤال، سواء كان ذا طابع عام حول عمل الطابعة أو خاص يتعلق بمشكلة تواجهها خلال الطباعة، فإن الحصول على الإجابة ممكن عبر جملة من السبل.

#### المساعدة المتوفرة إلكترونيا

إذا كان لديك جهاز موديم موصول بالحاسوب، وكنت من المشتركين في إحدى الشبكات المعلوماتية، أو كان لديك اتصال مباشر بالإنترنت، فبوسعك الحصول على قدر كبير من المعلومات حول هذه الطائعة.

#### منتديات المستعملين HP User Forums

يمكنك الحصول على المساعدة من غيرك من المستعملين ذوى الخبرة ومن مديرى الأنظمة في منتديات المستعملين HP User Forums. فبوسعك أن تطرح السؤال، ثم تعود بعدها للاطلاع على ما قد يكون المستعملون الآخرون اقترحوه كجواب عليه. كما يمكنك قراءة ما طرح من أسئلة مختلفة والإجابات عليها، إذ قد يكون مستعمل آخر تعرض لشكلة شبيهة بالتى تعانى منها وحصل على حل لها . ويمكنك الوصول إلى هذه المنتديات مباشرة على العنوان: /http://www.hp.com support/home\_products

#### موقع هيولت—پاكارد على النسيج العالمى

إذا كان الإنترنت بمتناولك، بوسعك زيارة موقع شركة هيولت–پاكارد على النسيج العالمى على العنوان /http://www.hp.com/support home\_products ، للحصول على المعلومات بشـَّان الدعم وعلى آخر المستجدات من شركة هيولت– ياكارد\*.

#### برمجيات الطابعة

تسمح البرمجيات (أو البرامج المحركة) للطابعة بالتخاطب والحاسوب. توفر لك شركة هيولت-

ياكارد البرمجيات وتحديثاتها لأنظمة Windows (3.1x و 95 و 98 و NT 4.0) ودوس. وعليك الاتصال بالشركة المنتجة للبرنامج التطبيقي لديك للحصول على برمجيات الطابعة لـ دوس. وأمامك عدة خيارات للحصول على برمجيات الطابعة:

● استحصل على البرمجيات إلكترونياً عبر كومپيوسرڤ أو أميركا أونلاين أو موقع هيولت-پاكارد على النسيج العالمي\*، على العنوان:

#### http://www.hp.com/support/home\_products

- إذا كنت في الولايات المتحدة تجهز الطابعة للمرة الأولى وليس لديك محرك أقراص مدمجة، يمكنك الحصول على البرمجيات على أقراص مرنة عبر الاتصال بالرقم المجاني المدرج على علبة القرص المدمج. فتصلك الأقراص المرنة دون مقابل. غير أن البرامج المجانية المتوفرة على القرص المدمج ليست متوفرة على الأقراص المرنة.
- إذا كنت في الولايات المتحدة وأردت الحصول على التحديثات يمكنك الاتصال بالرقم ٢٥٥٥-٥٧٥٧-٨٠٥ (إلى ٢/٢/٢٩٩) أو ٢٥٥٥–٢٥٧–٢٦١ (بعد ٢/٢/٢) والتحديثات متوفرة بكلفة الأقراص والبريد.
	- في سائر أنحاء العالم، إذا تعذر عليك الوصول إلى موقع هيولت–پاكارد على النسيج العالمى، اتصل بقسم مساعدة المستعملين. راجع الصفحة ٢٤.

#### تصليح الطابعة

الرجاء الاتصال بمركز المساعدة الهاتفى لشركة هيولت–ياكارد، للتأكد من أن الطابعة لديك بحاجة إلى تصليح. فوكيل الخدمة في الشركة سوف يعمل على تنسيق العملية في حال حاجة الطابعة إلى التصليح. وهذه الخدمة مجانية خلال فترة الضمان. أما بعد انتهاء الضمان، فكلفة الخدمة تحتسب على أساس الوقت وثمن المواد.

 $\bullet$ 

<sup>&</sup>quot; المعلومات في هذه المواقع على النسيج العالمي (الِانترنت)قد نكون متوفرة باللغة الانكليزية فقط.

المصول على المساعدة عند وقوع المشاكل

مساعدة مجانية لفترة ٩٠ يوماً يمكنك الحصول على المساعدة الهاتفية المجانية طوال ٩٠ يوماً من تاريخ شراء الطابعة. قبل المباشرة بالاتصال، الرجاء إتمام ما يلي:

 $\Omega$ 

- تأكد من أنك قد اطلعت على دليل الاستعمال وعلى المساعدة البرمجية لحل مشاكل التجهيز.
- اجلس بمواجهة الحاسوب وعلى مقربة من الطابعة.
	- حضَّر البيانات التالية:
- الرقم التسلسلي للطابعة لديك (تجده على الجانب الخلفي من الطابعة). – طراز الطابعة لديك (على الجانب الأمامي من الطابعة). – طراز الحاسوب لديك.
- رقم إصدار البرنامج المحرك للطابعة ورقم إصدار البرنامج التطبيقى الذي تستعمله (عند الضرورة).

#### ملاحظة حول الرسائل

إذا أردت الحصول على المساعدة التقنية، فنرجو منك أن تتصل بنا هاتفياً من جوار الحاسوب والطابعة، بدلاً من أن ترسل لنا رسالة خطية، وذلك كي نتمكن من مساعدتك والإجابة على أسئلتك على الفور!

# الاتصال بقسم مساعدة المستعملين فی شرکة هیولت–پاکارد

لمكالمة أحد أخصائيي الخدمة التقنية، اتصل على أحد الأرقام التالية. هذه الخدمة مجانية خلال فترة الضمان الذي يشمل الطابعة لديك. إلا أنه يتوجب عليك تسديد كلفة المخابرة.

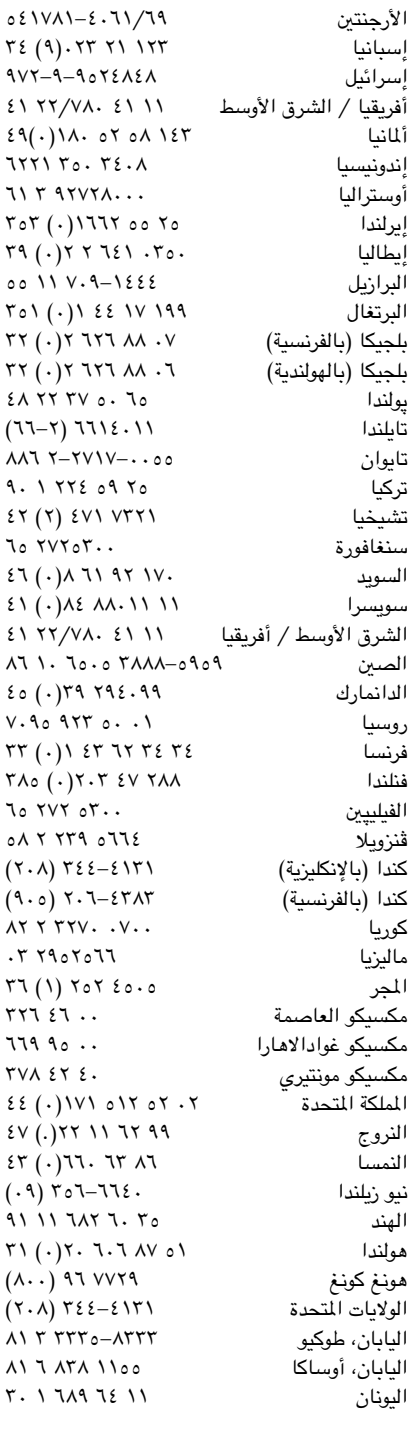

٦٤

### ا الحصول على المساعدة عند وقوع المشاكل

# بعد انتهاء فترة الضمان

يمكنك الحصول على المساعدة من شركة هيولت-ياكارد، مقابل تعرفة. وهذه الأسعار عرضة للتبديل دون إشعار مسبق. (أما المساعدة على الخط فهي تبقى مجانية!).

- لإجابة على سؤال سريع، في الولايات المتحدة فقط، اتصل بالرقم الهاتفى ١٥٠٠-٥٥٥ (٩٠٠). التعرفة دولاران ونصف دولار بالدقيقة، يبتدئ العمل بها عند وصلك بتقنى الخدمة.
- لمكالمة من كندا، أو من الولايات المتحدة تتوقع أن تزيد عن عشر دقائق، اتصل بالرقم الهاتفي ٨٤٨١-١٩٩٩ (٨٠٠). التعرفة ٢٥ دولار أميركي للمكالمة بأكملها، تسجل على حساب ڤيزا Visa أو ماستركارد MasterCard الخاص بك.
- پاكارد، فبوسعك القيام بما يلي: ● اتصل بوكيل المبيعات في محلتك للحصول على تمديد للضمان. • فى حال لم يتوفر خيار تمديد الضمان

إذا أردت تمديد فترة الضمان لتتجاوز ضمان

السنة الواحدة الذي تقدمه لك شركة هيولت–

خيار تمديد الضمان

- لدى وكيل المبيعات في محلتك، فالرجاء الاتصال بشركة هيولت-ياكارد مباشرة للاستعلام عن عرض عقد الخدمة. في الولايات المتحدة، اتصل على الرقم ٢٢ه ٥-٤٤٦ (٨٠٠)، في كندا اتصل على الرقم ١٢٢١–٢٦٨ (٨٠٠). في سائر أنحاء العالم، اتصل بمكتب المبيعات المحلى لشركة هيولت–پاكارد.
- إذا تبين خلال المكالمة أن الطابعة بحاجة إلى تصليح وأنها ما زالت ضمن فترة الضمان للأجهزة، تتولى شركة هيولت–ياكارد عندها تسديد قيمة المخابرة الهاتفية.
# المزيد حول الطابعة والقطع

### صيانة الطابعة

- استعمل قطعة قماش مرطبة ببعض الماء لمسح الغبار واللطخات والبقع.
- لا يحتاج داخل الطابعة إلى التنظيف. تجنب تسريب السوائل إلى داخل الطابعة.
- لا يلزم تشحيم القضيب الذي يتحرك كرسيا عبوتي الحبر عليه. فصدور الصوت عند حركتهما ذهاباً وإياباً داخل الطابعة هو أمر طبيعى في الفترة الأولية لاستعمال الطابعة. وينخفض هذا الصوت مع مرور الزمن.

### تحسين أداء الطابعة

جملة عوامل مختلفة من شئنها التأثير على سرعة الطباعة والأداء الإجمالي للطابعة لديك:

- حجم الذاكرة الحية (RAM) المتوفرة في الحاسوب لديك يتحكم بسرعة إرسال المستندات إلى الطابعة. فبزيادة مقدار الذاكرة الحية، يمكنك الإسراع في إرسال المستندات وتحسين عمل الحاسوب عند تنفيذ الطباعة وسائر المهام الحاسوبية على حد سواء. (راجع الصفحة ٧٥ «الاطلاع على تعيينات الحاسوب» لتبين مقدار الذاكرة الحية في الحاسوب لديك.)
- من شأن البرنامج المحرك للطابعة الذي تستعمله أن يؤثر تأثيراً كبيراً على جودة المطبوعات. فاحرص إذن على استعمال آخر الإصدارات من البرنامج المحرك الذي صممته شركة هيولت–ياكارد خصيصاً ليتلاءم مع طراز الطابعة لديك. راجع فقرة «برمجيات الطابعة» في الصفحة ٦٣ للاطلاع على كيفية الحصول على البرامج المحدثة.
	- حجم المستند الذي تعتزم طباعته، ومستوى التعقيد فيه، من العناصر المؤثرة بأداء الطابعة. فمستندات الرسوم والصور غالباً ما تكون أكثر تعقيداً من المستندات التي تقتصر على النصوص، وهي بالتالي تستغرق وقتاً أطول للطباعة.
- سرعة المعالج الدقيق في الحاسوب لديك تتحكم بسرعة إرسال المستندات إلى الطابعة.
- مقدار الفراغ المتوفر على القرص الثابت في الحاسوب لديك يؤثر كذلك بسرعة الطباعة. فإذا كان هذا المقدار أقل من مئة ميغابايت، قد تستغرق طباعة المستندات وقتاً أطول.
- تشغيل عدد من البرامج التطبيقية في وقت واحد يبطئ عملية الطباعة، وذلك لاستهلاك هذه البرامج الذاكرة الحية في الحاسوب لديك. عليك إذن بتخفيض عدد البرامج التطبيقية الشغالة والمستندات المفتوحة في آن واحد.

اللزيد حول الطابعة والقطع

### المدود الدنيا للهوامش

الهامش الأيسر: ٢٫٢ ملم الهامش الأيمن: الرأس: الذيل:

 $(A6, 5x8, 4x6, 3x5)$  البطاقات

۳٫۲ ملم

۱٫۰ ملم

١١,٧ ملم

٢,٢ ملم الهامش الأيسر: الهامش الأيمن: ۳٫۲ ملم ۰ , ۱ ملم الرأس: ۱۱,۷ ملم الذيل:

الأوراق من حجم B5

### البطاقات البريدية Hagaki

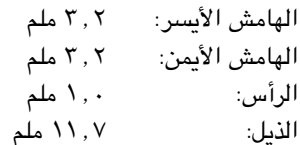

### المغلفات

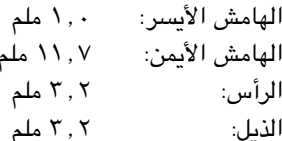

### اليافطات من حجم A4

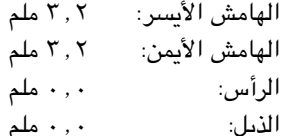

### اليافطات من حجم Letter

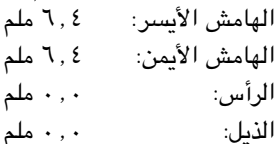

قد تختلف المهوامش ضمن نظام دوس. الرجاء مراجعة دليل استعمال البرنامج التطبيقي الذي تستعمله للمزيد من التفاصيل.

لا يمكن للطابعة أن تطبع خارج مساحة محددة من الورقة، فلا بد لك إذن من التأكد أن محتويات المستند الذي تعده تقع بأكملها داخل المساحة القابلة للطباعة، أي بين رأس الصفحة وذيلها، وبين الهامشين (الأيمن والأيسر)، للنوع المعين من الأوراق التي تستعملها للطباعة.

عند استعمال الأحجام غير الاعتيادية واختيار التعيين Custom Paper Size ضمن مربع الحوار لتعيينات الطابعة، لا بد لعرض هذه الأوراق أن يقع بين ٧٧ و٢١٥ ملم ( ٢ وه , ٨ بوصات)، ولطولها أن يقع بين ٧٧ و٥٦ ملم (٢ و١٤ بوصة).

> الأوراق من حجم A4 الهامش الأيسر: ٢٫٢ ملم

۳٫۲ ملم الهامش الأىمن: ۰٬ ۱ ملم الرأس: ۱۱٬۷ الذيل:

الأوراق من أحجام Letter، Executive , Legal

الهامش الأيسر: 1, 1 ملم الهامش الأيمن: 1, ٤ ملم ۰, ۱ ملم الرأس: ۱۱٬۷ ملم الذيل:

الأوراق من حجم A5 الهامش الأبسين ٢٠٢ ملم

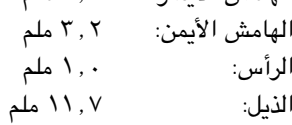

### المزيد حول الطابعة والقطع

### طلب القطع والمواد

شريط وصل للمنفذ المتوازي متوافق مع IEEE 1284 من انتاج شركة هيولت-پاكارد (مع وصلة 4-1284 لمنفذ الحاسوب ووصلة 1284-B لمنفذ الطابعة)

C<sub>2950</sub>A طول متران طول ثلاثة أمتار C2951A

### موزعات الطباعة HP JetDirect لطابعات مجموعة 895C فقط

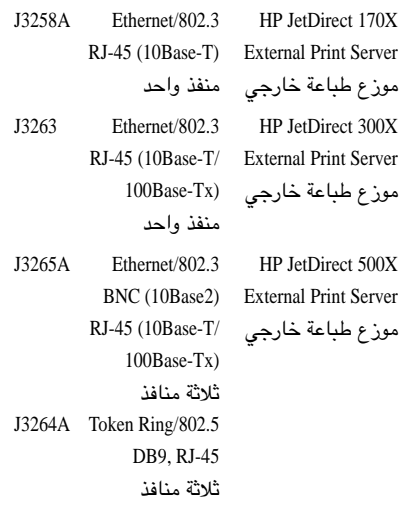

شريط وصل للمسرب المتالي العام USB من انتاج شركة هيولت—پاكارد C6518A طول متران عبوات الطباعة لطابعات 895Cxi و 895Cse و 880C و 882C و 815C ● الحبر الأسود، سلسلة Black HP 51645

• الحبر الملوّن، سلسلة Tri-Color HP C1823

#### عبوات الطباعة لطابعات 810C و 812C Black HP No. [15] ● الحبر الأسود (معادلة للعبوة C6615A)

Tri-Color HP No. [23] @ الحبر الملوّن (معادلة للعبوة C1823)

### وحدة الطاقة (لجميع أرجاء العالم)

C6409-60014

### شريط الطاقة

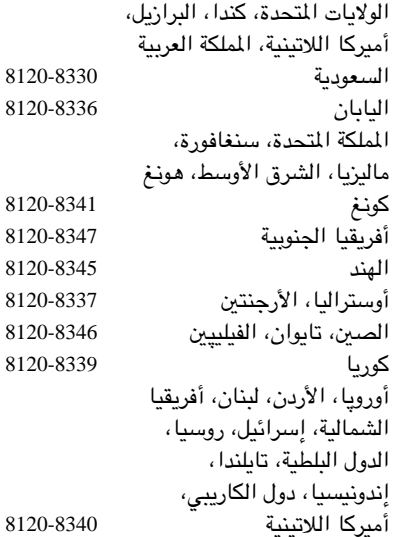

### قطع أخرى قابلة للتبديل

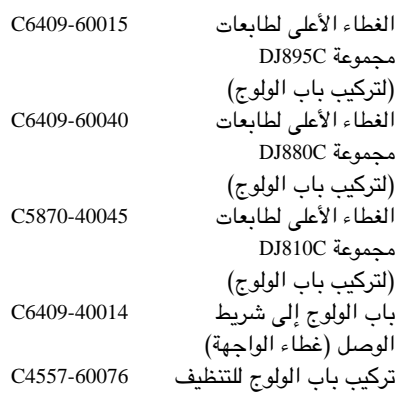

ا المزيد حول الطابعة والقطع

### أدلة استعمال الطابعة

توجه إلى موقع شركة هيولت–ياكارد عل*ى* النسيج العالمي للحصول على كافة المعلومات بشأن الطابعة، وذلك على العنوان Wœ√ rEFË Æ**http://www.hp.com** استعمال الطابعة متوفرة في هذا الموقع بشكل مستندات PDF يمكن تصفحها وطباعتها باستعمال برنامج Acrobat الذي تنتحه شركة Adobe.

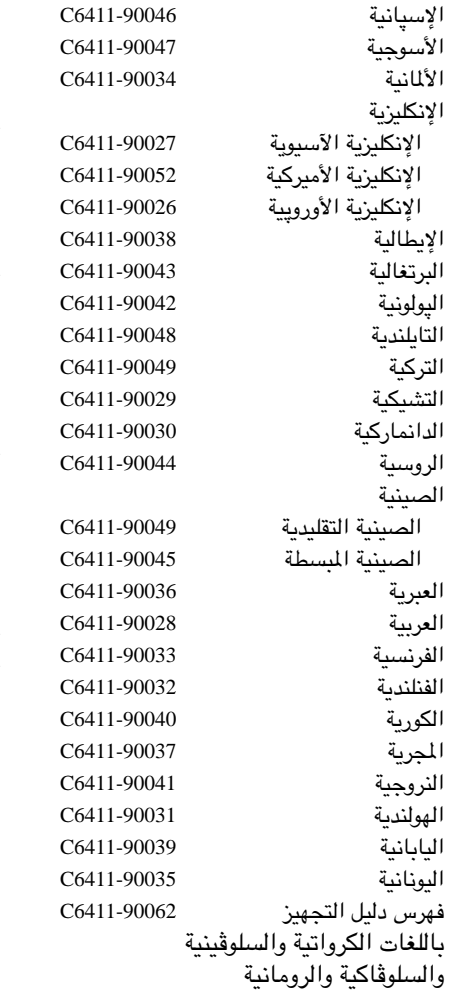

### الأوراق

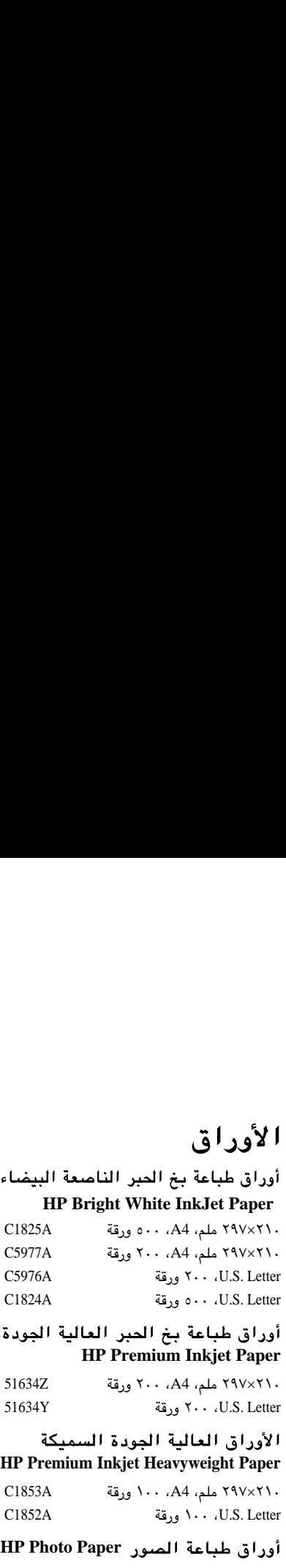

#### أوراق طباعة بخ الحبر العالية الجودة **HP Premium Inkjet Paper**  $516347$  W<sub>3</sub>  $\sqrt{44}$  iversity

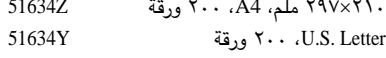

#### الأوراق العالية الجودة السميكة **HP Premium Inkjet Heavyweight Paper**

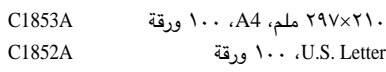

#### أوراق طباعة الصور HP Photo Paper

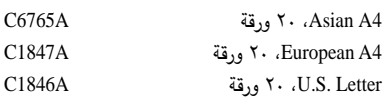

#### أوراق طباعة الصور العالية الجودة **HP Premium Photo Paper**

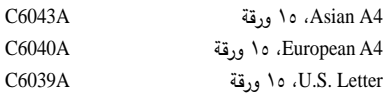

#### الشفافيات العالية الجودة **HP Premium Inkjet Transparency Film**

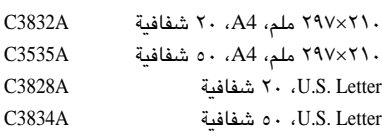

### اللزيد حول الطابعة والقطع

#### الشفافيات العالية الجودة السريعة الجفاف -HP Premium Inkjet Rapid **Dry Transparencies**

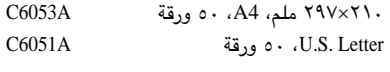

### أوراق اليافطات HP Banner Paper

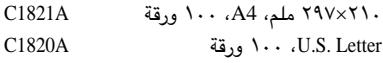

### أوراق بطاقات التهنئة **HP Greeting Card Paper**

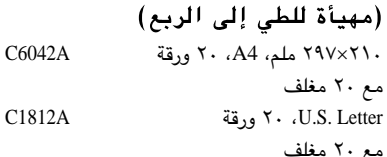

#### أوراق بطاقات هاغاكى اللماعة **HP Premium Glossy Hagaki Cards** C6575A ٢٠ ورقة، هاغاكي

### أوراق بطاقات التهنئة اللماعة **HP Glossy Greeting Card Paper**

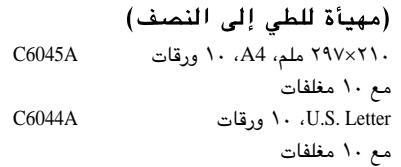

### المنقولات بالحرارة

#### **HP Iron-on T-Shirt Transfers** C6050A T۹۷×۲۱۰ ، European A4

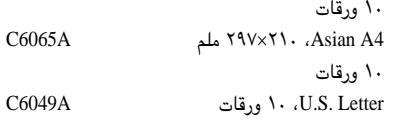

توفر المواد الخاصة يختلف بين دولة وأخرى.

### كيفية الطلب

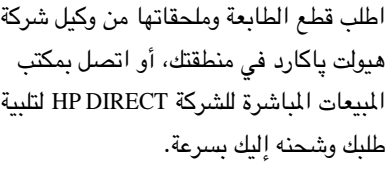

● الأرجنتين: 7100-787 (51 / 54)<br>فاكس: 787-7213 (1 / 54) Hewlett-Packard Argentina, Montañeses 2150 1428 Buenos Aires, Argentina ● أوستراليا/نيوزيلندا: 2895-895 (03) China Resources Bldg. 26 Harbour Road Wanchai, Hong Kong  $02/7783092$  (or 3090, 3091) : فبلجيكا  $02/7783076$ فاكس Hewlett-Packard Belgium SA/NV 100 bd. de la Woluwe/Woluwedal 1200 BRUXELLES ● البرازيل: 4991-7296 55 11<br>فاكس:4967-11 55 11 Edisa-HP SA, R. Aruana 125, Tambore, **Barueri** São Paulo, Brazil, 06460-010 ● كندا: 205-4725 (905) 387-3154, (905) فاكس: 3739-/3485-206 (905) Hewlett-Packard (Canada) Ltd., 5150 Spectrum Way Mississauga, Ontario L4W 5G1 فى تورونتو: 8383-671 (416) ● تشيلي: 3233-203 (56 2)<br>فاكس: 3234-203 (56 2) Hewlett-Packard de Chile SA Av. Andres Bello 2777, Oficina 1302 Las Condes, Santiago, Chile ● الدانمارك: 29 14 99 45  $42815810$  فاكس: Hewlett-Packard A/S Kongevejen 25, 3460 BIRKEROD ● غنلندا: 8872 2397 (90)  $(90)$  8872 2620 Hewlett-Packard Ov Varaosamyynti, Piispankalliontie 17  $02200$   $ESPOO$ ● فرنسا : 12 31 35 40 (1)

 $(1)$  47 98 26 08 EuroParts, 77 101 avenue du Vieux Chemin de Saint-Denis 92625 GENNEVILLIERS

المزيد حول الطابعة والقطع

● إسپانيا: 1481456  $16311274$ . فَاكس Hewlett-Packard Espanola S.A. Departamento de Venta de Piezas Ctra N-VI, Km. 16,500 28230 LAS ROZAS, Madrid ● السويد: 4442239-8

فاكس: 8-4442116 Hewlett-Packard Sverige AB Skalholtsgatan 9, Box 19 164 93 KISTA

● سويسرا: 286/279 056/279  $056/279$  فاكس: Elbatex Datentechnik AG

Schwimmbastrasse 45, 5430 WETTINGEN • الملكة المتحدة

 $+44$  1765  $+44$ ، فاكس: 1765  $690061$ 690731 Express Terminals, 47 Allhallowgate Ripon, North Yorkshire

 $+44$  181 568  $+44$  181 568  $7100$ 7044

Parts First, Riverside Works Isleworth, Middlesex, TW7 7BY +44 1734 521587 +44 ، فاكس: 17121 1734 444 Westcoast, 28-30 Richfield Avenue Reading, Berkshire, RG1 8BJ

● الولايات المتحدة الأميركية: 8164-227 (800) ● ڤنزويلا: 4133-4244/239-424 (582)  $(582)207 - 8014$ . فاكس Hewlett-Packard de Venezuela, C.A. Tercera Transversal de Los Ruices Norte, Edificio Segre, Caracas 1071, Venezuela Apartado Postal 50933, Caracas 1050

● سائر أرجاء العالم:

Hewlett-Packard Company, Intercontinental Headquarters, 3495 Deer Creek Road, Palo Alto, CA 94304, U.S.A.

● ألمانيا: 145444-07031 فاكس: 141395-07031 Hewlett-Packard GmbH, HP Express Support Ersatzteil-Verkauf, Herrenberger Str. 130 71034 BOEBLINGEN

● فرع المبيعات الدولية: 1111 22 780 22 (41)  $(41)$  22 780-4770  $(41)$ Hewlett-Packard S.A., ISB 39, rue de Veyrot 1217 MEYRIN 1, GENEVE - SUISSE

● إيطاليا: 2336/2475.02/9212  $02/92101757$  فاكس: Hewlett-Packard Italiana S.P.A.

Ufficio Parti di ricambio Via G. Di Vittorio, 9 20063 Cernusco s/N (MI)

● اليابان: 8333-3335 (03) Yokogawa-Hewlett-Packard Ltd. 29-21 Takaido-Higashi 3-chone, sugninami-ku Tokyo 168-8585

● أم**يركا اللاتينية**: 260-267 (305)<br>فاكس: 267-4247 (305) 5200 Blue Lagoon Drive, Suite 950, Miami FL 33126

- $(525) 258 4600$  فالمحسبان: 900-588  $(52.5)$  258-4362  $(52.5)$ Hewlett-Packard de México, S.A. de C.V. Prolongación Reforma #700 Colonia Lomas de Santa Fe, C.P. 0210 México, D.F.
- هولندا: 1808 450 33 0  $0334560891$  فاكس: Hewlett-Packard Nederland B.V., Parts Direct Service Basicweg 10 3821 BR AMERSFOORT

● النروج: 22735926  $2273561\overline{1}$ فاكس: Hewlett-Packard Norge A/S, Express Support Drammensveien 169-171 0212 Oslo

● النمسا —المنطقة الجنوبية الشرقية:

(43-0222) 25 000, ext. 755  $(43-0222)$  25 000, ext.  $610$  :فاكس Hewlett-Packard Ges.m.b.H. Ersattzteilverkauf Lieblg. 1 A-1222 Wien

# المواصفات

طابعة HP DeskJet 895Cxi ذات رقم المنتج C6410A طابعة HP DeskJet 810C ذات رقم المنتج C6411A

#### سرعة طباعة النصوص بالحبر الأسود\*

الطباعة الاقتصادية EconoFast: ١١ صفحة بالدقيقة ٠,١ صفحات بالدقيقة الطباعة العادية: ٤, ٤ صفحات بالدقيقة أعلى جودة:

سرعة طباعة النصوص بالأسود مع لمات ملونة\*

الطباعة الاقتصادية EconoFast: ^ 1 صفحات بالدقيقة الطباعة العادية: ٢ صفحات بالدقيقة أعلى جودة:

سرعة طباعة النصوص والرسوم الملونة\* الطباعة الاقتصادية EconoFast: ٨,٥ صفحات بالدقيقة

طابعة HP DeskJet 895Cse ذات رقم المنتج C6410B طابعة HP DeskJet 812C ذات رقم المنتج C6411B

### سرعة طباعة النصوص بالحبر الأسود\*

الطباعة الاقتصادية EconoFast: 1,0 صفحات بالدقيقة ٦, ٤ صفحات بالدقيقة الطباعة العادية: ٤ صفحات بالدقيقة أعلى جودة:

الطباعة الاقتصادية EconoFast: 0,0 صفحات بالدقيقة

٢,٨ صفحات بالدقيقة

٢٫٦ صفحات بالدقيقة

#### سرعة طباعة النصوص بالأسود مع لمحات ملونة"

٢٫٦ صفحات بالدقيقة

١ صفحة بالدقيقة

٢, ٤ صفحات بالدقيقة

### سرعة طباعة النصوص والرسوم الملونة\*

الطباعة الاقتصادية EconoFast: ه. ٤ صفحات بالدقيقة الطباعة العادية: ٢,١ صفحات بالدقيقة ٠٫٨ صفحة بالدقيقة أعلى جودة:

#### سرعة طباعة صفحة كاملة بالألوان\*

الطباعة العادية:

الخدمة المرتقبة

٣٠٠٠ صفحة بالشهر

أعلى جودة:

الطباعة الاقتصادية EconoFast: K, ۸ صفحات بالدقيقة ١ صفحة بالدقيقة الطباعة العادية: ٠٫٢ صفحة بالدقيقة أعلى جودة:

الطباعة الاقتصادية EconoFast: ٠٫٤ صفحات بالدقيقة ۰٫۰ صفحة بالدقيقة الطباعة العادية: ٠٫٢ صفحة بالدقيقة أعلى جودة:

سرعة طباعة صفحة كاملة بالألوان\*

#### الضدمة المرتقبة

الطباعة العادية:

أعلى جودة:

١٠٠٠ صفحة بالشهر

#### طابعة HP DeskJet 815C ذات رقم المنتج C6411C

سرعة طباعة النصوص بالحبر الأسود\* الطباعة الاقتصادية EconoFast: 0, ٧ صفحات بالدقيقة الطباعة العادية: ٦, ٤ صفحات بالدقيقة ٤ صفحات بالدقيقة أعلى جودة:

سرعة طباعة النصوص بالأسود مع لمات ملونة\* الطباعة الاقتصادية EconoFast: 0,00 صفحات بالدقيقة الطباعة العادية: ٢,٨ صفحات بالدقيقة ٢٫٦ صفحات بالدقيقة أعلى جودة:

#### سرعة طباعة النصوص والرسوم الملونة\*

الطباعة الاقتصادية EconoFast: ه صفحات بالدقيقة ٢٫١ صفحات بالدقيقة الطباعة العادية: ٠٫٨ صفحة بالدقيقة أعلى جودة:

#### سرعة طباعة صفحة كاملة بالألوان\*

الطباعة الاقتصادية EconoFast: د / صفحات بالدقيقة ۰٫٥ صفحة بالدقيقة الطباعة العادية: ٠٫٢ صفحة بالدقيقة أعلى جودة:

> الخدمة المرتقبة ۱۰۰۰ صفحة بالشهر

طابعة HP DeskJet 880C ذات رقم المنتج C6409A طابعة HP DeskJet 882C ذات رقم المنتج C6409B

سرعة طباعة النصوص بالحبر الأسود\* الطباعة الاقتصادية EconoFast: ٨ صفحات بالدقيقة ه صفحات بالدقيقة الطباعة العادية: ٤,٢ صفحات بالدقيقة آعلى جودة:

سرعة طباعة النصوص بالأسود مع لمحات ملونة\* الطباعة الاقتصادية EconoFast: 0, 0 صفحات بالدقيقة ٢. ٤ صفحات بالدقيقة .<br>الطباعة العادية: ٢ صفحات بالدقيقة أعلى جودة:

#### سرعة طباعة النصوص والرسوم الملونة\*

الطباعة الاقتصادية EconoFast: لاصفحات بالدقيقة ٢.٦ صفحات بالرقيقة الطباعة العادية: ١ صفحة بالدقيقة أعلى جودة:

#### سرعة طباعة صفحة كاملة بالألوان\*

الطباعة الاقتصادية EconoFast: 7 صفحتان بالدقيقة ٧٥. • صفحة بالرقيقة الطباعة العادية: ٠٫٣ صفحة بالدقيقة أعلى جودة:

الخدمة المرتقبة ٢٠٠٠ صفحة بالشهر

\* قياسات تقريبية. السرعة الفعلية تختلف باختلاف تشكيلة الأعتدة والبرنامج التطبيقي ودرجة تعقيد المستند.

 $V\Upsilon$ 

### أواملهات

المواصفات التالية تنطبق على طابعات مجموعات 895C و 880C و 810C

#### True-Type<sup>TM</sup> النصوص مع True-Type<sup>TM</sup> بالأسود (وفق أنواع الأوراق - بالنقطة بالبوصة)  $\mathbf{r} \cdot \cdot \times \mathbf{r} \cdot \cdot$ الطباعة الاقتصادية EconoFast:  $1.7 \times 1.7$ الطباعة العادية:  $1.7 \times 1.1$

أعلى جودة: كثافة الطباعة بالألوان (وفق أنواع

الأوراق - بالنقطة بالبوصة) الطباعة الاقتصادية EconoFast: ٢٠٠×٣٠٠ PhotoRet II الطباعة العادية: PhotoRet II أعلى جودة:

> طريقة الطبع الطباعة الحرارية ببخ الحبر عند الطلب

التلاؤم مع البرامج التطبيقية . (3.1x, 95, 98, NT 4.0) Microsoft Windows . تطبيقات دوس MS-DOS

المفاتيح/الأضواء

استئناف التشغيل وضوؤه التشغيل وضوؤه مقبض اليافطات ضوء عبوة الحبر

#### واجهة إدخال/إخراج سنترونيكس Centronics متوازية، مطاوعة لـ 1284 IEEE مع مقبس طراز 1284-B المسرب المتتالي العام Universal Serial Bus

قياسات الطابعة عرض ٤٤٦ ملم × ارتفاع ١٨٥ ملم × طول ٣٥٥ ملم عرض ٥٦ , ١٧ بوصة × آرتفاع ٧ , ٧ بوصة × طول ٢, ٢٢ بوصة

> وزن الطابعة ه , ه كلغ (١٢ ليبرا) دون وحدة الطاقة والأقلام

الأحوال البيئية أثناء التشغيل درجة الحرارة القصوى للتشغيل: من ٥ درجات مئوية إلى٤٠ درجة مئوية من ٤١ درجة فارنهيت إلى ٠٤ أدرجات فارنهيت نسبة الرطوبة: من ١٥٪ إلى ٨٠٪ رطوبة نسبية دون تكاثف

الأحوال المفضلة للحصول على أعلى جودة للطباعة: من ١٥ درجة مئوية إلى ٣٥ درجة مئوية من ٥٩ درجة فارنهيت إلى ٩٥ درجة فارنهيت نسبة رطوبة ما بين ٢٠٪ و٨٠٪ دون تكاثف

درجة الحرارة عند التخزين: ما بين ٤٠ درجة مئوية تحت الصفر و٦٠ درجة مئوية، من ٤٠ درجة فارنهيت تحت الصفر إلى ١٤٠درجة فارنهيت

#### استهلاك الطاقة

ه واط كحد أقصى عند عدم التشغيل ه واط كحد أقصى عند التشغيل دون الطباعة ٢٠–٣٠ واط كحد أقصى أثناء الطباعة

#### متطلبات الطاقة

وحدة الطاقة (قابلة لدخل من جميع مستويات التوتر) تَوتِر الدخل: مُن ١٠٠ إلى ٢٤٠ فلَّط بالتيار المتناوب.  $(\frac{1}{2}, \frac{1}{2}, -\frac{1}{2})$ مُقدار التردد (الذبذبات): من ٥٠ إلى٦٠ هرتز (+/-۳ هرتز)

تناسب تلقائي مع جميع مستويات التوتر والتردد العالمية. لا تتضمن وحدة الطاقة مفتاح تشغيل.

### مستويات الضجيج وفق قياس 9296 ISO:

قوة الضجيج، LwAd (١ بل = ١٠ ديسيبل): ٥ . ٥ بل في الوضع الاعتيادي ضغط الضجيج، LpAm (على مقربة من الطابعة): ٤٢<br>ديسيبل في الوضع الاعتيادي

#### التوصيات حول أوزان الأوراق

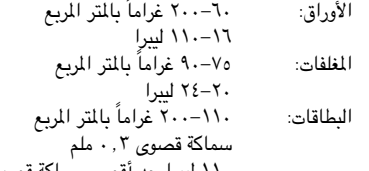

۱۱۰ لیبرا حد آقصی سماکة قصوی ۰٫۰۱۲ پوصة

أوراق اليافطات: ٧٥ غراماً بالمتر المربع، ٢٠ ليبرا

# المواصفات

سعة درج

**سعة أجهزة التلقيم المدمجة**<br>للصفحات: لا تتجاوز ١٠٠ صفحة

الأوراق الخارجة: لا تتجاوز ٥٠ صفحة

للصفحات: لا تتجاوز ١٠٠ صفحة<br>لليافطات: لا تتجاوز ٢٠ صفحة<br>لليافطات: لا تتجاوز ٢٠ صفحة<br>للمظلفات: لا تتجاوز ٢٠ طاقة<br>للسطاقات اللاصقة: لا تتجاوز ٢٠ صفحة من الورق. لا<br>للسطاقات اللاصقة: لا تتجاوز ٢٠ صفحة من الورق. لا<br>للطاقات الل

للاستعمال في طابعات بخ الحبر<br>من شركة هيولت–پاكارد.

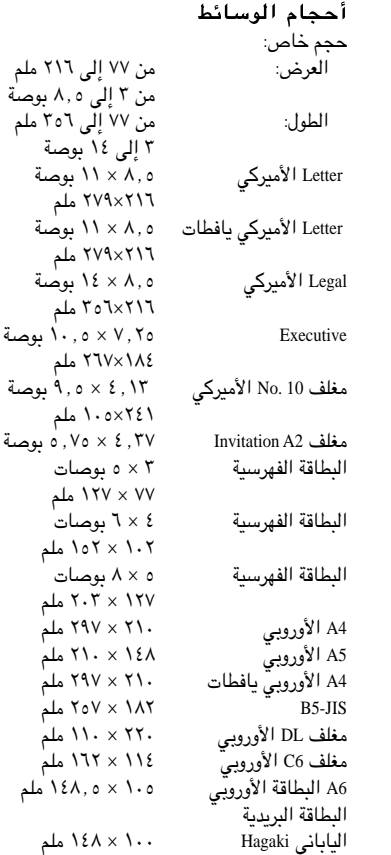

يمكن للطابعة لديك أن تعمل مع أي نظام حاسوبي يفي المتطلبات الدنيا المدرجة أدناه. وللاطلاع على ما إذا كان الحاسوب لديك يتضمن القدر المطلوب من الخيارات المهيأة للتشغيل، عليك بإجراء التفحص المناسب وفق التعليمات الواردة في هذا الملحق.

### متطلبات النظام

تأكد من أن الحاسوب لديك يفي هذه المتطلبات النظامية. راجع الصفحة ٧٦ للاطلاع على كيفية التأكد من أن الحاسوب لديك يستوفى هذه المتطلبات.

### أنظمة التشغيل المتوافقة مع الطابعة

Microsoft Windows 95

Microsoft Windows 98

Microsoft Windows NT 4.0

Microsoft Windows 3.1x، الوضع المحسسّ فقط Enhanced mode نظام دوس MS-DOS، الإصدار ٣,٣ أو ما يليه

### المتطلبات لنظام التشغيل Windows NT 4.0

- معالج دقيق Pentium بسرعة ٢٠٠ ميغاهرتز ( أو أسرع) كوضع أمثل. معالج دقيق 80486 بسرعة ٦٦ ميغاهرتز (أو أسرع) كحد أدنى.
	- 11 ميغابايت من الذاكرة الحية (RAM) كحد أدنى.
	- · ١٠-٢٠ ميغابايت مساحة متوفرة على القرص الثابت كوضع أمثل.

### المتطلبات لأنظمة التشغيل Windows 95 وWindows 95 وWindows 98

- معالج دقيق Pentium بسرعة ٢٠٠ ميغاهرتز ( أو أسر ع) كوضع أمثل. معالج دقيق 80486 بسرعة ٦٦ ميغاهرتز (أو أسرع) كحد أدنى.
	- ٨ ميغابايت من الذاكرة الحية (RAM) كحد أدنى.
	- ١٠-٢٠ ميغابايت مساحة متوفرة على القرص الثابت كوضع أمثل.

### المتطلبات لنظام «دوس» MS-DOS

- معالج دقيق 80286 (أو أحدث) كحد أدنى.
- ٤ ميغابايت من الذاكرة الحية (RAM) كحد أدنى.

### منعين Windows 95 وWindows NT 4.0 وWindows NT 4.0

### تفحص حزمة الحاسوب

إذا كانت العلبة التي تم شحن الحاسوب فيها ما زالت متوفرة، تفحص ما ورد عليها من سمات النظام، وقارن بين نوع المعالج الدقيق وسرعته والذاكرة الحية (RAM) وبين متطلبات النظام للطابعة.

### تفحص الذاكرة الحية المتوفرة في الحاسوب

- ١ انقر بزر الماوس الأيمن على رمز My Computer على شاشة الحاسوب.
	- ٢ اختر السمات Properties.
	- ٣ انقر على علامة التبويب للسمات العامة General.

تظهر عندئذ البيانات حول نوع المعالج الدقيق ورقم إصدار نظام التشغيل ومقدار الذاكرة الحية المتوفرة في الحاسوب لديك.

### تفحص حجم القرص الثابت لديك

- ا انقر مرتين على رمز My Computer على شاشة الحاسوب.
- ٢ انقر بزر الماوس الأيمن على الرمز الخاص بالقرص الثابت لديك.
	- ٢ اختر السمات Properties.
- ٤ انقر على علامة التبويب للسمات العامة General. تظهر عندئذ البيانات حول حجم القرص الثابت في الحاسوب لديك.

### تفحص المساحة المتوفرة على القرص الثابت لديك

- ا انقر مرتين على رمز My Computer على شاشة الحاسوب.
- ٢- انقر بزر الماوس الأيمن على الرمز الخاص بالقرص الثابت لديك. يظهر سطر الوضع الحالي في أدنى الإطار كل من المساحة المتوفرة والحجم الإجمالي للقرص الثابت لديك.

### **ضمن Windows 3.1x**

### تفحص حزمة الحاسوب

إذا كانت العلبة التي تم شحن الحاسوب فيها ما زالت متوفرة، تفحص ما ورد عليها من سمات النظام، وقارن بين نوع المعالج الدقيق وسرعته والذاكرة الحية (RAM) وبين متطلبات النظام للطابعة.

### تفحص الذاكرة الحية المتوفرة في الحاسوب

- ١ افتح مربع دوس عبر النقر على رمز MS-DOS Prompt ضمن مجموعة Main في إدارة البرامج.
- ٢ اكتب mem وأضغط على مفتاح الرجوع عند إشارة التأهب المترددة إلى جانب < في مربع دوس.
- ٣ اقسم عدد الذاكرة الإجمالية (Total memory) على ١٠٠٠ لتبين مقدار الذاكرة الحية لديك بصورة تقريبية.
- ٤ لإغلاق مربع دوس والعودة إلى Windows 3.1x، اكتب exit وأضغط على مفتاح الرجوع عند إشارة التأهب المترددة إلى جانب < في هذا المربع.

### تفحص حجم القرص الثابت ومقدار المساحة المتوفرة عليه

- ١ انقر مرتين على رمز إدارة الملفات File Manager ضمن مجموعة Main في إدارة البرامج.
	- ٢ انقر على الرمز الخاص بالقرص الثابت لديك.

يظهر سطر الوضع الحالي في أدنى الإطار كل من المساحة المتوفرة والحجم الإجمالي للقرص الثابت لديك بالكيلوبايت.

٣- اقسم هذين العددين على ١٠٠٠ لتبين حجم القرص الثابت ومقدار المساحة الفارغة المتوفرة عليه بصورة تقريبية بالميغابايت.

### تفحص رقم إصدار نظام التشغيل ومقدار الذاكرة الحية

- ١- افتح أحد البرامج التطبيقية التي اقتنيتها مؤخراً (والتي تم تصنيعها بعد حزيران/يونيو  $.()$ ۹۹۷
	- ٢ انقر على التعليمات Help.
		- ٢ انقر على حول About.
	- ٤ انقر على المعلومات حول النظام System Info.

يظهر لك مربع الحوار التالي العديد من تعيينات النظام وخياراته، بما في ذلك رقم إصدار نظام التشغيل ومقدار الذاكرة الحية المتوفرة في الحاسوب لديك.

### ضمن نظام دوس الإصدار ٦ وما يليه

۱ انتقل إلى دليل دوس عبر إدخال:

cd c:\dos

M أدخل msd

يؤدي ذلك إلى تشغيل برنامج التشخيص الخاص بـ دوس (MS-DOS diagnostics program)، فيظهر سرد بتعيينات النظام وخياراته.

# ى استعمال الطابعة مع شريط وصل USB

وصل الطابعة بحاسوب مهيأ للعمل بمنفد USB

**مـلاحـظـة** : إذا كان لديك حاسوب مرود بـمنفذ للمسرب المتتالي العام <sub>(</sub>USB). وكان نظام التتشغيل لديك Windows 98 ، يمكنك وصل طابعة HP DeskJet إلى سلسلة الأجهز ة المتر ابطة عبر USB. ولكن إذا لم يكن منفذ USB في المحاسوب لديك مهيبً للعمل بشكل سليم، فإن الطابعة لن تتمكن من العمل. عليك الاتصال بالشركة المصنعة للحاسوب لتبين ما إذا كان هذا المنفذ مهيأ للعمل.

لإقامة الاتصال بين الطابعة والحاسوب عبر منفذ المسرب المتتالي العام USB، عليك أولاً شراء شريط وصل موثق للهذا المنفذ USB، مثل الشريط رقم القطعة C6518A من انتاج شركة هيولت–ياكارد. راجع «طلب القطع والمواد» في الصفحة ٦٨.

### تجهيز الطابعة

**ملاحظة**: للاطلاع على التعليمات السريعة للتجهيز، راجع الصفحة المنفردة المرفقة بالطابعة «التجهيز عبر شريط وصل USB » لنظام Windows 98.

١ نفَّذ «الخطوة الأولى: إخراج الطابعة من الحزمة» الواردة على الصفحة ١.

ملاحظة: لا تزبط شريط الوصل USB بالطابعة والحاسوب. تُنَكَد من أن شريط الوصل<br>مناطقة هذا مفصول عن الحاسوب.

- ٢ نفَّذ «الخطوة الثالثة: وصل الطابعة بالطاقة» الواردة على الصفحة ٣ .
- ٣ نفَّذ «الخطوة الرابعة: إدخال عبوتي الحبر بالطابعة» الواردة على الصفحة ٤.
- ٤ تأكد من أن الحاسوب حاضر للتشغيل وأنه يفي بالمتطلبات الدنيا الواردة على الصفحة ٧٥، وأن منفذ USB مهيَّا للعمل. (راجع الصفحة ٨٣ «الإجابة على الأسئلة التي يكثر طرحها حول USB».)
	- 0 أشعل الحاسوب وانتظر إلى أن يحضر نظام Windows.

استعمال الطابعة مع شريط وصل USB

- ٨ ارفع باب الولوج إلى شريط الوصل في الجانب الخلفي من الطابعة. ۹ أدخل أحد طرفي شريط USB في
	- المنفذ المناسب بالطابعة.
	- ١٠ أدخل الطرف الآخر في منفذ USB ضمن الحاسوب.

تثبيت برمجيات الطابعة للمسرب المتثالي العام USB ١- بعد لحظات قليلة، يظهر معالج إضافة عتاد جدید Add New Hardware. انقر على زر التالي Next.

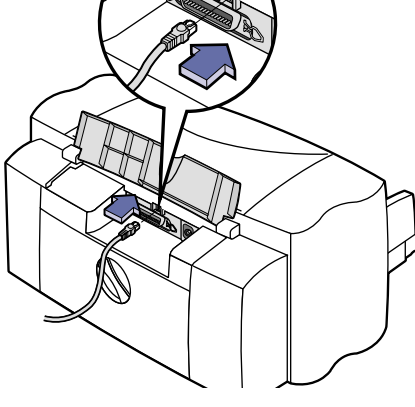

ملاحظة : في حال لم يظهر معالج إضافة عتاد جديد Add New Hardware فإن ذلك يعني أن الحاسوب لَّديك غير مهيدًا للعمل بالمسرب المنتالي العام USB . يمكنك رغم ذلك الاستفادةً من جَميع سمات طابعة HP DeskJet وذلك عبر وصلها بالحاسوب إما بشريط وصل للمنفذ المتوازي ِ أو عبر شبكة حاسوبية. <sub>د</sub>اجع الفصل الأول من هذا الدليل للاطلاع على الججراءات المناسبة. تُ

- ٢ ضمن الشاشة التالية، اختر Search for the best driver for your device للبحث عن أفضل برنامج محرك للعتاد الجديد، ثم انقر على زر التالي Next.
- ٣ انقر على :Specify a location لتحديد موقع، ثم انقر على زر الاستعراض Browse. لا تنقر على زر التالي Next.
	- ٤ أدخل القرص المدمج أو القرص المرن الأول في محرك الأقراص المناسب بالحاسوب.
	- 0 توصّل إلى دليل win98usb على محرك الأقراص الذي أدخلت فيه القرص المدمج أو القرص المرن الأول من برمجيات الطابعة. انقر على موافق OK لإنهاء الاستعراض والعودة إلى المعالج.
		- ٦ انقر على زر التالي Next.

يعمل عندئذ معالج إضافة العتاد الجديد Add New Hardware على البحث عن البرنامج المحرك.

- ٧ عند توصّل المعالج إلى تحديد موقع البرنامج المحرك، انقر على زر التالي Next. يتم عندئذ تثبيت البرنامج المحرك على الحاسوب لديك.
- ٨ حين يظهر الإشعار بأن تثبيت البرمجيات للعتاد الجديد قد تمّ، انقر على زر الإتمام .Finish
- ا استعمال الطابعة مع شريط وصل USB
- ٩ بعد لحظات، تظهر الشاشة الافتتاحية لبرمجيات طابعة HP DeskJet. انقر على Install HP DeskJet 8xxC Series Printer Software لتثبيت هذه البرمجيات.
- ١٠ عند ظهور مربع اتفاقية الترخيص (HP License Agreement)، اقرأ الاتفاقية ثم انقر على Accept للموافقة.
- ١١ إذا ظهر إشعار بأنه يتعذر تحديد موقع طابعة HP DeskJet، اختر منفذ المسرب المتتالي العام USB، ثم انقر على زر التالي Next.
	- ١٢ اتبع التعليمات الواردة على الشاشة.
	- إذا حصل خطأ ما، راجع «إذا تعرضت للمشاكل خلال التثبيت» على الصفحة ١٥.
		- ١٣ أعد تشغيل Windows عند صدور الإشعار بوجوب ذلك.

( م**لاحظة** : لابد من إعادة تتشغيل نظام Windows لمتتمكن برمجيات الطابعة من العمل.

١٤ تابع تنفيذ التعليمات الواردة على الشاشة.

( **ملاحظة** : يجري اختيار طابعة HP DeskJet 8xxC تلقائي*نا كطابعة افتر اضية. أما إذا نتبين*<br>لك أنها ليست الطابعة الافتر اضية. راجع «تعيين طابعة HP DeskJet كطابعة افتر اضية» في<br>*( الصفح*ة ٧/.

١٥ نقَّذ إجراء «الخطوة السابعة: ترتيب عبوتي الحبر» الوارد في الصفحة ١٨.

### خيار الشاركة في استعمال الطابعة

يمكن عبر خيار المشاركة في استعمال الطابعة للمستعملين الآخرين الطباعة على هذه الطابعة ضمن شبكة حاسوبية:

- ١ ضمن شريط المهام، انقر على «بدء» Start ثم على «التعليمات» Help.
- ٢ اختر بند المشاركة بالطابعات Sharing, printers ثم بند مشاركة الآخرين بالطابعة .Sharing your printer with other people
	- ٣- اتيع التعليمات الواردة على الشاشة.
	- ٤ يبقى عليك تثبيت برمجيات الطابعة على كل حاسوب ترغب بمشاركته بالطابعة:
- أ . ضمن شريط المهام، انقر على «بدء» Start ثم على «التعيينات» Settings ثم على «الطائعة» Printers.
	- ب . انقر على زر «إضافة طابعة» Add Printer.
- ج . اختر «طابعة الشبكة» Network Printer لاتصالات الطابعة عند ورود السؤال.

### VSB استعمال الطابعة مع شريط وصل VSB

د . انقر على زر الاستعراض Browse للتوصل إلى الطابعة المشتركة، أو أدخل اسم الحاسوب (مثلاً ComputerName) الذي جرى تثبيت برمجيات الطابعة عليه أولاً مع اسم الطابعة (مثلاً PrinterName) بالشكل التالي:

### \\ComputerName\\PrinterName

- هـ.انقر على زر «قرص خاص...» "Have Disk ثم أدخل القرص المدمج أو القرص الأول من برمجيات الطابعة في محرك الأقراص المناسب له.
- و . انتقل على القرص المدمج أو القرص المرن إلى ملف HPDJ.INF الخاص باللغة التي ترغب باستعمالها وينظام التشغيل لديك. فإذا شئت مثلاً اختيار HPDJ.INF للغة الانكليزية ونظام Windows 98، انتقل من ENU إلى PxINF\$ ثم HPDJ.INF. وانقر على موافق OK.
	- ن . اتبع التعليمات الواردة على الشاشة.
	- ح . أعد تشغيل Windows عند صدور الإشعار بوجوب ذلك.

( ملاحظة: لابد من إعادة تشغيل نظام Windows لمتمكن برمجيات الطابعة من العمل. )

### إتمام التثبيت

لطابعات مجموعة HP DeskJet 895C فقط: يمكنك اختيارياً تثبيت البرمجيات المجانية الإضافية التي يتضمنها القرص المدمج أو الأقراص المرنة الخاصة بالطابعة. USB استعمال الطابعة مع شريط وصل USB

### الإجابة على الأسئلة التي يكثر طرحها حول USB

### ما هو USB؟

USB وهو اختصار لـ Universal Serial Bus أي المسرب المتتالي العام، وسيلة مناسبة لوصل الأجهزة الطرفية والعتاد بالحاسوب دون الحاجة إلى فتحه. ذلك أن USB يستعمل منفذاً معيارياً وأسلوب وصل معيارياً لربط الحاسوب بالأجهزة المختلفة، كالطابعات والموديمات والماسحات الضوئية وآلات التصوير الرقمية. وفائدته أنه يسمح بإضافة الأجهزة وربطها وفصلها ونقلها بسهولة فائقة.

وبما أن تقنية USB هي تقنية حديثة نسبياً، فإنه من المستحسن استعمال الوصل المتوازي للطباعة. إلا أن الوصل عبر USB يبقى خياراً ممكناً بالنسبة للمستعملين الذين يرغبون به. فإذا كان منفذ المسرب المتتالي العام بالحاسوب لديك مهيأ للعمل ومجهزاً تجهيزاً مناسباً، فإنه بوسعك ربط طابعة HP DeskJet به مباشرة أو تسلسلاً عبر شريط وصل USB.

### ما الوسيلة إلى تبين صلاحية الحاسوب لدى للاستفادة من USB؟

عليك أولاً بتنفيذ إجراء التثبيت المفصلة على الصفحة ٧٩. فإذا لم يظهر معالج إضافة العتاد الجديد Add New Hardware، بعد وصل الطابعة بالحاسوب، عليك بتنفيذ هذه الخطوات:

- ١ ضمن 98 Windows، انقر على «بدء» Start ثم على «التعيينات» Settings ثم على «لوحة التحكم» Control Panel.
	- ٢ انقر مرتين على رمز «النظام» System.
	- ٣ انقر على علامة التيويب «إدارة الأجهزة» Device Manager.

٤ انقر على رمز زائد (+) المجاور لبند وحدة التحكم بـ Universal Serial Bus Controller. فإذا ظهر ضمن السرد بند وحدة التحكم بمضيف المسرب المتتالي العام USB host controller أو بند وحدة الوصل الأولية للمسرب المتتالي العام USB root hub، فإن الأرجح أن يكون USB مهياً للعمل. وإذا كان لديك أكثر من وحدة وصل USB، يمكنك محاولة ربط الطابعة بأي منها أو بأي جهاز طرفي عامل على أساس USB. وتأكد أن جميع الوصلات محكمة. (وحدات الوصل للمسرب المتتالي العام هي أجهزة يمكن ربط العديد من أشرطة الوصل بها.) أما إذا لم يظهر أي من هذين البندين، فعليك بمراجعة دليل الحاسوب أو الاتصال بالشركة المصنعة له للمعلومات حول الاستفادة من USB. وتذكر أنه يمكنك دوماً وصل الطابعة بالحاسوب بواسطة شريط وصل للمنفذ المتوازي (إلا أنه عليك عندئذ أن تلغى تثبيت برمجيات الطابعة ثم تعيده، كما عليك شراء شريط وصل متوازي ثنائي الاتجاه مثل رقم القطعة C2950A من شركة USB استعمال الطابعة مع شريط وصل USB

### ما العمل في حال ضغطتُ سهوا ً على الإلغاء حين ظهر إشعار بتثبيت برمجيات طابعة HP DeskJet لاتصال عبر USB؟

لإعادة إظهار شاشات تثبيت البرمجيات لاتصال عبر USB، عليك بتنفيذ الخطوات التالية:

- 1 افصل شريط USB من الطابعة.
- ٢ أنخل قرص البرمجيات (وهو القرص المدمج أو القرص المرن الأول) بالحاسوب.
	- ٣ ضمن شريط المهام، انقر على «بدء» Start، ثم على «تشغيل» Run.
- ٤ انتقل إلى محرك الأقراص واختر برنامج Setup.exe، ثم انقر على موافق OK.
- 0 اختر Remove HP DeskJet 8xx Series Software لإلغاء تثبيت برمجيات الطابعة.
- ٦ أعد وصل شريط USB بالطابعة. يجب عندئذ أن تظهر شاشة تثبيت البرمجيات لاتصال عبر USB.
	- ٧ تابع التثبيت بتنفيذ الخطوة ١ من «تثبيت برمجيات الطابعة للمسرب المتتالي العام USB» على الصفحة ٨٠.

هل يمكن للمستعملين الآخرين استعمال الطابعة على سلسلة USB؟ نعم، يمكنك ضمن نظام Windows 98 مشاركة الآخرين في استعمال الطابعة عبر تعيينات تحددها على الحاسوب لديك. على هؤلاء المستعملين المتصلين بسلسلة USB تثبيت برمجيات طابعة هيولت–ياكارد الخاصة بك على الحواسيب لديهم ليتمكنوا من الطباعة. راجع «خيار المشاركة في استعمال الطابعة» على الصفحة ٨١.

لماذا ليس لطابعة HP DeskJet 895C series منفذ طابعة LPT مرتبط بها بعد تجهيزها، في مربع الطباعة للبرنامج التطبيقى؟

يستعمل USB نمط تسمية مختلف للأجهزة الموصولة عبره. فبعد تجهيز الطابعة، يظهر .LPT لدلاً من USB/DeskJet...

كيف يمكن تحسين سرعة الطباعة وجودتها؟

عند تشغيل الطابعة ضمن سلسلة USB، قد يحدث تباطؤ في الطباعة في حال جرى استعمال أجهزة أخرى موصولة وفق USB أثناء الطباعة. فللحصول على أفضل النتائج والأداء والجودة، تجنب استعمال الأجهزة الأخرى المرتبطة بسلسلة USB خلال الطباعة.

ملاحظة: الاستعمال الشبكي ليس متوفر اُ لطابعات HP DeskJet مجموعات 880C و 380C<br>| 882C و 812C.

### حول الاستعمال المشترك للطابعة لديك

إذا كنت تعمل في بيئة مشبكة، فإنه يسعك وصل الطابعة من مجموعة HP DeskJet 895C الخاصة بك بالشبكة الحاسوبية. ويمكن تشبيك الطابعة بإحدى وسيلتين، فإما أن تكون الطابعة مشتركة محلياً عبر حاسوب شخصى، أو أن تكون متصلة مباشرة بالشبكة الحاسوبية عبر موزع طباعة خارجي HP JetDirect External Print Server.

### الاشتراك المحلى

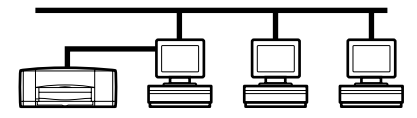

وفي تشكيلة الاشتراك المحلي، يجري وصل الطابعة مباشرة بالمنفذ المتوازى لحاسوب معيّن (وهو الحاسوب المُنبِف)

ضمن الشبكة. ويمكن لسائر المستعملين الاشتراك بالطابعة عبر الشبكة بواسطة اتصال طباعة شبكي برمجي ضمن Windows 95 أو Windows 98 أو Windows NT 4.0. وفائدة الاشتراك المحلي بالطابعة تكمن في أنه سهل التجهيز وقليل الكلفة. والكلفة منخفضة في هذه الحالة لأنك لست بحاجة إلى شراء موزع طباعة خارجي.

أما الناحية السلبية للاشتراك المحلي بالطابعة فهي مرتبطة بالأداء، وبوضع الطابعة، وموقعها. إذ يمكن للحاسوب المضيف أن يشهد تباطؤاً في العمل عند معالجة المستندات لطباعتها، وذلك وفق تعيينات الأولوية للشبكة ووفق عدد المستعملين عليها. كما أن ذلك من شأنه تأخير طباعة المستند الخاص بك فيما مستندات المستعملين الآخرين في طور الطباعة. كما أن الإشعارات بالأخطاء والرسائل تصل إلى الحاسوب المضيف دون غيره. وعلى الطابعات المعدة للاشتراك المطى أن توضع بالقرب من الحواسيب المضيفة، وذلك قد لا يكون مناسباً لجميع المستعملين ضمن الشبكة. وأخيراً، فإن إطفاء الحاسوب المضيف يؤدي إلى فقدان المستندات التي أرسلت للطباعة عبر الشبكة أو إلى عدم طباعتها.

### الاشتراك عبر شبكة حاسوبية وفي هذه التشكيلة ، يجري وصل الطابعة بالشبكة عبر ربط مباشر بموزع طباعة

خارجي مثل HP JetDirect 150X، أو

 $\Lambda$ 

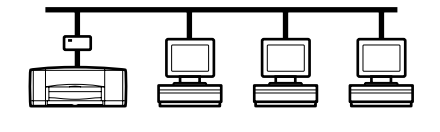

150X، أو 170X، أو 300X، أو 500X، أو EX Plus، أو EX Plus3. (الرجاء مراجعة «طلب القطع والمواد» على الصفحة ٦٩ للمزيد من المعلومات حول كيفية الحصول على موزعات الطباعة الخارجية HP JetDirect External Print Servers). وتقدم هذه التشكيلة إداءاً أحسن، وخيارات أوسع في تحديد موقع الطابعة، وسبل أفضل للحصول على المعلومات حول حالة الطابعة، بالمقارنة مع تشكيلة الاشتراك المحلى.

### الطباعة عبر شبكة حاسوبية

سواء كانت طابعة مجموعة HP DeskJet 895C ضمن تشكيلة الاشتراك المحلى أو ضمن تشكيلة الاشتراك عبر شبكة حاسوبية، فإنه يتوجب تثبيت برمجياتها على كل الحواسيب التي يرغب المستعملين بالطباعة منها.

### تجهيز الطابعة للاستعمال المشترك المحلى

- ١- تأكد من أن الحاسوب المضيف مهياً للطباعة وحاضر للعمل وأنه يستوفى شروط الحدود الدنيا للنظام الواردة في «الاطلاع على تعيينات الحاسوب» على الصفحة ٧٥.
	- ٢ نفَّذ جميع إجراءات التجهيز العملين المفصلة في الفصل الأول من «دليل الاستعمال» هذا. فإن ذلك يضمن أن الطابعة أصبحت جاهزة بصورة سليمة وحاضرة للطباعة.
		- ٣ تأكد أن الطابعة موصولة بالحاسوب وأنه ليس بينهما أي جهاز طرفي آخر (مثل الماسحات الضوئية ووحدات النسخ الاحتياطي وعلب التحويل).
			- ٤ تأكد من أن كل من الطابعة والحاسوب المضيف في وضع التشغيل.
- ٥- إنه العمل بأي برنامج واقٍ من الطفيليات الحاسوبية (الڤيروسات) وأي برنامج آخر يجري استعماله على الحاسوب، باستثناء برنامج تثبيت الطابعة HP DeskJet Installer، و برنامج «المستكشف» Windows Explorer، أو «إدارة البرامج» Program Manager. راجع الصفحة ١٦ للاطلاع على كيفية إنهاء العمل بكافة البرامج.
- ٦ إجر تثبيت برمجيات الطابعة وفق التعليمات المفصلة في الفصل الأول من «دليل الاستعمال» هذا . نفّذ التثبيت الملائم لنظام التشغيل ولنوع محرك الأقراص (إما محرك أقراص مدمجة أو محرك أقراص مرنة) في الحاسوب لديك.

- ٧ حضر الطائعة للاستعمال المشترك ضمن شبكة حاسوبية:
- أ. ضمن شريط المهام، انقر على «بدء» Start ثم على «التعليمات» Help.
- بِ. ضمن Windows 95 أو Windows 98: اختر بند المشاركة بالطابعات Sharing, printers ثم بند مشاركة الآخرين بالطابعة Sharing your printer .with other people
- ب . ضمن Windows NT 4.0 : اختر بند المشاركة بالطابعات Sharing, printers ثم بند مشاركة الآخرين بالطابعة To share your printer with other people.
	- د . اتبع التعليمات الواردة على الشاشة.
- ٨ ضمن Windows 95 أو Windows 98: يبقى عليك تثبيت برمجيات الطابعة على كل حاسوب تعتزم الطباعة منه:
- أ . ضمن شريط المهام، انقر على «بدء» Start ثم على «التعيينات» Settings ثم على «الطائعة» Printers.
	- ب. انقر على زر «إضافة طابعة» Add Printer.
- ج . اختر «طابعة الشبكة» Network Printer لاتصالات الطابعة عند ورود السؤال.
- د . انقر على زر الاستعراض Browse للتوصل إلى الطابعة المشتركة، أو أدخل اسم الحاسوب (مثلاً ComputerName) الذي جرى تثبيت برمجيات الطابعة عليه أولاً مع اسم الطابعة (مثلاً PrinterName) بالشكل التالي:

### \\ComputerName\\PrinterName

- هـ.انقر على زر «قرص خاص...» ..Have Disk ثم أدخل القرص المدمج أو القرص الأول من برمجيات الطابعة في محرك الأقراص المناسب له.
- و . انتقل على القرص المدمج أو القرص المرن إلى ملف HPDJ.INF الخاص باللغة التي ترغب باستعمالها وبنظام التشغيل لديك. فإذا شئت مثلاً اختيار HPDJ.INF للغة الانكليزية ونظام Windows 95، انتقل من ENU إلى 9xINF ثم HPDJ.INF. وانقر على موافق OK.
	- ز . اتبع التعليمات الواردة على الشاشة.
	- ح . أعد تشغيل Windows عند صدور الإشعار بوجوب ذلك.

( ملاحظة : لابد من إعادة تشغيل نظام Windows لمتتمكن برمجيات الطابعة من العمل.

٩ بالنسبة لـ Windows NT 4.0 فقط: لا يمكنك تثبيت برمجيات الطابعة إلا إذا كان لديك وضع مدير شبكة Administrator privileges على الحاسوب.

ملاحظة: إذا لم يكن لك وضع مدير شبكة Administrator privileges ، راجع نظام المساعدة المدمج في برنامج علبة الأدوات HP Toolbox ، أو ملف إشعارات الإصدار HP DeskJet 895C .<br>Series Printer Release Notes ، للاطلاع على السبل الأخرى لتتثبيت البرمجيات.

يبقى عليك تثبيت برمجيات الطابعة على كل حاسوب تعتزم الطباعة منه:

- أ . إجر تثبيت برمجيات الطابعة وفق التعليمات المفصلة في الفصل الأول من «دليل الاستعمال» هذا . نفّذ التثبيت الملائم لنظام التشغيل ولنوع محرك الأقراص (إما محرك أقراص مدمجة أو محرك أقراص مرنة) في الحاسوب لديك.
	- ب. انقر مرتين لفتح دليل الطابعات Printers.
	- ج . اختر طابعة HP DeskJet 895 ثم انقر بزر الماوس الأيمن للوصول إلى الخصائص Properties.
	- د . اختر المنافذ Ports ثم إضافة منفذ Add Port ثم منفذ محلي Local Port ثم منفذ جديد New Port.
		- هــ.أدخل اسم الحاسوب (مثلاً ComputerName) الذي جرى تثبيت برمجيات الطابعة عليه أولاً مع اسم الطابعة (مثلاً PrinterName) بالشكل التالي:

\\ComputerName\\PrinterName

### تجهيز الطابعة للاستعمال المشترك ضمن شبكة حاسويبة

- ١- باشر بتجهيز الطابعة وتثبيت البرمجيات على حاسوب واحد مستعملاً الإجراء المفصل على الصفحة ١٠ «إذا كنت تريد الطباعة من حاسوب متصل بالطابعة بشكل مباشر».
- ٢ يتوجب عليك اقتناء موزع طباعة خارجي HP JetDirect External Print Server. راجع لائحة الموزعات المناسبة لطابعات مجموعة HP DeskJet 895C فقط على الصفحة ٦٨.
	- ٣ تأكد من أنك قد أطفأت كل من الطابعة والحاسوب.
	- ٤ انزع شريط الوصل للمنفذ المتوازي من الطابعة والحاسوب.
- ٥ عليك بتجهيز موزع الطباعة الخارجي وتثبيت برمجياته وفق التعليمات المصاحبة لبرامج JetAdmin التي تتضمنها حزمة HP JetDirect External Print Server.
- ٦ جهّز الطابعة للطباعة عبر الشبكة الحاسوبية مستعملاً التعليمات التي يتضمنها برنامج علبة الأدوات HP Toolbox. راجع «الوصول إلى بيانات التشبيك» على الصفحة ٩٢.
- ٧ تأكد من أن كل حاسوب ضمن الشبكة يعتزم استعماله مع هذه الطابعة مهيأ للطباعة وحاضر للعمل وأنه يستوفي شروط الحدود الدنيا للنظام الواردة في «الاطلاع على تعيينات الحاسوب» على الصفحة ٧٥.
- ٨ إنهِ العمل بأي برنامج واقٍ من الطفيليات الحاسوبية (الڤيروسات) وأي برنامج اَخر يجرى استعماله على الحاسوب، باستثناء برنامج تثبيت الطابعة HP DeskJet Installer، و برنامج «المستكشف» Windows Explorer، أو «إدارة البرامج» Program Manager. راجع الصفحة ١٦ للاطلاع على كيفية إنهاء العمل بكافة البرامج.
- ٩ إجر تثبيت برمجيات الطابعة وفق التعليمات المفصلة في الفصل الأول من دليل الاستعمال هذا. نفّذ التثبيت الملائم لنظام التشغيل ولنوع محرك الأقراص (إما محرك أقراص مدمجة أو محرك أقراص مرنة) في الحاسوب لديك.

#### Windows 95 أو Windows 98

- ١ ضمن شريط المهام، انقر على «بدء» Start ثم على «التعيينات» Settings ثم على «الطائعة» Printers.
	- ٢ انقر على زر «إضافة طابعة» Add Printer.
- ٣ اختر «طابعة الشبكة» Network Printer لاتصالات الطابعة عند ورود السؤال.
- ٤ انقر على زر الاستعراض Browse للتوصل إلى الطابعة المشتركة، أو أدخل اسم الحاسوب (مثلاً ComputerName) الذي جرى تثبيت برمجيات الطابعة عليه أولاً مع اسم الطابعة (مثلاً PrinterName) بالشكل التالي:

### \\ComputerName\\PrinterName

- 0 انقر على زر «قرص خاص...» ..Have Disk ثم أدخل القرص المدمج أو القرص الأول من برمجيات الطابعة في محرك الأقراص المناسب له.
	- ٦ انتقل على القرص المدمج أو القرص المرن إلى ملف HPDJ.INF الخاص باللغة التي ترغب باستعمالها وبنظام التشغيل لديك. فإذا شئت مثلاً اختيار HPDJ.INF للغة الانكليزية ونظام Windows 95، انتقل من ENU إلى 9xINF ثم HPDJ.INF. وانقر على موافق OK.
		- ٧ اتيم التعليمات الواردة على الشاشة.
		- ٨- أعد تشغيل Windows عند صدور الإشعار بوجوب ذلك.

مالاحظة : لابد من إعادة تتشغيل نظام Windows لتتمكن برمجيات الطابعة من العمل.

- ٩ يمكنك اختيارياً تثبيت البرمجيات المجانية الإضافية التي يتضمنها القرص المدمج أو الأقراص المرنة الخاصة بالطابعة.
	- ١٠ عتن طابعة HP DeskJet 895C series كطابعة افتراضية وفق الإجراء المفصل على الصفحة ١٧ من هذا الدليل.
- ١١ في حال طرأت مشكلة ما، راجع «معالجة مشاكل الطابعة الموصولة بشبكة حاسوبية» على الصفحة ٩٣ من هذا الدليل.

#### ضمن Windows NT 4.0

لا يمكنك تثبيت برمجيات الطابعة إلا إذا كان لديك وضع مدير شبكة Administrator privileges على الحاسوب. عليك تثبيت برمجيات الطابعة على كل حاسوب تعتزم الطباعة منه.

**ملاحظة** : إذا لم يكن لك وضع مدير شبكة Administrator privileges . راجع نظام المساعدة ً المدمج في برنامج علبة الأدوات HP Toolbox ، أو ملف إشعارات الإصدار HP DeskJet 895C Series Printer Release Notes ، للاطلاع على السبل الأخرى لمتثبيت البرمجيات.

- ١ إجر تثبيت برمجيات الطابعة وفق التعليمات المفصلة في الفصل الأول من دليل الاستعمال هذا. نفّذ التثبيت الملائم لنظام التشغيل 3.0 Windows NT ولنوع محرك الأقراص (إما محرك أقراص مدمجة أو محرك أقراص مرنة) في الحاسوب لديك.
	- ٢ انقر مرتين لفتح دليل الطابعات Printers.
- ٣ اختر طابعة HP DeskJet 895C ثم انقر بزر الماوس الأيمن للوصول إلى الخصائص .Properties
- ٤ اختر المنافذ Ports ثم إضافة منفذ Add Port ثم منفذ محلي Local Port ثم منفذ محدید New Port.
- ٥ أدخل اسم الحاسوب (مثلاً ComputerName) الذي جرى تثبيت برمجيات الطابعة عليه أولاً مع اسم الطابعة (مثلاً PrinterName) بالشكل التالي:

#### \\ComputerName\\PrinterName

- N عيّن طابعة HP DeskJet 895C series كطابعة افتراضية وفق الإجراء المفصل على الصفحة ١٧ من هذا الدليل.
- ٧ في حال طرأت مشكلة ما، راجع «معالجة مشاكل الطابعة الموصولة بشبكة حاسوبية» على الصفحة ٩٣ من هذا الدليل.

۹١

#### **Windows 3.1x**

- ١- أدخل القرص المدمج أو القرص الأول من برمجيات الطابعة في محرك الأقراص المناسب له.
- ٢ إجر تثبيت برمجيات الطابعة وفق التعليمات المفصلة في الفصل الأول من «دليل الاستعمال» هذا. نفّذ التثبيت الملائم لنظام التشغيل Windows 3.1x ولنوع محرك الأقراص (إما محرك أقراص مدمجة أو محرك أقراص مرنة) في الحاسوب لديك.
	- ٣- أعد تشغيل Windows عند صدور الإشعار بوجوب ذلك.

( م**لاحظة** : لابد من إعادة تشغيل نظام Windows لنتمكن برمجيات الطابعة من العمل.

- ٤ اختر «الطابعة » Printers من لوحة التحكم Control Panel، ثم اختر HP DeskJet B95C Series Printer وانقر على زر الاتصال Connect.
	- 0 اختر المنفذ الذي يجري وصل الحاسوب بالطابعة عبره (مثلاً LPT3).
- ٦ انقر على زر الشبكة ...Network ثم اختر مسار الطابعة. ولاختيار الطابعة بشكل دائم طابعة شبكة ضمن هذا النظام، انقر في خانة «دائم» Permanent، ثم انقر على زر الاتصال Connect.
	- ٧ عيّن طابعة HP DeskJet 895C series كطابعة افتراضية وفق الإجراء المفصل على الصفحة ١٧ من هذا الدليل.
	- ٨٪ في حال طرأت مشكلة ما، راجع «معالجة مشاكل الطابعة الموصولة بشبكة حاسوبية» على الصفحة ٩٣ من هذا الدليل.

### الوصول إلى بيانات التشبيك

 $\Lambda$ 

عليك باستعمال المعلومات الوفيرة التي يقدمها برنامج علبة الأدوات HP DeskJet Toolbox لتبديل التعيينات الخاصة بالطابعة المشبكة لديك.

للوصول إلى تعليمات التشبيك البرمجية:

- **۱** انقر مرتین علی رمز برنامج علبة الأدوات HP DeskJet Toolbox في شريط المهام.
	- ٢ اختر علامة التبويب للتشبيك .Networking
- ٢- اختر الزر المناسب لنظام التشغيل العامل على الحاسوب لديك.

فمن الشاشة التى تظهر تالياً، يمكنك

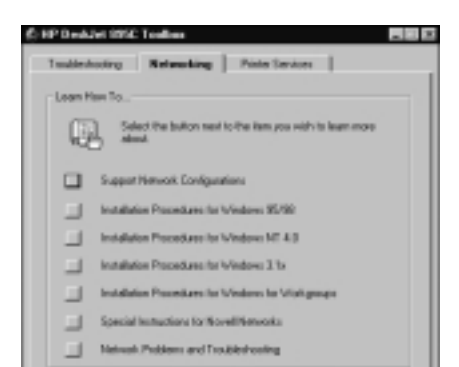

الاختيار لقراءة مختصرات الإجراءات والمعلومات العامة، كما يمكنك الإطلاع تفصيلياً على تعليمات التجهيز.

**63:05:07** 

### معالجة مشاكل الطابعة الموصولة بشبكة حاسوبية

في حال تضمنت صفحة الاختبار التي يصدرها موزع الطباعة الخارجي HP JetDirect External Print Server إشعار I/O CARD READY، فإن ذلك يفيد أن بطاقة الإدخال والإخراج حاضرة للعمل وأن الطابعة مجهزة كما يجب. أما إذا كنت تستعمل موزع الطباعة الخارجي، ولم تظهر صفحة الاختبار هذه الرسالة، فعليك مراجعة فقرات حل المشاكل في دليل استعمال HP JetDirect External Print Server.

 $95$ 

# الطباعة من برامج دوس

على الرغم من أن طابعة HP DeskJet هي أساساً طابعة مخصصة لـ Windows، فإنه بإمكانك الطباعة من البرامج التطبيقية العاملة على أساس دوس.

وثمة طريقتان مختلفتان للتحكم بتعيينات الطباعة عند الاستعداد لطباعة مستند ما: لوحة التحكم بالطابعة لدوس HP DeskJet Control Panel for DOS، والبرامج المحركة للطابعة ضمن دوس. تجد وصفاً مسهباً لكل من الطريقتين على الصفحات التالية.

والمواضيع التي يتضمنها هذا الملحق هي:

- حول لوحة التحكم بالطابعة لدوس HP DeskJet Control Panel for DOS
	- حول البرامج المحركة للطابعة ضمن دوس
- تثبت لوجة التحكم بالطابعة لدوس HP DeskJet Control Panel for DOS واستعمالها
	- مجموعات الخطوط المتوفرة

### حول برنامج لوحة التحكم لدوس HP DeskJet Control Panel for DOS

يمكن لمستعملي التطبيقات العاملة على أساس دوس الاستفادة من العديد من سمات الطباعة عبر البرامج المحركة للطباعة الخاصة بهذه التطبيقات. إلا أن العديد من منتجى البرمجيات لا يصدرون البرامج المحركة للطباعة والتي تتوافق مع البرامج التطبيقية التي يصدرونها. لذلك فإن برمجيات طابعات HP DeskJet تتضمن لوحة تحكم بالطابعة لدوس لمزيد من التحكم بالطباعة عند غياب البرنامج المحرك المناسب، أو عند افتقاد البرامج التطبيقية للقدرة على تنفيذ يعض مهام الطباعة أو سماتها.

ملاحظة: يست لوحة التحكم بالطابعة لدوس HP DeskJet Control Panel for DOS برنامجاً محركاً للطباعة. لا يجب بالتالي استعمالها لاختيار تعيينات ليست متوفرة في البرنامج التطبيقي. أما البرامج المحركة للطباعة فمصدرها منتجي البرامج التطبيقية. فإذا لم ينتضمن البرنامج التطبيقي لديك برنامجاً محركاً لطابعات HP DeskJet ، ينترجب عليك الاتصال بالشركة المنتجة لهذا البرنامج التطبيقي أو استعمال برنامج محرك بديل.

<mark>ن جي الطباعة من برامج دوس</mark>

### حول البرامج المركة للطابعة ضمن دوس

### ما هو البرنامج المحرك للطابعة؟

عند الطباعة انطلاقاً من برنامج تطبيقي عامل على أساس نظام دوس (سواء جرى تشغيله من داخل نظام Windows أو لا)، لا بد لك من برنامج محرك للطابعة خاص بهذا البرنامج التطبيقي، كي تتمكن من الطباعة على طابعة HP DeskJet.

يمكنك البرنامج المحرك للطابعة من بلوغ السمات المختلفة للطابعة عبر قوائم البرنامج التطبيقي أو خيارات الطباعة الخاصة به. فمن هذه السمات جودة الطباعة، واتجاه الطباعة، ونوع الأوراق، وحجم الأوراق، ومجموعات الخطوط المتوفرة.

### كيف يمكن الحصول على البرنامج المحرك للطابعة؟

يتولى منتجو البرامج التطبيقية العاملة على أساس دوس مهمة توفير البرامج المحركة للطابعات الخاصة ببرامجهم التطبيقية. وأفضل البرامج المحركة هو الذى صمم خصيصاً لطراز طابعة HP DeskJet الذي تستعمله. إلا أنه يمكنك التوصل إلى نتائج مرضية باستعمال برنامج محرك لغير هذا الطراز من طابعات HP DeskJet.

فيما يلي قائمة بأكثر البرامج العاملة على أساس دوس شيوعاً، وبالبرامج المحركة المفضلة معها :

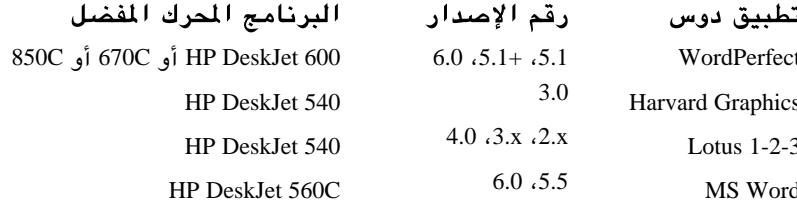

### كيف يتم تثبيت البرنامج المحرك للطابعة؟

لتثبيت البرنامج المحرك للطابعة، عليك باتباع التعليمات التي يوفرها منتجو البرامج التطبيقية العاملة على أساس دوس. وبعد تثبيت البرنامج المحرك على الحاسوب، يتوجب عليك تجهيزه من داخل البرنامج التطبيقي. وإذا كانت لديك أية أسئلة حول البرنامج المحرك للطابعة وحول أدائه، عليك الاتصال بالشركة المصنعة للبرنامج التطبيقي المرتبط به. الطباعة من برامج دوس

### لماذا لا يتوفر برنامج محرك للطابعة خاص بطابعة HP DeskJet هذه؟ يتجه قطاع انتاج البرمجيات نحو تطوير البرامج المختلفة في أطر موحدة من معايير التصميم. و Microsoft Windows هي أكثر هذه الأطر شيوعاً. وشركة هيولت–پاكارد تعتمد إطار التصميم الموحد هذا، فتقدم برنامجاً محركاً للطابعة للاستعمال مع جميع البرامج التطبيقية العاملة على أساس Microsoft Windows. وهذا هو السبب وراء الشحة المتزايدة في إصدار البرامج المحركة للطابعات والخاصة بـ «دوس».

### إذا كان البرنامج المحرك لطابعة HP DeskJetالخاص بـ دوس غير متوفر، ما هي البرامج الحركة للطابعات التي بوسعي استعمالها؟

للحصول على أفضل النتائج من الطابعة لديك، احرص على اختيار البرنامج المحرك الخاص بطراز طابعة HP DeskJet لديك، من ضمن البرنامج التطبيقي العامل على أساس دوس. أما إذا كان هذا البرنامج غير متوفر لطابعة HP DeskJet 800 Series ضمن برنامج تطبيقي ما فبوسعك استعمال أحد البرامج التالية المحركة للطابعات.

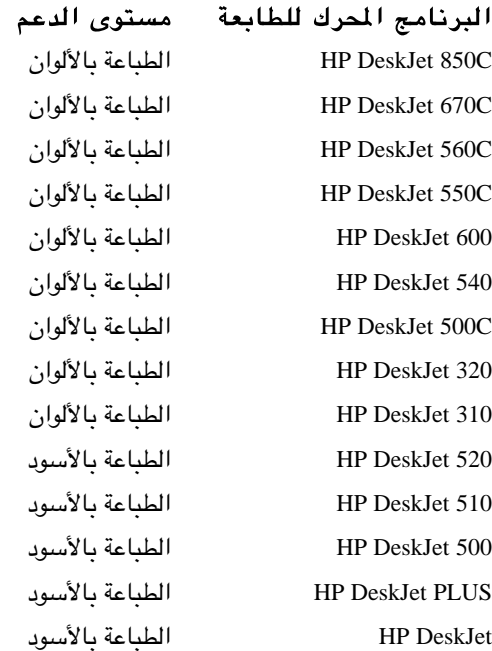

### لاس الطباعة من برامج دوس

### تثبيت برنامج لوحة التحكم لدوس HP DeskJet Control Panel for DOS واستعماله

يتوفر برنامج لوحة التحكم بالطابعة لدوس HP DeskJet Control Panel for DOS على الأقراص المرنة فقط، ولا يتوفر على القرص المدمج. راجع «برمجيات الطابعة» على الصفحة ٦٣ للاطلاع على كيفية الحصول على برمجيات الطابعة على الأقراص المرنة.

### تثبيت لوحة التحكم بالطابعة لدوس HP DeskJet Control Panel for DOS

للوصول إلى سمات الطابعة، عليك بتثبيت لوحة التحكم بالطابعة لدوس HP DeskJet Control Panel for DOS وفق الخطوات المفصلة أدناه.

### قبل تثبيت برنامج لوحة التحكم

- ا تأكد من أنك قد أتممت تنفيذ كامل الخطوات الواردة في الفصل الأول من «دليل الاستعمال» هذا.
- ٢ تأكد أن كل من الحاسوب والطابعة لديك في وضع التشغيل. اضغط على زر التشغيل را) لإشعال الطابعة.

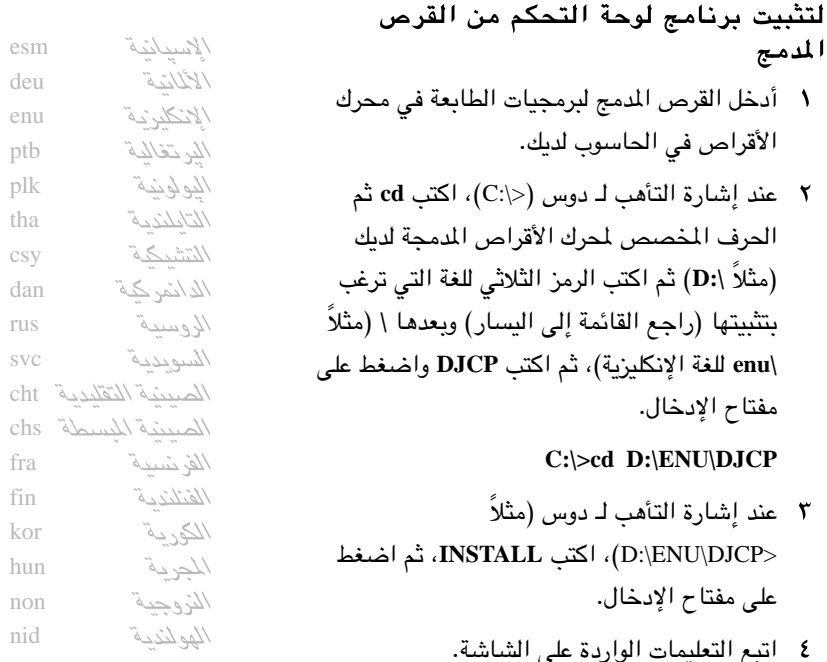

<mark>ن الطباعة من برامج دوس .</mark>

### لتثبيت برنامج لوحة التحكم من الأقراص المرنة

\ أدخل آخر قرص من أقراص التثبيت في محرك الأقراص في الحاسوب لديك. ٢ عند إشارة التأهب لـ دوس (<¦:C)، اكتب الحرف المخصص لمحرك الأقراص لديك (مثلاً A:\ ) ثم اكتب INSTALL، ثم اضغط على مفتاح الإدخال.

### **A:\INSTALL**

٣- اتبع التعليمات الواردة على الشاشة .

### في حال اعترضتك المشاكل خلال التثبيت

- إذا صدر إشعار بأن تثبيت لوحة التحكم قد أخفق، أعد إجراء التثبيت.
- إذا أخفق التثبيت مجدداً، أو إذا كانت برمجية لوحة التحكم متضررة، اتصل بالوكيل المعتمد لشركة هيولت–ياكارد في محلتك.

### اختيار تعيينات الطباعة

استعمل برنامج لوحة التحكم بالطابعة لدوس HP DeskJet Control Panel for DOS للقيام بما يلي:

- لختيار تعيينات الطباعة التي قد لا تكون متوفرة في بعض البرامج التطبيقية العاملة على أساس دوس.
	- مراقبة حالة الطابعة في أي وقت.

والتعيينات التي تختارها ضمن البرامج التطبيقية العاملة على أساس دوس تلغى عادة التعيينات المختارة في لوحة التحكم بالطابعة لدوس HP DeskJet Control Panel for DOS. وللوصول إلى لوحة التحكم بالطابعة لدوس HP DeskJet Control Panel for DOS، أدخل DJCP عند إشارة التأهب لدوس (<):C

#### $C:\rangle DJCP$

بعد ظهور لوحة التحكم بالطابعة لدوس، يمكنك تشغيل خيارات التعيينات فيها بإحدى وسىلتىن:

- الماوس \_\_ حرّك الماوس إلى أن يلتقى المؤشر بالتعيين المطلوب، ثم انقر على زر الماوس الأيسر.
	- لوحة المفاتيح \_\_ اضغط المفتاح المقابل للحرف المحدد في اسم التعيين.

لا الطباعة من برامج دوس <mark>۱۸</mark>۰۰

#### المساعدة في لوحة التحكم بالطابعة لدوس HP DeskJet Control Panel for DOS

للحصول على التعليمات حول لوحة التحكم بالطابعة لدوس HP DeskJet Control Panel for DOS، انقر على زر حول هذا البرنامج About This Program في مربع لوحة التحكم. كما أن التعليمات والإرشادات السياقية تظهر في أسفل مربع لوحة التحكم عند اختيار تعينات الطباعة.

### مجموعات الخطوط المتوفرة

مجموعة الخطوط هى تشكيلة الأحرف والرموز التي تألف العناصر المستعملة في لغة ما أو مجال ما (مثل مجموعة Legal)، بما في ذلك علامات الوقف والأرقام. ويمكن استعمال لوحة التحكم بالطابعة لدوس HP DeskJet Control Panel for DOS لاختيار مجموعة خطوط افتراضية.

وطابعات HP DeskJet مهيأة لاستعمال مجموعات الخطوط التالية:

الإنكليزية البريطانية (ISO 4) الألمانية (ISO 21) الفرنسية (69 ISO) الإيطالية (ISO 15) الدانماركية والنروجية (ISO 60) الأسوجية (ISO 11) الإسبانية (ISO 17)  $(ISO 6) ASCII$ Legal  $PC-8$ Roman-8 PC-850 PC-8 دانماركية ونروجية (ISO 8859/1) ECMA-94 Latin 1 PC-852 (ISO 8859/2) Latin 2 (ISO 8859/9) Latin 5 PC-8 تركية مرجعية لدوس

### عدد الأسطر في الصفحة

تباعد الأسطر (Line spacing) هو المسافة العامودية التي تفصل بين الأسطر على الصفحة المطبوعة. وتباعد الأسطر الافتراضي لطابعات HP DeskJet هو ٦ أسطر بالبوصة الواحدة (lpi). وعند طباعة صفحة جزئية دون إرسال أمر دفع الورقة إلى الطابعة، يأخذ ضوء استئناف التشغيل [] بالوميض. اضغط على زر استئناف التشغيل [] لإتمام الطباعة، فيتم دفع الورقة تلقائىاً .

۹۹

<mark>ِ Ó</mark> الطباعة من برامج دوس

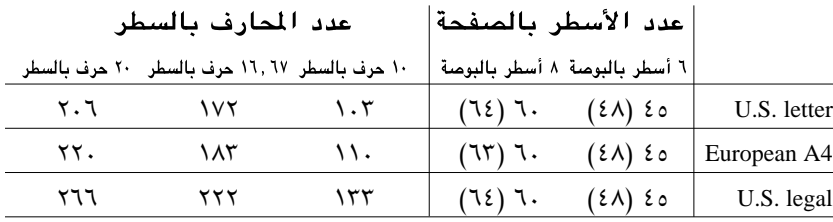

### عدد الأسطر والمحارف في وضع اتجاه الطباعة الأفقى

### رموز الأوامر والتحكم للطباعة

يمكنك استعمال رموز الأوامر والتحكم بالطابعة للتحكم بخيارات مجموعات الخطوط وغيرها من سمات الطابعة. راجع دليل الاستعمال للبرنامج التطبيقي لديك للتعليمات المحددة حول كيفية إرسال الأوامر إلى الطابعة.

### مجموعات الخطوط الداخلية

مجموعات الخطوط الداخلية هي خطوط نقطية أو قابلة لتعديل القياس محفوظة في الطابعة. وفيما يلي قائمة بالخطوط النقطية التي تحتويها طابعات HP DeskJet:

### الخطوط المتناسبة العرض الحجم بالنقاط

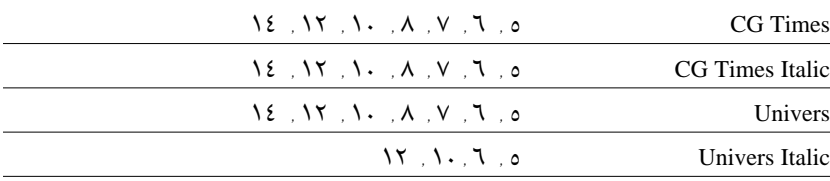

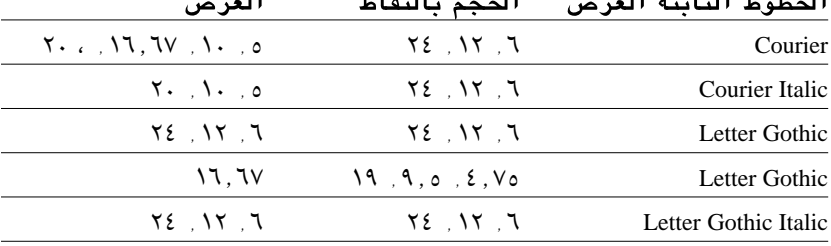

#### $\mathbf{H} = \mathbf{H} \mathbf{F}$ diga  $\mathbf{H} = \mathbf{H} \mathbf{F}$  $\mathbf{L}(\mathbf{z};\mathbf{H})$  $\sim 11$

الخط الافتراضي هو Courier بالاتجاه العامودي، عرض ۱۰، حجم ۱۲، منتصب، معتدل القلم. فالطباعة تجري بهذا الخط في حال لم يتوفر اختيار لخط آخر ضمن البرنامج التطبيقي العامل على أساس دوس. ٌ لا من برامج دوس) الطباعة من برامج دوس

### تثبيت المجموعات الإضافية من الخطوط والرموز

قد تجد في حزمة الطابعة قرصاً إضافياً لتثبيت مجموعات الخطوط والرموز. فالقرص الإضافي DOS Character Set Installation Disk يتضمن ملفات خاصة للاستعمال مع لوحة التحكم بالطابعة لدوس HP Control Panel for MS-DOS، لطباعة بعض مجموعات الأحرف الخاصة.

تحتاج إلى تجهيز ملف واحد فقط يدعم اللغة التي تريد الطباعة بها. وإذا لم تكن تعلم أية لغة تتضمنها الطابعة لديك، انظر إلى الجهة الخلفية من الطابعة لتتبين أي من الرموز التالية يتضمنها الرقم التسلسلي:

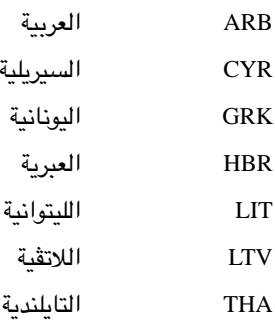

- ا للحق.
- ٢ أدخل قرص تثبيت مجموعات الخطوط والرموز DOS Character Set Installation Disk في محرك الأقراص المرنة في الحاسوب.
- ٣ عند إشارة التأهب لـ دوس (عادة \:C)، اكتب رمز محرك الأقراص في الحاسوب لديك ثم DIR، ثم اضغط على مفتاح الإدخال للاطلاع على الأدلة الفرعية على قرص تثبيت مجموعات الخطوط والرموز. مثلاً أدخل:

### $C:\rangle>A:\angle DIR$

٤ انسخ الملف الناسب باسم SYMSETS.DAT من الدليل الفرعي للغة التي تتضمنها الطابعة لديك إلى دليل DESKJET\. فعلى سبيل المثال، لنسخ الملف الداعم للأبجدية السيريلية، اكتب ما يلي ثم اضغط على مفتاح الإدخال:

### C:\>COPY A:\CYRILLIC\SYMSETS.DAT C:\DESKJET

٥ أخرج قرص تثبيت مجموعات الخطوط والرموز من محرك الأقراص المرنة بعد أن تتم عملية النسخ.
لاسم الطباعة من برامج دوس

### المجموعات المتوفرة من الخطوط والرموز

ابحث عن اللغة الاختيارية المناسبة في الجدول أدناه.

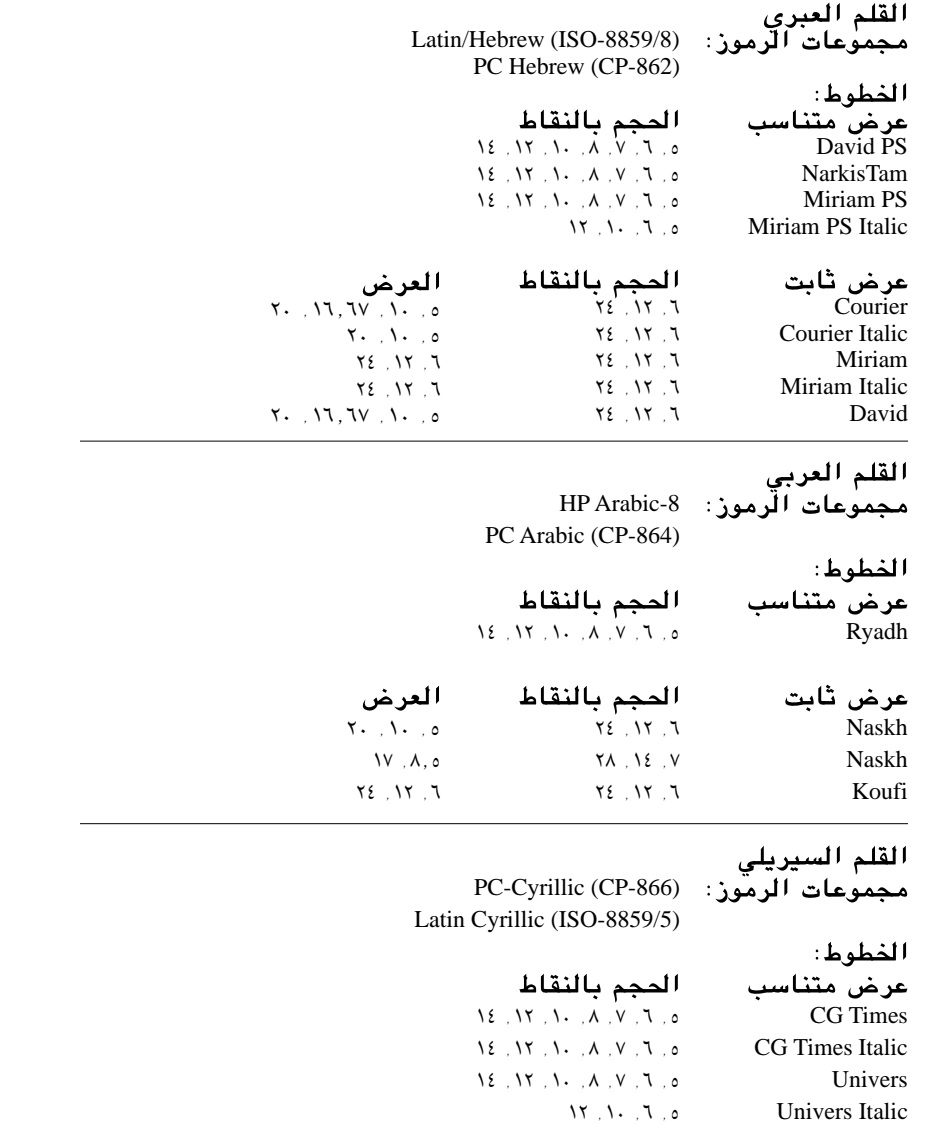

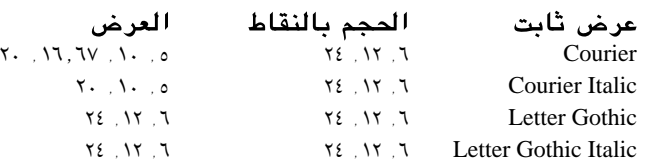

 $\mathcal{N}\cdot\mathcal{N}$ 

الطباعة من برامج دوس <mark>(م</mark>

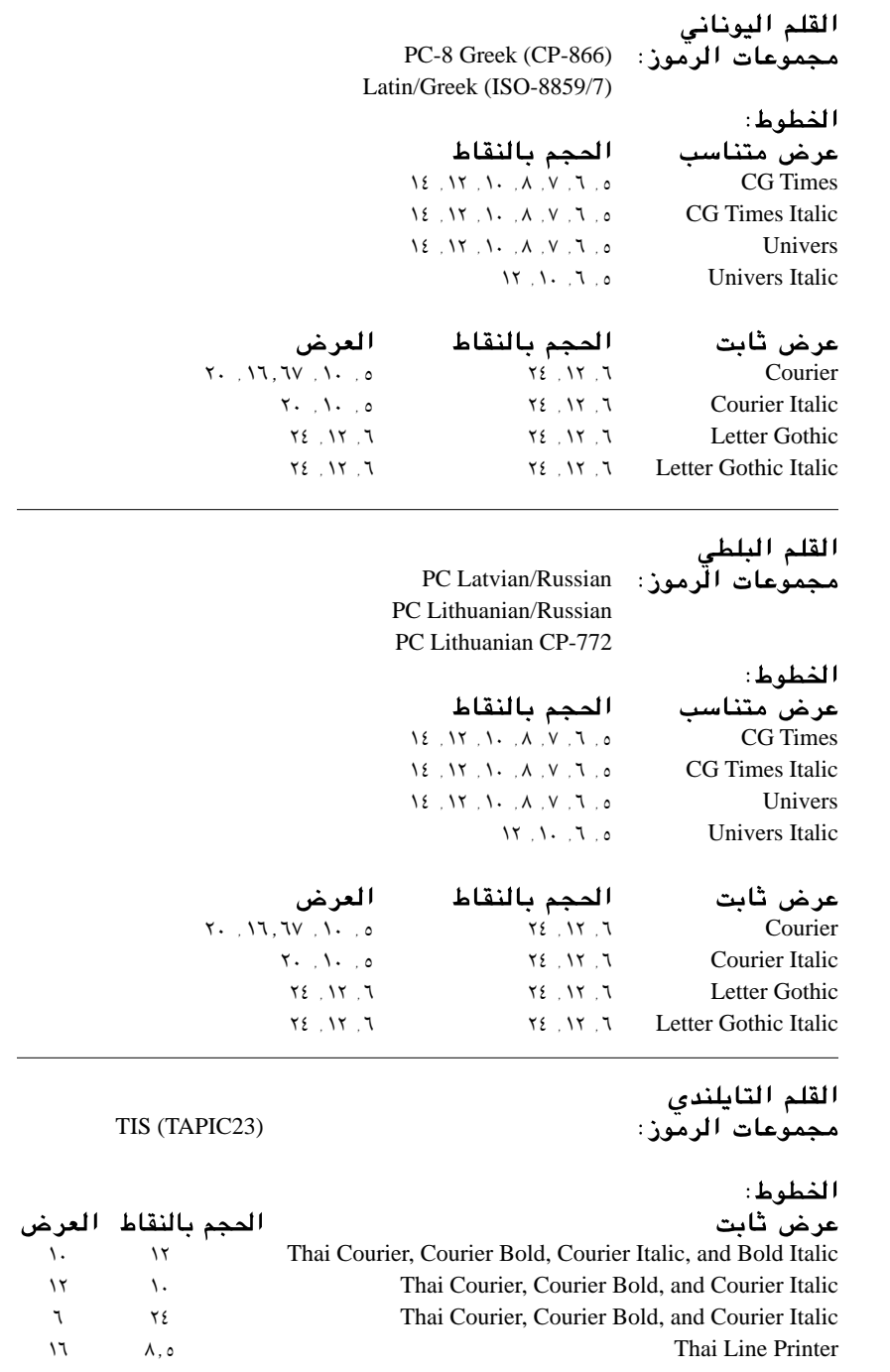

 $\chi, \eta$ 

#### **Hewlett-Packard Company Models** C6409A, C6409B, C6410A, C6410B, C6411A, C6411B, C6411C

This device complies with part 15 of the FCC Rules. Operation is subject to the following two conditions:

(1) This device may not cause harmful interference, and (2) this device must accept any interference received, including interference that may cause undesired operation.

Pursuant to Part 15.21 of the FCC Rules, any changes or modifications to this equipment not expressly approved by Hewlett-Packard Company may cause harmful interference, and void your authority to operate this equipment. Use of a shielded data cable is required to comply with the Class B limits of Part 15 of the FCC Rules.

For further information, contact: Hewlett-Packard Company Manager of Corporate Product Regulations 3000 Hanover Street Palo Alto, Ca 94304 415.857.1501

NOTE: This equipment has been tested and found to comply with the limits for a Class B digital device, pursuant to part 15 of the FCC rules. These limits are designed to provide reasonable protection against harmful interference in a residential installation. This equipment generates, uses, and can radiate radio frequency energy and, if not installed and used in accordance with the instructions,

# ف بيانات قانونية

#### إشعارات قانونية

can cause harmful interference to radio communications. However, there is no guarantee that interference will not occur in a particular installation. If this equipment does cause harmful interference to radio or television reception, which can be determined by turning the equipment off and on, the user is encouraged to try to correct the interference by one or more of the following measures:

- Reorient or relocate the receiving antenna.
- Increase the separation between the equipment and the receiver.
- Connect the equipment into an outlet on a circuit different from that to which the receiver is connected.
- Consult the dealer or an experienced radio/TV technician for help.

#### إشعار المشير LED

تفي الأضواء المشيرة LED بمتطلبات .EN 60825-1

#### بيان حول وحدة الطاقة

لا يمكن تصليح وحدة الطاقة. إذا كان فيها خلل يجب التخلص منها أو إعادتها إلى الشركة.

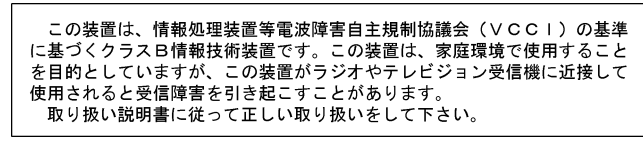

ABAI WEST THE AVE GEE F& HIP WAS E ZZE SVOOR ZHEMSZME VO<br>ZDROUZE PO POBOR BEH PO<br>P DRA KOVROL PREAZ HOUL

이 가게는 표정되었으니 연파대중에서인인 안전<br>서가로운, 주가지막에서는 일은 보인 : 시계에서<br>서하운 수 있습니다.

 $\backslash$ .  $\epsilon$ 

#### **Limited Warranty Statement**

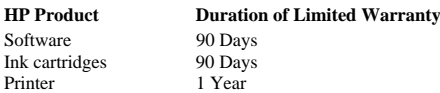

#### **A. Extent of Limited Warranty**

- 1. Hewlett-Packard (HP) warrants to the end-user customer that the HP products specified above will be free from defects in materials and workmanship for the duration specified above, which duration begins on the date of purchase by the customer. Customer is responsible for maintaining proof of date of purchase.
- 2. For software products, HP's limited warranty applies only to a failure to execute programming instructions. HP does not warrant that the operation of any product will be uninterrupted or error free.
- 3. HP's limited warranty covers only those defects which arise as a result of normal use of the product, and do not apply to any:
	- a. Improper or inadequate maintenance or modification;
	- b. Software, interfacing, media, parts, or supplies not provided or supported by HP; or
	- c. Operation outside the product's specifications.
- 4. For HP printer products, the use of a non-HP ink cartridge or a refilled ink cartridge does not affect either the warranty to the customer or any HP support contract with the customer. However, if printer failure or damage is attributable to the use of a non-HP or refilled ink cartridge, HP will charge its standard time and materials charges to service the printer for the particular failure or damage.
- 5. If HP receives, during the applicable warranty period, notice of a defect in any software, media, or ink cartridge product which is covered by HP's warranty, HP shall replace the defective product. If HP receives, during the applicable warranty period, notice of a defect in any hardware product which is covered by HP's warranty, HP shall either repair or replace the defective product, at HP's option.
- 6. If HP is unable to repair or replace, as applicable, a defective product which is covered by HP's warranty, HP shall, within a reasonable time after being notified of the defect, refund the purchase price for the product.
- 7. HP shall have no obligation to repair, replace, or refund until the customer returns the defective product to HP.
- 8. Any replacement product may be either new or like-new, provided that it has functionality at least equal to that of the product being replaced.
- 9. HP's limited warranty is valid in any country where the covered HP product is distributed by HP except for the Middle-East, Africa, Argentina, Brazil, Mexico, Venezuela, and France's "Departments d'Outre-Mer"; for those excepted areas, the warranty is valid only in the country of purchase. Contracts for additional warranty services, such as on-site service, may be available from any authorized HP service facility in countries where the product is distributed by HP or by an authorized importer.

#### **B. Limitations of Warranty**

1. TO THE EXTENT ALLOWED BY LOCAL LAW, NEITHER HP NOR ITS THIRD PARTY SUPPLIERS MAKE ANY OTHER WARRANTY OR CONDITION OF ANY KIND, WHETHER EXPRESS OR IMPLIED, WITH RESPECT TO THE HP PRODUCTS, AND

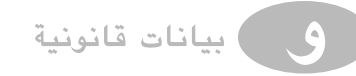

#### SPECIFICALLY DISCLAIM THE IMPLIED WARRANTIES OR CONDITIONS OF MERCHANTABILITY, SATISFACTORY QUALITY, AND FITNESS FOR A PARTICULAR PURPOSE.

#### **C. Limitations of Liability**

- 1. To the extent allowed by local law, the remedies provided in this Warranty Statement are the customer's sole and exclusive remedies.
- 2. TO THE EXTENT ALLOWED BY LOCAL LAW, EXCEPT FOR THE OBLIGATIONS SPECIFICALLY SET FORTH IN THIS WARRANTY STATEMENT, IN NO EVENT SHALL HP OR ITS THIRD PARTY SUPPLIERS BE LIABLE FOR DIRECT, INDIRECT, SPECIAL, INCIDENTAL, OR CONSEQUENTIAL DAMAGES, WHETHER BASED ON CONTRACT, TORT, OR ANY OTHER LEGAL THEORY AND WHETHER ADVISED OF THE POSSIBILITY OF SUCH DAMAGES.
- **D. Local Law**
- 1. This Warranty Statement gives the customer specific legal rights. The customer may also have other rights which vary from state to state in the United States, from province to province in Canada, and from country to country elsewhere in the world.
- To the extent that this Warranty Statement is inconsistent with local law, this Warranty Statement shall be deemed modified to be consistent with such local law. Under such local law, certain disclaimers and limitations of this Warranty Statement may not apply to the customer. For example, some states in the United States, as well as some governments outside the United States (including provinces in Canada), may:
	- a. Preclude the disclaimers and limitations in this Warranty Statement from limiting the statutory rights of a consumer (e.g., the United Kingdom);
	- b. Otherwise restrict the ability of a manufacturer to enforce such disclaimers or limitations; or
- c. Grant the customer additional warranty rights, specify the duration of implied warranties which the manufacturer cannot disclaim, or not allow limitations on the duration of implied warranties.
- 3. FOR CONSUMER TRANSACTIONS IN AUSTRALIA AND NEW ZEALAND, THE TERMS IN THIS WARRANTY STATEMENT, EXCEPT TO THE EXTENT LAWFULLY PERMITTED, DO NOT EXCLUDE, RESTRICT, OR MODIFY, AND ARE IN ADDITION TO, THE MANDATORY STATUTORY RIGHTS APPLICABLE TO THE SALE OF HP PRODUCTS TO SUCH CUSTOMERS.

#### **HP Year 2000 Warranty**

Subject to all of the terms and limitations of the HP Limited Warranty Statement stated above, HP warrants that this HP Product will be able to accurately process date data (including, but not limited to, calculating, comparing, and sequencing) from, into, and between the twentieth and twenty-first centuries, and the years 1999 and 2000, including leap year calculations, when used in accordance with the Product documentation provided by HP (including any instructions for installing patches or upgrades), provided that all other products (e.g., hardware, software, firmware) used in combination with such HP Product(s) properly exchange date data with it. The duration of the Year 2000 warranty extends through January 31, 2001.

الفهرس التفم $\emptyset$ 

#### أ

اتحاه الطباعة ٥٩ الاتصال الماشر بشركة هيولت–ياكارد V · HP Direct الاتصال بين الطابعة والحاسوب ٢ الاتصالات USB في وضع التشغيل أو لا ٨٣ مشَّاكلها ٥٨ الاتصالات بين الطابعة والحاسوب اختبارها ١٢ اخفاقها ١٦ ثنائية الاتحام ٥٨. ٦١ عبر المسرب المتتالي العام USB ٨٥ مشاكلها ٥٨ أححام الأوراق الخاصة ٢٨ القصوى والدنيا ٢٨ المختلفة ٢٨ والحدود الدنيا للهوامش ٦٧ وفق أنواع الأوراق ٧٣ أحجام الأوراق المختلفة ٢٨ أحجام الوسائط ٧٣ أحجام غير الاعتيادية للأوراق ٢٨ اختبار شريط الطابعة ٦١ اختيار الأوراق ٢٣–٢٥ إخراج الطابعة من الحزمة ١ إدخال العبوتين بالطابعة ٤ ادخال مغلف وإحد ٢٥ أدلة الاستعمال ٦٩ الأسئلة التي يكثر طرحها حول V۳ USB استبدال عبَّوات الحبر ٤٨ . ٦٠ استبدال عبوة الحبر ٤٨ استمارات الأعمال ٢٥ استمارات المتعددة الأجزاء ٢٥ استهلاك الطاقة ٧٢ اشتباك الأوراق بالطابعة ٦١. ٦٢ التخلص منه ٦٢ الورقة غير ظاهرة ٦٢ المافطات ٤٦ لرداءة الأوراق ٢٥ الاشتراك في الطابعة ٨٥ إشعار FCC ١٠٤ أشعارات قانونية ١٠٤ ألأشكال التوضيحية مربع تعيينات الطباعة HP Print  $Y \setminus -Y$ . Settings Box أحزاء الطابعة و إخراج الطابعة من الحزمة ١

إخراج عبوات الحبر ٥٣ إِدخال المغلفات المفردة ٢٥ أدخال عبوات الطباعة ٤٠ ه أُغلاق الغطاء الأعلى ٥ الغطاء الأعلى ٤ تحضير أوراق اليافطات ٤٥ تعيين اللوحة Tablet تلقيم الطابعة بالأوراق ٧ تلقيم الطابعة بالأوراق ٧ تلقيم الطابعة بالبطاقات ٣٩ تلقيم الطابعة بالبطاقات اللاصقة ٣٨ تلقيم الطابعة بالشفافيات ٤١ تلقيم الطباعة بالمغلفات ٢٥ تنظيف عبوتي الحبر ٥٣ تنظيف كرسيٍّ عبوة الحبر \_٥٥ خيار الكتاب T۹ Book درج الأوراق الخارجة ٧ درج الأوراق الداخلة ٧ دفع موجهى تحديد قياس الأوراق إلى الَّخارج ٧ دفع موجهى تحديد قياس الأوراق اِلِي الَّذاخلِ ٨. ٢٩ رمز علّبة الأدوات HP DeskJet  $\circ$  V Toolbox طباعة الصور المعكوسة ٣١ طباعة المغلفات ٢٥-٣٧ طباعة الملصقات الكبرة ٤٣ طباعة البافطات ٤٤-٥٥ عدوات الطباعة ٤ علامات التبويب ضيمن علية الأدوات o∧ HP DeskJet Toolbox علامة التبويب للألوان Color ٢١ علامة التبويب للتجهيز Setup ٢٠ علامة التبويب للخدمات Services ٢١ علامة التبويب للسمات ٢٠Features غطاء عبوة الحبر ٥ فتح الغطاء الأعلى ٤ فتحة المغلف الواحد ٢٥ فوهات الحبر ٤ كرسى العبوة ٤ مقبضّ اليافطات ٤٤ نقاط التماس الكهربائية ضمن العبوات ٤ وصل الشريط المتوازي ٢ وصل شريط V٩ - V٩ وصل شريط الطاقة ٢ وصل شريط الطاقة بمأخذ التيار ٣ وصل وحدة الطاقة ٢ وصلات الطائعة ٢ اعادة تعبئة عبوات الحير ٥٥

اغلاق الغطاء الأعلى ٥ الأفقية، الطباعة Landscape 0 الطاقات ٤٠ مربع تعيينات الطباعة HP Print **Y**. Settings Box الاقتصادية السريعة (وضع الطباعة)  $7. \t5. \tF. EconcFast$ سرعة الطباعة ٧٢ متى استعمالها ٢٠ الأقراص المرنة، طلب البرمجيات عليها ٢٤ إلغاء تثبيت برمجيات الطابعة ٢٢ ألألوان الخاطئة منها ٦٠ الرمادى المتدرج ٢٦ الناقصة منها ٦٠ انقاف العمل بها ٢٦ خيارات الأوراق لها ٢٣ خياراتها ٢٦ سرعة طباعتها ٧٢ ضبطها ٢٦ طباعتها ٢٣. ٢٦ كثافتها ٧٢ مربع تعيينات الطباعة HP print **Y** \ settings box مشاكلها ٢٧. ٦١ موافقتها ٢٧ انترنت، الوصول إلى موقع هيولت–پاكارد و، ٦٣ أوراق الخاصة ٧٠ أوراق الصور HP Photo Paper 79 أوراق الصور العالية الجودة HP ، ٢٤ Premium Photo Paper 79.72 أوراق الصور الفاخرة HP Deluxe Photo 79, 72, 72 Paper أوراق العالية الجودة HP Premium 79 . ٢٤ Inkjet Paper أوراق العالية الجودة السميكة HP Premium Inkjet Heavyweight ٦٩ ٢٤ Paper أوراق اللماعة ٢٣ أوراق المكسوة ٢٣ أوراق المنقوشة ٢٣. ٢٥ أوراق الناصعة البياض HP Bright White 71 . ٢٤ InkJet Paper أوراق اليافطات HP Banner Paper ،٢٤  $V - 2\epsilon$ أوراق بطاقات التهنئة HP Greeting Card  $V \cdot$   $\uparrow$   $\xi$  Paper

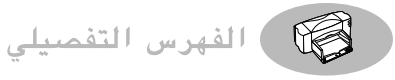

أوراق بطاقات هاغاكي اللماعة HP Premium Glossy Hagaki V. Cards أوراق هيولت-ياكارد ٢٣ طلبها من HP 19 الأوراق، راجع اليافطات، البطاقات، المنقولات بالحرارة، البطاقات اللاصقة أوزان الوسائط المفضلة ٧٣ الأوقات اللازمة للحفاف الشفافيات ٤١. ٤٢ الصور المطبوعة ٣٤

#### ب

الباب باب الولوج إلى الشريط ٢. ٧٩ شراؤه ٦٨ الولوج الخلفي ٦٢ الغطاء الأعلى ١<br>باب الولوج الخلفي ٦٢ رقم القطعة ٦٨ شراؤه ٦٨ باب الولوج إلى شريط الوصل ٧٩ رقم القطعة له ٦٨ شراؤه ٦٨ الديلة، العبوات ٢ الرامج إِنَّهاء العمل بها خلال التثبيت ١٦ البرامج المحركة آليدائل ٩٦ إلغاء تثبيتها ٢٢ المفضلة ٩٥ تثبتها لدوس ٩٥ تحدىثاتها ٦٣ تعريفها ٩٥ وجودة الطباعة ٦٦ البرامج المساعدة HP DeskJet Utilities ٢٥ البرمجيات إلغاء تثبيتها ٢٢ اَلواقية من الطفيليات ١٥ تثبيت البرامج المجانية ١٢ تثبيتها ٩-١٧ تثبيتها على حاسوب متصل معاشرة ١٠-١٤ برمجيات الطائعة ١٩ الغاء تثبيتها ٢٢ تثبتها ٩–١٧ تثبيتها على حاسوب موصول مباشرة بالشبكة الحاسوبية ١٠-١٤

تثبتها لـ USB . تحدىثاتها و، ٦٣ مربع تعيينات الطباعة HP Print 19 Settings Box برمجيات الطابعة للشبكة الحاسويبة تجهيزها ٨٧ برمجيات الطباعة للشبكة الحاسويبة تجهيزها ٨٩ برمجيات المجانية ١٢. ٥٨ البرمجيات الواقية من الطفيليات الحاسوبية إنهاء العمل بها عند التثبيت ١٥ البرنامج المحرك  $\wedge$ . USB منفذ البرنامج المحرك للطباعة، راجع برمجيات الطابعة برنامج علبة الأدوات HP Toolbox ١٥ آلوصول إليه ٥٦ حوله ٥٧هَ خيارات التشبيك ٥٧ رمزه ۱۸ علامة التبويب لحل المشاكل oV Troubleshooting علامة التبوبب لخدمات الطابعة oV N Printer Services علامة التبويب للتشبيك **97 oV** Networking موقعه ٥٧ الطاقات اتجاه طباعتها ٤٠ اختيار الأوراق لها ٢٩. ٧٣ الأحجام غير الاعتيادية لها ٤٠ الحدود ألدننا لهوإمشنها اللا تعيينات الطباعة لها ٣٩ طباعتها ٣٩ قىاساتها ٧٣ کستها ۳۹ البطاقات البريدية ٣٩ بطاقات التعريف ٣٩ بطاقات التهنئة ٣٩ يطاقات الفهرسة ٢٩ الطاقات اللاصقة اختيار أنواعها للاستعمال ٢٨. ٧٣ ادخال صفحاتها بالطابعة ٣٨ الأنواع غير الصالحة منها ٣٨ تعبينات الطباعة لها ٢٨ طباعتها ۳۸ والأوراق العالقة ٦١. ٦٢ البطاقات اللاصقة المفضلة لطباعة ضخ الحبر ٣٨

بطاقات الوصفات ٣٩ سئة التشغيل ٧٢

#### ت

التباعد بين الأسطر ٩٩ التجهيز برمجيات N. USB برمجيات الطابعة ٩-١٤ برمجيات الطابعة للحواسد الموصولة مباشرة أأ لوحة التحكم بالطباعة لدوس HP DeskJet Control Panel for **AV DOS** تجهيز الطابعة هـ تجهيز وضع الطابعة ضمن شبكة حاسوبية ٩٣ التجهيز، علامة تبويب Setup تحديثات البرمجيات ٦٣ تحسين أداء الطابعة ٦٦ تحضير أوراق اليافطات ٤٥ ترتيب عبوتى الحبر ٥١. ٥٩ ٦٠ تسرب الحبرّ من العبوات المعاد تعبئتها  $0<sub>0</sub>$ تشغيل الطابعة وإيقاف تشغيلها ٢ تشغیل، زره ۲ گ ۷۲ ک تظهير الأفلام ٣٣ تظهير الأفلام الرقمية ٣٣ تعيين نوع الأوراق T. Paper Type التعيينات الافتراضية تعيين الطابعة الافتراضية ١٧ محموعات الخطوط ٩٩ التعيينات الطباعة ٩٥. ٩٩ الألوان ٢٦ الطاقات ٢٩ الطاقات اللاصقة ٢٨ الرمادى المتدرج ٢٦ الشفافيات ٤١ الصور ٣٤ الطابعة المعكوسة ٣١ الطباعة على الوجهين ٢٩ المغلفات ٣٥ الملصقات الكبرة ٤٣ المافطات ٤٤ صفحات عدة على الورقة الواحدة ٣٢ التفضيلات، راجع مريع تعيينات الطابعة HP Print Settings Box تقنية الطباعة ٧٢ تقنية كولورسمارت ٢ ColorSmart II

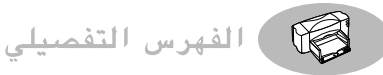

تلطخ الحير ٢٥ تلقيم الطابعة بالأوراق ٧ التعليمات الأساسية V الشفافيات ٤٢ المغلفات ٣٧ المنقولات بالحرارة ٤٧ أوراق الصور ٣٤ أوراق اليافطات ٤٥ سماكة الطاقات ٤٠ صفحات البطاقات اللاصقة ٣٨ تنظيف باب الولوج الخلفي، راجع باب التوافق مع البرمجيات ٧٢

#### ج

الجزء، الأجزاء، أجزاء الطابعة هـ جودة الطباعة اختيارها ٢٠. ٢٧ استعمال العبوات المعاد تعبئتها  $00$ الشفافيات ٤١ تحسينها ٢٠. ٦٠ تلطخ الحبر ٣٠ تنظيف عبوات الحبر ٥١ لطباعة الصور ٣٤ مع سلاسل USB ) وضّع ٢٤. ٢٦. ٢٦. ٢٧. ٢٧. ٤١ وضَعَ EconoFast , ۲۰ . ۲۰ وضع X . , YA , Y1 , Y . Normal

# て

الحاسوب الاتصال بالطابعة ١٦ التحكم بالطابعة من الحاسوب ١٩ الذاكرة الحية وسرعة الطباعة ٦٦ إلغاء تثبيت برمجيات الطابعة ٢٢ المعالج الدقيق وسرعة الطباعة ٦٦ إنشاء الملفات من الصور ٣٣ برمحيات الطباعة ٨٦ تبين مقدار الذاكرة الحبة ٧٥ تجهيز برمجيات الطابعة ٩–١٧ حجم القرص الثابت ٧٥ متطلبات النظام ٧٥ وصل شريط USB V۹ وصل شريط الطاقة ٢ الحبر إعادة تعبئة العبوات ٥٦ الألوان غير المتطابقة ٥٩. ٦٠

ترتيب عبوتي الحبر ٥٢ تسربه ۲۰٫ ۲۰ تلطخه ٣٠. ٦٠. ضبط كميته ٦٠ عدم التصاقه بالورقة ٢٥ الحجم<br>الأوراق ٢٣<br>-المواصفات ٧٣ الوسائط ۷۳ الحجم، أحجام الأوراق تعيينه ٢٨ خبارات الأحجام ٢٨ حدة الألوان ٢٦ الحرارة المفضلة لعبوات الحبر ٥٠ الحرارة، مداها لحفظ العبوات ٥٠ الحصول على البرامج إلكترونياً ٦٣ الحصول على المساعدة، راجع المساعدة حفظ عبوات آلحبر ٥٠ حل المشاكل Troubleshooting، علامة تبويب ٥٧ حل المشاكل ٥٨-٢٤ حماية الأطفال من عبوات الحبر ٥٣

تبديل عبوات الحين ٤٨

# $\mathcal{\tilde{C}}$

خدمات الطابعة، علامة تبويب Printer oV Services ترتيب العبوتين ٢١. ٥١ تنظيف العبوتين ٥١ الخدمات، علامة تبويب Services ٢١ الخدمة المرتقبة من الطابعة ٧٢ الخطوط الداخلية ١٠٠ الخطوط القابلة لتعديل المقاييس ١٠٠ الخطوط المتوفرة ٩٩ الخطوط النقطية ١٠٠ خيار الكتاب Book ٢٩ خيار الملصقات الكبيرة ٢٠ Poster ٢٠ . ٢٢ خيار الورقة المفردة Cut-Sheet كا خيارات الطباعة الاتجاه الأفقى ٢٠ الرمادي المتدرّج ٢١ . ٢٦ الصفحات المتعددة على الورقة الواحدة ٢٠ الطباعة النقطية ٢٦ الطباعة بالأسود والأبيض ٢١ الطباعة على الوجهين ٢٠ العكس الأفقي ٢٠. ٣١ الكثافة ٢٦

الملصقات الكبرة ٢٠ المنقولات بالحرارة ٢٠. ٢١ النسخ المتعددة ٢٠ البافطات ٤٤ حفظ الاختيارات ٢١ طباعة الورقة المفردة ٤٦

#### د

الداخلية، الخطوط ١٠٠ درج الأوراق موجها تحديد قياس الأوراق ٧،  $Y9.7V.A$ وضع الأوراق فيه ٧ الداخلة ٧٣ الخارجة ٧٣ سعته ۷۳ درج الأوراق الخارجة ٧٣ . ٧٣ درج الأوراق الداخلة ٧ استعماله ٧  $VT$  die  $\mu$ الدعم الفني ٩٤<br>الدعوات ٢٣ دفع موجهي تحديد الأوراق إلى الداخل  $19.70$ دليل الاستعمال، طلب الأدلة ٧٠ أدلة الاستعمال باللغات الأجنبية  $V_{\star}$ دوس، الطباعة منه ٩٤-١٠٣ الدولية، أدلة الاستعمال ٦٩ محموعات الخطوط ٩٩ مجموعات الرموز ١٠١

### ڏ

الذاكرة الحية المطلوبة ٧٥

#### ر

الرسوم، الأوراق الصالحة لها ٢٣ الرقم، أرقام القطع ٦ القطع والملحقات ٦٨ العبوات الحبر ٤٨ . ٥٥ الرمادى المتدرج الاستعمال غير المقصود له ٦٠ الطباعة به ٢١ المسودات ٢٦ تشغيله وإيقاف العمل به ٢٦

 $\Lambda$ .

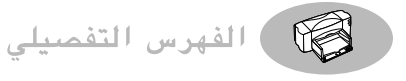

الرمادي المتدرج، خيار الطباعة به Print **Y7** in Grayscale الرمز على الشاشة برنامج علبة الأدوات HP Toolbox ١٨ محرك الأقراص الممجة ١١ الرموز والأحرف ٩٩. ١٠١.

#### ز

زر استئناف التشغيل ٤١. ٥٤. ٦٢. ٧٢ زر، الأزرار زر F1 و زر استئناف التشغيل ٤١. ه٤،  $99.77$ زر التعليمات Help و زر الطاقة ٢. ٤

#### س

سؤال، أسئلة التي يكثر طرحها حول V T USB حولّ الطابعة ٢٣ سرعة الطناعة الأسود ٧٢ الألوان ٧٢ الشفافيات ٤١ المواصفات ٧٢ سرعة الطباعة ٤١. ٥٨. ٧٢ سرعة الطباعة بالألوان ٧٢ سرعة الطباعة بالحبر الأسود. ٧٢ سعة درج الأوراق الداخلة ٧ سمات الطابعة و

#### ش

الشىكات المشاركة بالطابعة عليها ٨٥ الشبكة الحاسوبية ٩٣ الحصول على المعلومات إلكترونياً ٩٣ وصل الطابعة بها ٨٥ َ برمجيات الطباعة ٨٦ شريط الطاقة هـ رقم القطع ٦٨ فصله خلال التنظيف \_٥٣ وصله ۳ شراؤه ٦٨ شريط المهام ضمن Windows ^ه شريط الوصل الثنائي الاتجاه هـ، ٦١ الشريط على عبوات ألحبر ٤ شريط وصل USB

وصله بالطابعة ٧٨ الشريط، الأشرطة هـ اختبارها ٦١ أرقام القطع لها ٦٨ المفضلة هـ، ٦٨ وصلها ٢.٢.٥١ الشفافيات اختيار أنواعها ٤١ الطرف اللاصق ٤١ الكتابة عليها ٤١ تعينات الطباعة ٤١ حودة الطباعة ٤١ طباعتها ٤١-٤٢ طباعتها معكوسة ٣١ مشاكلها ٤٢ الشفافيات العالية الجودة HP Premium Inkjet Transparency Film  $V - Y$ الشفافيات العالية الجودة السريعة HP Premium Inkjet Rapid-Dry Transparencies  $V - 2V - 72$ شهادة الضمان ١٠٥

#### ص

الصفحات الفارغة ٥٩ الصفحات المتعددة على الورقة الواحدة  $YY$   $Y$ . الصور مسحها ضوئياً ٣٣ تأثير الرطوبة ٣٤ المعكوسة ٣١ تحفيفها ٣٤ أنواع الأوراق المفضلة ٣٤ الأوراق الصالحة لها ٢٣. ٢٤ الأوراق المفضلة ٢٣ صفحات متعدد على الورقة الواحدة ٣٢ طباعتها ٣٢-٢٤ تظهير الأفلام الرقمية ٣٣ سرعة طباعتها ٤٥ الصنانة التنظيف ٢٦ علامة تبوبب خدمات الطابعة **Y** 1 Printer Services عنوان الموقع على النسيج العالمي ٤٥

## ض

ضبط الألوان ٢٦ الضجيج ٧٣ الضرر من العبوات المعاد تعبئتها ٥٥ الضمان تمدىدە 70 استثناء عبوات الحبر المعاد تعبئتها ٥٥ ضوء استئناف التشغيل ٧٢ ضوء التشغيل ٧٢ ضوء البافطات ٤٤ ضوء عبوة الحبر ٧٢ ضوء، الأضواء استئناف التشغيل ٤٥ التشغيل ٤ اليافطات ٤٤ عبوات الحبر ٤ , ٦ , ٥٠

### 上

الطائعة اختبار الاتصالات ١٢ اختيار المنفذ ١ إخراجها من الحزمة ١ ألاتصالات مع الحاسوب ١٦ الأجزاء هـ الأشرطة المفضلة هـ البرامج المحركة لدوس ٩٤ البرامج المحركة وجودة الطباعة ٦٦ الرمحيات ٨٥ التجهيز هـ التحكم بها من الحاسوب ١٩ التشغيل وإيقاف التشغيل ٣ الخطوط الداخلية ١٠٠ السرعات ٧٢ السرعة وسلسلة USB X۳ السمات و القطع والملحقات ٧٠ القياسات ٧٢ المزيد من المعلومات اِلكترونياً ٦٣ المساعدة المدمجة و المشاركة بها ٨٩ المشاركة بها ضمن سلسلة USB ٨٤ الشاركة بها في شبكة حاسوبية ٨٥<br>الشتركة محلياً ٨٥ المعلومات على النسيج العالمي ٧٠ الملحقات ه المواصفات ٧٢ الموصولة عبر الشبكة الحاسوبية ٨٦ الوزن ٧٢

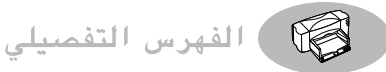

الوصل ىشىكة حاسوبية ٨٥ الوصلات ٢. ١٥ أنواع الأشرطة ٢ تثبيت برمجيات N· USB تجهيز الطابعة الموصولة بشبكة حاسوبية ٨٩ تحديثات البرمج المحركة ٦٣ تحسين الأداء ٦٦ ترتيب العبوتين ١٨ تشغلها ٢ تصليحها ٦٣ تلقيمها بالأوراق V حفظ التعيينات ٢١ حل المشاكل على الشبكة الحاسوبية ٩٣ درج الأوراق الخارجة ٧ درّج الأوراق الداخلة ∨ درّجا الأوراق ٧. ٧٣ دليل الاستعمال ٦٩ دوس والبرامج المحركة له ٤٤ رموز الظبط والتحكم ١٠٠ سعتها ٧ شريط الطائعة ٦١ شريط الطاقة ٢ صبانتها ٢١ كيفية الوصل ٢ محتويات الحزمة هـ مربع تعيينات الطباعة HP Print 19 Settings Box موجها تحديد قياس الأوراق V وصل منفذ V٩ USB الطابعة الموصولة بالشبكة الحاسوبية ٨٦ الطاقة، استهلاكها ٧٢ الطاقة، وصل الطائعة بها ٣ الألوان ٢٦ الطاقات ٣٩ الطاقات اللاصقة ٢٨ الحوبة ٥٢ الشفافيات ٤١-٤٢ الصور ٣٢-٣٤

علے الوحھین ۲۹ مشاكل الألوان ٦٠ من تطبيقات دوس و الطباعة المعكوسة ٣١ الطباعة بالأسود ٢١. ٢٦ الطباعة بالرمادى المتدرج ٢١ الطباعة صفحة الاختبار الذاتى ١٨ الطباعة على الوجهين ٢٩ اختيار الأوراق لها ٢٣ الأوراق لها ٢٣ التلطخ ٣٠ خيار الكتاب Book ٢٩ خيار اللوحة Tablet مربع تعيينات الطباعة HP Print **Y** Settings Box مشاكلها ٣٠ الطباعة غير الواضحة ٤٦. ٦٠ الطلب العناوين له ٧٠ أدلة الاستعمال ٦٩ التحديثات البرمجية ٦٣<br>القطع والملحقات ٧٠

# $\epsilon$

عادية، وضع الطباعة Normal ٢٦،  $51.57$ حوبة الطباعة ٢٠ سرعة الطباعة ٧٢ العالقة، راجع الأوراق العالقة العامودي، اتّجاه الطباعة ٥٩ عبوات الحبر الجافة ٤٨ عبوات الحبر لطباعة بخ الحبر ٥٥ إبقاؤها فارغة في الطابعة ٥ اخراجها ٤٨ إدخالها في الطابعة ٤ . ٥ أرقام القطع لها ٦. ٤٨. ٥٥. ٦٨ استبدالها ٤٨. ٦٠ استعمالها ٥٠ اعادة تعىئتها ٥٥ الضرر من إعادة التعبئة ٥٥ الفارغة ٤٨ ترتيبها ١٨. ٢١. ٥١. ٥٩. ٦٠ تنظيفها ٢١. ٦٠ تنظيفها لتحسين الطباعة ٥١ حفافها ٤٨ حفظها ٥٠ شراؤها ٥٥ صورة الكرسى ٤ ضرورة وجود آثنتين ٥ ضعوؤها ٤٩

طلبها ٦٨ فوهات الحير ٤ مشاكلها ٥٠. ٥٩. ٦٠ نزع الشريط ٤ نقاط التماس الكهربائية ٤ وضعها في الكرسي ٥ عتاد جديد، مربع وجود New Hardware **11** Found العدد الأقصى للمغلفات في الكدسة ٣٦ العكس الأفقى flip horizontal الشفافيات ٤١ المنقولات بالحرارة ٢١. ٤٧ تعىنات الطباعة ٣١ مربع تعيينات الطباعة HP print Y · settings box علامة التبويب للألوان Color ٢١ علامة التبويب للتشبيك Networking ٧٥ علامة التبويب للسمات T. Features عناوين لطلب القطع ٧٠

# ع

الغطاء الأعلى ٤ رقم القطعة ٦٨ شراؤوه ٦٨ غطاء عبوة الحبر ٥

#### ف

الفاكس، مشاكل طباعته ٥٩ فتح الغطاء الأعلى ٤ فتحة الغطاء ٤ فرز الصفحات المطبوعة ٢٠ فوهات الحير ٤

# ق

Regional Font Support فرص الخطوط \.\ Disk قياسات الأوراق ٧٣

# ك

الكثافة ٧٢ كثافة الطباعة بالألوان ٧٢ كثافة الطباعة بالحير الأسود ٧٢ كرسي عبوة الحبر ٤ كمود الورقة ٢٣ الطباعة

الفاكس ٦٠

المسودات ٢١ المعكوسة ٣١

المغلفات ٢٥-٣٧

الملصقات الكبرة ٢٠. ٤٣

تحسين السرعة مع USB ٨٤

صفحات متعددة على ورقة واحدة ٣٢ صفحة الاختبار الذّاتي ١٨

المنقولات بالحرارة ٤٧

البافطات ٤٤-٤٦ . ٦١

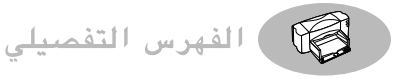

#### ل

اللغات، مجموعات الخطوط لها ٩٩ اللوحة Tablet، خيار ٢٩ . ٣٠ لوحة التحكم بالطباعة لدوس HP DeskJet Control Panel for  $9\xi$  DOS

#### î

مأخذ التيار ٢ متطلبات الذاكرة الحية Vo متطلبات الطاقة ٧٢ المتعددة، خيار الصفحات المتعددة على الورقة الواحدة ٣٢ المتوازي، الشريط، وصله ٢ مجموعات الخطوط ٩٩ مجموعات الرموز ١٠١ مجموعات الرموز للغات ١٠١ المخططات ٢٣ مربع اتفاقية الاستعمال لشركة هيولت– یاکارد ۱۱ مربع تعيينات الطباعة HP print settings  $Y \setminus -\setminus 9$  box راجع تعيينات الطباعة الغرضّ منه ٢٠ الوصول إليه ١٩ تعيين الطباعة المرتبة ٢٠ تعيين الطباعة بالرمادي المتدرج تعيين الطباعة على الوجهين ٢٠ تعيين العكس الأفقي Flip Y. Horizontal تعيين الكتاب Book ٢٩ تعيين اللوحة Tablet ٢٠ تعيين الورقة المفردة Cut-Sheet  $27.7.$ تعيين اليافطة ٢٠ Banner . ٤٤ تعيين جودة الطباعة ٢٠ تعيين عدد النسخ ٢٩ تعيينات الألوان ٢٦ خيارات اتحاه الطباعة ٢٠ خيارات أحجام الأوراق ٢٨ خيارات أنواع الأوراق ٢٠ خيارات طباعة الملصقات Poster Y. Printing خيارات عدد الصفحات على الورقة الواحدة ٢٠ ضبط الألوان ٢٦ علامة التبويب للألوان Color ٢١

علامة التيوب للتحهين Setup ٢٠ علامة التبويب للخدمات Services .<br>۲۱ علامة التبويب للسمات Features  $\mathbf{r}$ . مربعات الحوار، راجع مربع تعيينات HP print settings الطباعة box ويرنامج علبة الأدوات HP Toolbox المرتبة، الطباعة ٢٠ المساعدة F1 على لوحة المفاتيح و الدعم التقني ٦٣<br>إلكترونياً ٦٣ ألنسيج العالمى ومنتديات المستعملّين و، ٦٣ HP DeskJet Toolbox علبة الأدوات  $\wedge$ على الطابعة و مشاكلها، راجع المشاكل مصادر المعلومات و مساعدة المستعملين ٢٤ أرقام الهاتف ٦٥ الموقع على النسيج العالمي ٤ه<br>مساعدة المستعملين ٍإلكترونياً ٦٣ مسح الصور ضوئياً ٢٣  $\widetilde{\text{USB}}$  مسرب اصطلاحات التسمية ٨٤ الأسئلة التي يكثر طرحها ٨٣ التجهيز ٤٪ التعريف والوصل ٨٣ المنفذ ٨٣ تحسين السرعة ٨٤ تعريفه ٨٣ تمكين المنفذ ٨٣ شاشات التجهيز ٨٤ وحدة التحكم بالمضيف ٨٣ وحدة الوصل ٨٣ وحدة الوصل الرئيسية ٨٣ وصل الشريط ٧٩ المسرب المتتالي العام، راجع مسرب UŠB المشاركة المحلية الشيكية بالطابعة ٨٥ المشاركة المحلية بالطابعة ٨٥ تحهيزها ٨٦ الشاكل إخفاق اختبار الاتصالات ٥٨ أِدخال خاطئ للأوراق ٨٥ استعمال عبوات الحبر المعاد تعبئتها ٥٥

اشتياك الأوراق بالطابعة ٥٧،  $17, 71$ الألوان باهتة ٦٠ الألوان خاطئة ٦٠ الألوان متداخلة ٥٩ الألوان المتسربة إلى بعضها البعض ٢٠ الألوان ناقصة ٦٠ الألوان ناقصة أو خاطئة ٦٠ الأوراق متضررة ٢٥ الحبر المتسرب ٣٠ الحبر غير المنتظم ٥٩. ٦٠ الحبر لا يجف على البطاقات اللاصقة ٣٨ الحبر يتسبب بالتلطخ ٦٠ الحبر يتسرب على الورقة ٥١،  $00, 07$ الرسوم في موقع خاطئ ٥٩ الطابعات آلموصولة بشبكة حاسوبية ٩٣ الطباعة الملطخة ٦٠ الطباعة مشوشة ٦٠ الطباعة منحدرة على الصفحة ٥٩ العدوات ٥٩، ٦٠ القرص المدمج عاطل ٥٨ المساعدة من برنامج علبة الأدوات oV HP DeskJet Toolbox المغلفات ٣٧ النصوص أو الرسوم الخاطئة الموقع ٥٩ النصوص أو الرسوم الناقصة ٦٠ النصوص في موقع خاطئ ٥٩ النصوص مطبوعة فيما يتعدى الهوامش ۹ه الهوامش ٥٩ الألوان المطبوعة ٢٧ انتظار صدور المطبوعات ٥٨ أنواع الأوراق غير الصالحة ٢٥ أوراق البطاقات اللاصقة ٢٨ تثبيت برمجيات الطابعة ١٥ تثبيت لوحة التحكم لدوس ٩٧ تجنب المشاكل للعبوات ٥٠. ٥٣ حودة الطباعة ٦٠ شريط الوصل الخاطئ ٥٨ صدور الأوراق ٦٢ صدور صفحات بيضاء ٥٩ ضوء التشغيل منطفئ ٥٨ طباعة الشفافيات ٤٢ .<br>طباعة الفاكس ٥٩ طباعة المغلفات ٢٥. ٣٧

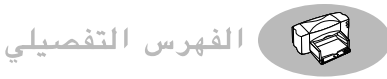

طباعة البافطات ٤٦. ٦١ طباعة رديئة ٥١. ٦٠ ظهور إشعار الطابعة لا تتجاوب o∧ Printer Not Responding ظهور إشعار حدوث مشكلة There o∧ is a Problem عبوات الحبر ٥٥ عبوة حبر واحدة فقط ٥٠ عدم صدور الأوراق ٥٨ غطاء الطابعة مفتوح ٥٨ وصلات USB . ٦ وصلات الطابعة غير محكمة ٥٨ مشاكل الطباعة ٥١. ٦٠ المشاكل الكهربائية من العبوات المعاد تعبئتها ٥٥ مشاكل جودة الطباعة ٥١. ٦٠ مشير LED، إشعار حوله ١٠٤ المطابقة بين الألوان ٢٧ معالجة الأوراق العالقة ٦٢ المغلفات أححامها ٣٦ اختيارها ٢٥. ٧٣ الأنواع غير الصالحة منها ٢٥،  $r \circ$ الحدود الدنيا لهوامشها ٦٧ الصغيرة ٣٧ اللماعة ٢٥ المتضررة ٢٥ المتعددة ٣٦ المنقوشة ٢٥ تعبينات الطباعة لها ٢٥. ٣٦ ذات النوافذ ٢٥ طباعتها ٢٥-٣٧ عددها الأقصى في الكدسة ٣٦ فتحة المغلف الواحد ٢٥ قىاساتها ٧٤ مشاكلها ٣٧ المغلفات المتعددة ٣٦ المغلفات المفردة ٣٥ المفضلة، أنواع الأوراق أرقام القطع ٦٩ اقتراحات للاستعمال ٢٣ الأنواع غير الصالحة ٢٥ الصور ٢٣ قائمة بها ٢٤ للمطاقات ٣٩ للشفافيات ٤١ للمنقولات بالحرارة ٤٧ للىافطات ٤٤

مقىض الىافطات ٤٤. ٧٢ ملاسة الأوراق ٢٣ الملحقات صورتها و أرقام الهاتف للطلب ٧٠ الملصقات الكبيرة طباعتها ٤٣ منتدبات المستعملين ٦٣ المساعدة الإلكترونية الصيانة عبر موقع النسيج العالمي و، ٤ه المنفذ اختياره للشريط المتوازى ١١ VA USB منفذ USB البرنامج المحرك ٧٩ وصله بالطابعة ٧٨ المنقولات بالحرارة اختيار الأوراق لها ٢٣ الطباعة المكوسة أفقياً ٣١ طباعتها ٤٧ المنقولات بالحرارة HP Iron-on T-Shirt V. Yo Transfers مواد التوضيب، نزعها ١ مواد، أرقام الهاتف لطلبها ٧٠ المواصفات ٧٢ المواصفات الفنية ٧٢ موجها تحديد قياس الأوراق V دون بي التحديد قياس الأوراق A , X،<br>موجها تحديد قياس الأوراق A , Y، موزع الطباعة الخارجي HP JetDirect Λο . *Λ* External Print Server موزعات الطباعة ٨٦ أرقام القطع لها ٦٨ موزع HP JetDirect 170X موزّع HP JetDirect 300X موزّع موزّع HP JetDirect 500X موزّع موزّع HP JetDirect EX Plus3 موزع HP JetDirect EX Plus موقع شركة هيولت–پاكارد على النسيج العالمي ٦٣

### ٽ

النافذة، المغلفات ذات النوافذ ٣٥ النسخات المتعددة ٢٠ النسيج العالمي ٦٣<br>الصيانة ٤٥ موقع هيولت–ياكارد و، ٦٣ نصاعة الورقة ٢٣ أنظمة التشغيل المدعومة ٧٥

نظام دوس DOS محموعات الخطوط ١٠١ المساعدة ٩٨ تثبيت لوحة التحكمHP DeskJet **AV Control Panel for DOS** تثبيت البرامج المحركة ٩٥ الخطوط المدمّجة ١٠٠ عدد الأسط بالصفحة ٩٩ تعينات الطباعة ٩٨ أوامر الطباعة والتحكم بها ١٠٠ البرامج المحركة ٩٤ الطباعة من دوس ٩٤-١٠٣ توصيات البرامج المحركة ٩٥ متطلبات النظام ٧٥ الطباعة النقطية ٢٦ النظام، متطلباته ٧٥ نقاط التماس الكهربائية على العبوات ٤ نوع الأوراق الأوراق الخاصة ٣٩. ٤٤. ٤٧ الشفافيات الأخرى ٤١ الشفافيات العالية الجودة السريعة الحفاف HP Premium Inkjet ξ \ Rapid-Dry Transparencies المنقولات بالحرارة -HP Iron-on T **٤** V Shirt Transfers Té HP Photo Paper إوراق الصور أوراق الصور الأخرى ٣٤ أَوْرَاقَ الصورَ الفاخْرَةَ HP Deluxe  $\mathbf{Y}$  Photo Paper أوراق اليافطات HP Banner Paper ٤٤ أوراق بطاقات التهنئة HP **T<sup>9</sup>** Greeting Card Paper أوراق بطاقات التهنئة اللماعة HP Glossy Greeting Card ۳۹ Paper نوع، أنواع الأوراق ٢٤ هاتَّف، أرقاَّمه لطلب القطع ٧٠

#### هـ

الهوامش ٥٩ المافطات ٦٧ أحجام الأوراق ٥٩ الحدود الدنيا وفق أنواع الأوراق  $\mathcal{N}$ مشاكلها ٥٩. ٦٠ هوامش الطباعة ٦٧ هيولت–ياكارد، الاتصال بالشركة إلكترونياً ٢٣

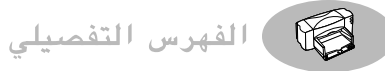

### ٯ

واجهة الإدخال والإخراج ٧٢ وجه الطباعة للورقة ٨ وحدة الطاقة هـ، ٣. ٦٨ بيان خاص بها ١٠٤ رقم القطعة ٦٨ شراؤها ٦٨ الورق، الأوراق اتجاه طباعتها ٢٠ أحوالها ٢٥ اختيارها ٢٠ اختيارها ٢٣-٢٥ أرقام القطع لها ٦٩ إضافتها ٧ اً لأنواع الصالحة منها ٢٣–٢٥ الأنواع المفضلة ٢٣ الأنواع غير الصالحة منها ٢٥ الحدود الدنيا وفق أنواعها ٦٧ الطباعة على الوجهين ٢٣ المكسوة ٢٣ المنقوشة ٢٥ المواصفات ٧٣ الناصعة البياض ٢٣ الوجه المخصص للطباعة إلى الأسفل **YV A** أنواعها ٢٤ أوزانها ٢٣. ٧٣ تلقيم الطابعة بها ٧ خبارات الأحجام ٢٣ درجيها ٧ طولها وعرضها ٢٨ قىاساتھا ٧٣ كمودها ٢٣ كيفية تلقيم الطابعة بها V لطابعات بخ الحبر ٢٥ لطباعة الصور ٣٤ للاستنساخ ٢٣ للصور ٢٣ للصور الشمسية ٢٣ مشاكلها إخراجها ٥٨ نصاعتها ٢٣ هیولت-پاکارد ۲۳ الوزن الأوراق ٢٣ . ٧٣ المفضل للوسائط ٧٣ الوصل س<br>الشريط المتوازي ۲ شريط الطاقة لل

وحدة الطاقة ٢ وصل شريط الطاقة ٢ وضع الجودة العالية Best ٢٦ . ٢٧،  $\mathcal{E}$   $\mathcal{N}$ ,  $\mathcal{N}$ . جودة الطباعة ٢٠ سرعة الطباعة ٧٢ ر<br>وضع الطباعة ٦١ الجودة العالية V٢ Best المسودات ٢٠ الاقتصادية السريعة EconoFast العادية Normal V٢ سرعة الطباعة ٧٢ راجع جودة الطباعة وضع الطباعة الاقتصادى ٢٠ وضعّ المسودة ٢٠ وَيَندوز، نظام تشغيل Windows التوافق ٧٥ الحصول علي البرامج المحركة<br>الطابعة ٦٣ الطباعة ضمن شبكة ٨٦ الوصول إلى برنامج علبة الأدوات **THP DeskJet ToolBox** أنظمة التشغيل المتوافقة ٧٥ إنهاء البرامج المفتوحة ١٦ تُحديثات البِرامج ٦٣ تعيين الطابعة الافتراضية ١٧ متطلبات النظام ٧٥ مربع تعيينات المطابعة HP Print 19 Settings Box

## ي

بافطات أححامها ٧٣ اختيار الأوراق لها ٤٤. ٧٣ اشتباكها بالطابعة ٤٦ الحدود الدنيا لهوإمشها ٦٧ أنواع الأوراق غير الصالحة لها  $\mathcal{L}$ تحضير الأوراق لها ٤٥ تعبينات الطباعة لها ٤٤ طباعتها ٤٤-٤٦ مشاكل هوامشها ٦١ مشاكل وضعها فى الطابعة ٦١ مشاكلها ٦١

# السمات البيئية لطابعة HP DeskJet

#### حماية البيئة

تعمل شركة هيولت–ياكارد باستمرار على تحسين تصاميم مجموعات الطابعات HP DeskJet، سعياً إلى الحد، بقدر الإمكان، من الأثر السلبي الذي قد يطرأ على بيئة أماكن العمل وأماكن تصنيع الطابعات وشحنها واستعمالها، وللحد كذلك من الأثر السلبي الذي قد ينجم عن تصريف الطابعات يوم ۖ تنتهى صلاحيتها للعمل.

# تخفيض وإزالة

وقاية طبقة الأوزون: تخلَّت شركة هيولت-ياكارد عن استعمال كافة المواد الكيماوية التي تستنفد طبقة الأوزون (مثل مواد الكلوروفلوروكربون) في عمليات تصنيع منتحاتها .

عدد القطع: منذ ابتداء مرحلة التصميم، خفّضت شركّة هيولت–ياكارد من استعمال القطع قدر الإمكان لتخفيض الكلفة خلال التصنيع والمعالجة بعد انتهاء الخدمة.

حزم الطابعات: تم اختيار مواد التوضيب لهذه الطابعة بشكل يوفر الحماية القصوى بِأَقل كلفة، ويقلل من الأثر السلبي على البيئة ويسهل التدوير . ويساهم التصميم المتين لطابعات HP DeskJet في تقليص مواد التوضيب وتقليل الأضرار .

#### تدوير

تم اعتماد التصاميم التي تأخذ التدوير بعين الاعتبار لهذه الطابعات. فكمية المواد المستعملة فيها عند الحد الأدنى الممكن، والمواد المختلفة الأنواع يسهل فصلها عن بعضها البعض. والوصلات سهلة البلوغ والفصل. وقد جرى تصميم القطع ذات الأولوية بشكل يسهل الوصول إليها للفك والتصليح. وجرى الاقتصار على لونين للقطع البلاستيكية لتسهيل تدويرها .

> القطع البلاستيكية: تحمل القطع البلاستيكية الأساسية علامة تشير إلى محتواها من البلاستيك لتسهيل التدوير .

**عبوات الحبر** : تجرى شركة هيولت–ياكارد عدة برامج تجريبية فى ّدول مختلفة لاسترجاع عبوات الحبر المستعملة واستخلاص مكوناتها وابتكار وسائل لتصريفها ترعى سلامة البيئة. الرجاء الاتصال بوكيل شركة هيولت–ياكارد للمزيد من المعلومات.

ا *لأو*ر اق: جرى تصميم هذه الطابعات لتتلاءم مع الوسائط المدورة. كما تتم طباعة أدلة الاستعمال على الأوراق المدورة، عند الإمكان، وفق أوضاع الأقطار المختلفة.

#### استهلاك الطاقة

تم تصميم هذه الطابعة مع أخذ توفير الطاقة بعين الاعتبار. فهي تستعمل أقل من ٥ واط في وضـع الانتظار ۖ. وتفيد شركة هيولت– ياڭارد، بصفتها شريكة في برنامج ENERGY STAR، أن هذه المنتجات تفي بتوجيهات ENERGY STAR للاستعمال الفعال للطاقة.

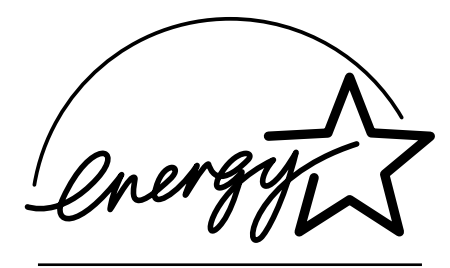

استهلاك الطاقة فى وضىع الإطفاءِ تستهلك الطاقة وهى فى وضىع الإطفاء قدراً ضئيلاً من الطاقة. ولتجّنب هذا الاستهلاك، يمكن إطفاء الطابعة وفصل شريط الطاقة من مأخذ التيار.

# مصادر المعلومات على الإنترنت حول طابعات DeskJet\*

المعلومات حول المزيد من المنتجات: http://www.hp.com

مساعدة المستعملين: http://www.hp.com/support/home\_products

\*المعلومات في هذه المواقع على النسيج العالمي (الإنترنت) قد تكون متوفرة باللغة الإنكليزية فقط.

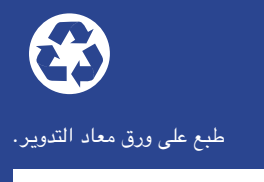

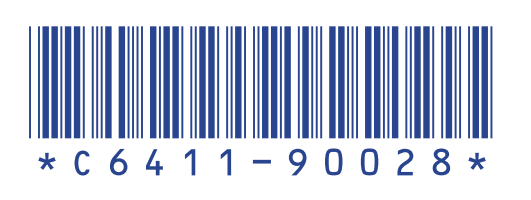

باللغة العربية رقم القطعة C6411-90028 طبع في ألمانيا. ٩٩/٣

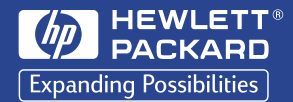